# HP Server Automation

Ultimate Edition

ソ フ ト ウ ェ アバージ ョ ン: 10.10

SA ユーザーガイド: 仮想化管理

ドキュ メ ン ト リ リース日: 2014年6月30日 (英語版) ソ フ トウェアリ リース日: 2014年6月30日 (英語版)

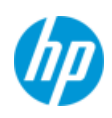

## ご注意

## 保証

HP製品、 またはサービスの保証は、 当該製品、 およびサービスに付随する明示的な保証文によ ってのみ規定 される もの と し ます。 こ こ での記載は、 追加保証を提供する ものではあ り ません。 こ こに含まれる技術的、 編集上の誤 り、 または欠如について、 HPはいかなる責任も負いません。

ここに記載する情報は、予告なしに変更されることがあります。

### 権利の制限

機密性のある コ ンピ ュー ターソ フ ト ウ ェ アです。 これら を所有、 使用、 または複製するには、 HPからの有効 な使用許諾が必要です。商用コンピューターソフトウェア、コンピューターソフトウェアに関する文書類、 および商用アイテムの技術デー タは、FAR12.211および12.212の規定に従い、ベンダーの標準商用ラ イセンス に基づいて米国政府に使用許諾が付与されます。

### 著作権について

© Copyright 2001-2014 Hewlett-Packard Development Company, L.P.

### 商標について

Adobe®は、 Adobe Systems Incorporated (ア ド ビシステムズ社)の登録商標です。

Intel®およびItanium®は、 Intel Coporationの米国およびその他の国における登録商標です。

Microsoft®、 Windows®、 およびWindows® XPは, Microsoft Corporationの米国における登録商標です。

OracleとJavaは、 Oracle Corporationおよびその関連会社の登録商標です。

UNIX®は、 The Open Groupの登録商標です。

## サポー ト

次のHPソフトウェアサポートオンラインのWebサイトを参照してください。

### **<http://support.openview.hp.com>**

このサイトでは、HPのお客様窓口のほか、HPソフトウェアが提供する製品、サービス、およびサポートに関 する詳細情報をご覧いただけます。

HPソ フ ト ウ ェ アオン ラ イ ンではセルフ ソルブ機能を提供し ています。 お客様のビジネスを管理するのに必要 な対話型の技術サポートツールに、素早く効率的にアクセスできます。HPソフトウェアサポートのWebサイ ト では、 次のよ う な こ とができます。

- **関心のあるナレッジドキュメントの検索**
- **サポートケースの登録とエンハンスメント要求のトラッキング**
- **•** ソ フ ト ウェアパッチのダウンロー ド
- **•** サポー ト 契約の管理
- **•** HPサポー ト 窓口の検索
- **•** 利用可能なサービスに関する情報の閲覧
- 他のソフトウェアカスタマーとの意見交換
- **•** ソ フ ト ウ ェ ア ト レーニングの検索と登録

一部のサポートを除き、サポートのご利用には、HP Passportユーザーとしてご登録の上、サインインしてい ただ く 必要があ り ます。 また、 多 く のサポー ト のご利用には、 サポー ト 契約が必要です。 HP Passport IDを登 録するには、次のWebサイトにアクセスしてください。

#### **[http://h20229.www2.hp.com/passport-registration.html](http://h20229.www2.hp.com/passport-registration.html )**

ア クセスレベルの詳細については、 次のWebサイ ト をご覧 く だ さい。

**[http://support.openview.hp.com/access\\_level.jsp](http://support.openview.hp.com/access_level.jsp)**

## サポー ト マ ト リ クス

サポートおよび互換性情報については、関連する製品リリースのサポートマトリクスを参照してください。 サポートマトリクスと製品マニュアルは、次のHPソフトウェアサポートオンラインのWebサイトで参照でき ます。

### **[http://h20230.www2.hp.com/sc/support\\_matrices.jsp](http://h20230.www2.hp.com/sc/support_matrices.jsp)**

また、 本リ リースの 『HP Server Automation Support and Compatibility Matrix』 は、 次のHP ソ フ トウェアサ ポートオンラインの製品マニュアルWebサイトからダウンロードできます。

**<http://h20230.www2.hp.com/selfsolve/manuals>**

## ドキュメントの更新情報

このリリースのServer Automation製品の最新のドキュメントは、すべて次のSA Documentation Libraryから入手 できます。

### **[http://support.openview.hp.com/selfsolve/document/KM00417675/binary/](http://support.openview.hp.com/selfsolve/document/KM00417675/binary/SA_10_docLibrary.html) SA\_10\_docLibrary.html**

SA Documentation Library では、このリリースに関連するガイドライン、リリースノード、サポートマトリク ス、およびホワイトペーパーにアクセスできます。また、フルドキュメントセットを一括してダウンロード する こ と もできます。 SA Documentation Libraryは、 リ リースご とに更新されます。 また、 リ リース ノ ー ト が 更新されたときや、新しいホワイトペーパーが発行されたときにも更新されます。

### 情報リソースを見つける方法

Server Automationの情報リソースは、次のいずれの方法でもアクセスできます。

方法1: 新しいSA Documentation Libraryから、最新のドキュメントにタイトルとバージョンを指定してアクセ スします。

方法2: [All Manuals Download] からローカルディレクトリにフルドキュメントメントセットを保存します。

方法 3: サポートされるリリースの HP 製品ドキュメントを HP ソフトウェアドキュメントポータルで検索し ます。

### 各ドキュメントにアクセスするには、次の手順を実行します。

**1** SA 10.x Documentation Libraryにアクセス し ます。

### **[http://support.openview.hp.com/selfsolve/document/KM00417675/binary/](http://support.openview.hp.com/selfsolve/document/KM00417675/binary/SA_10_docLibrary.html) SA\_10\_docLibrary.html**

- 2 HP Passportの資格情報を使ってログインします。
- **3** ド キュ メ ン ト のタ イ ト ルとバージ ョ ン を指定し て、 [**go**] を ク リ ッ ク し ます。

### ローカルディレクトリ内の完全なドキュメントセットを使用するには、次の手順を実行します。

- 1 フルドキュメントセットをローカルディレクトリにダウンロードするには、次の手順を実行します。
	- **a** SA Documentation Libraryにアクセス し ます。

**[http://support.openview.hp.com/selfsolve/document/KM00417675/binary/](http://support.openview.hp.com/selfsolve/document/KM00417675/binary/SA_10_docLibrary.html) SA\_10\_docLibrary.html** 

- b HP Passportの資格情報を使ってログインします。
- **c** SA 10.1バージ ョ ンの [All Manuals Download] タ イ トルを探し ます。
- **d** [**go**] リ ン ク を ク リ ッ ク して、 ローカルデ ィ レ ク ト リにZIPフ ァ イルをダウンロー ド し ます。
- e ファイルを解凍します。
- **2** ローカルデ ィ レ ク ト リ内の ド キュ メ ン ト を探すには、 ド キュ メ ン ト カ タ ログ (docCatalog.html) を使用し ます。ローカルディレクトリにダウンロードしたドキュメントの索引ポータルが表示されます。
- **3** ド キュ メ ン ト セ ッ ト 内のすべての ド キュ メ ン ト を対象と し てキーワー ド を検索するには、 次の手順を実 行します。
	- a ローカルディレクトリ内の任意のPDFドキュメントを開きます。
	- **b** [編集] > [高度な検索] を選択し ます (またはShift+Ctrl+Fキー )。
	- **c** [以下の場所にあるすべてのPDF文書] オプシ ョ ンを選択し、 ローカルデ ィ レ ク ト リ を指定し ます。
	- d キーワードを入力し、[検索] をクリックします。

HPソフトウェアドキュメントポータルで追加ドキュメントを探すには、次の手順を実行します。

HPソフトウェアドキュメントポータルにアクセスします。

#### **<http://h20230.www2.hp.com/selfsolve/manuals>**

このサイトを利用するには、HP Passport への登録とサインインが必要です。HP Passport ID の登録は、HP Passportのサインインページの [New users - please register] リンクをクリックしてください。

適切な製品サポートサービスをお申し込みいただいたお客様は、更新版または最新版をご入手いただけます。 詳細は、HPの営業担当にお問い合わせください。改訂状況については、「ドキュメントの更新情報」を参照 して く ださい。

## 製品エディション

Server Automationには、次の2つの製品エディションがあります。

- **•** Server Automation (SA) は、 Server AutomationのUltimate Editionです。 Server Automationについては、 『SAリ リース ノート 』 および 『SAユーザーガイ ド: Server Automation』 を参照し て く だ さい。
- **•** Server Automation Virtual Appliance (SAVA) は、 Server AutomationのPremium Editionです。 SAVAの機能につ いては、 『SAVA Release Notes』 および 『SAVAク イ ッ クガイ ド 』 を参照し て く だ さい。

目次

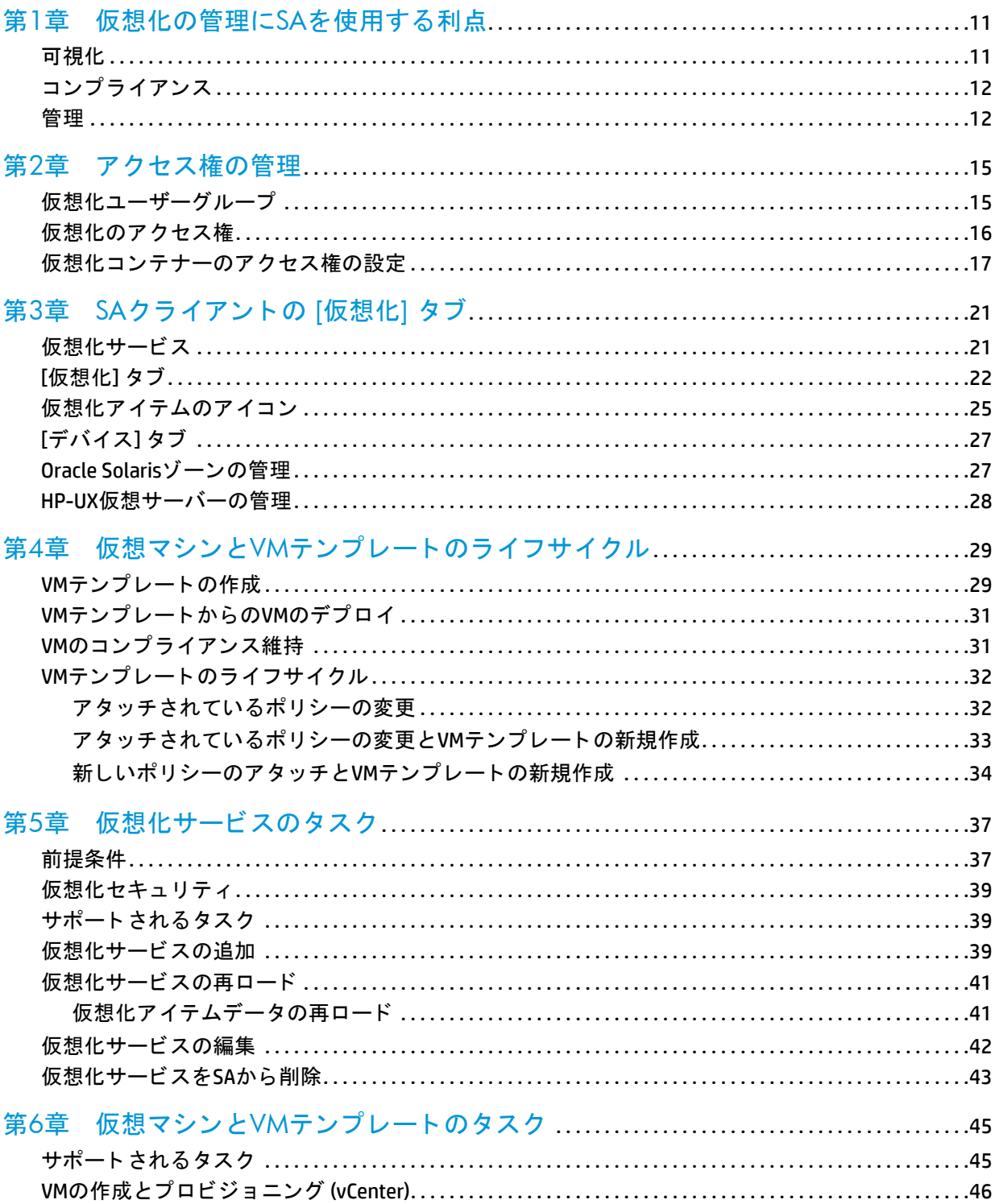

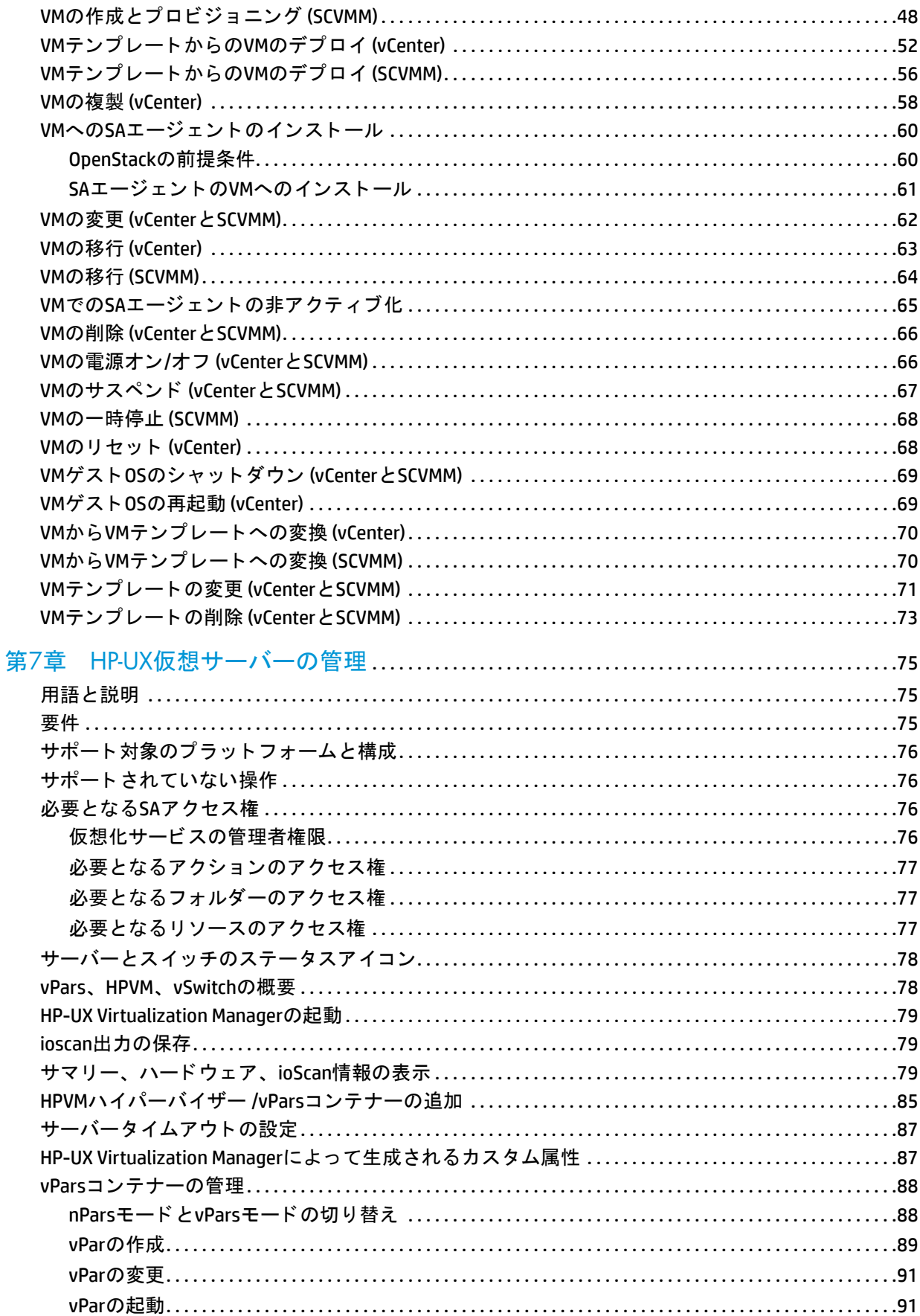

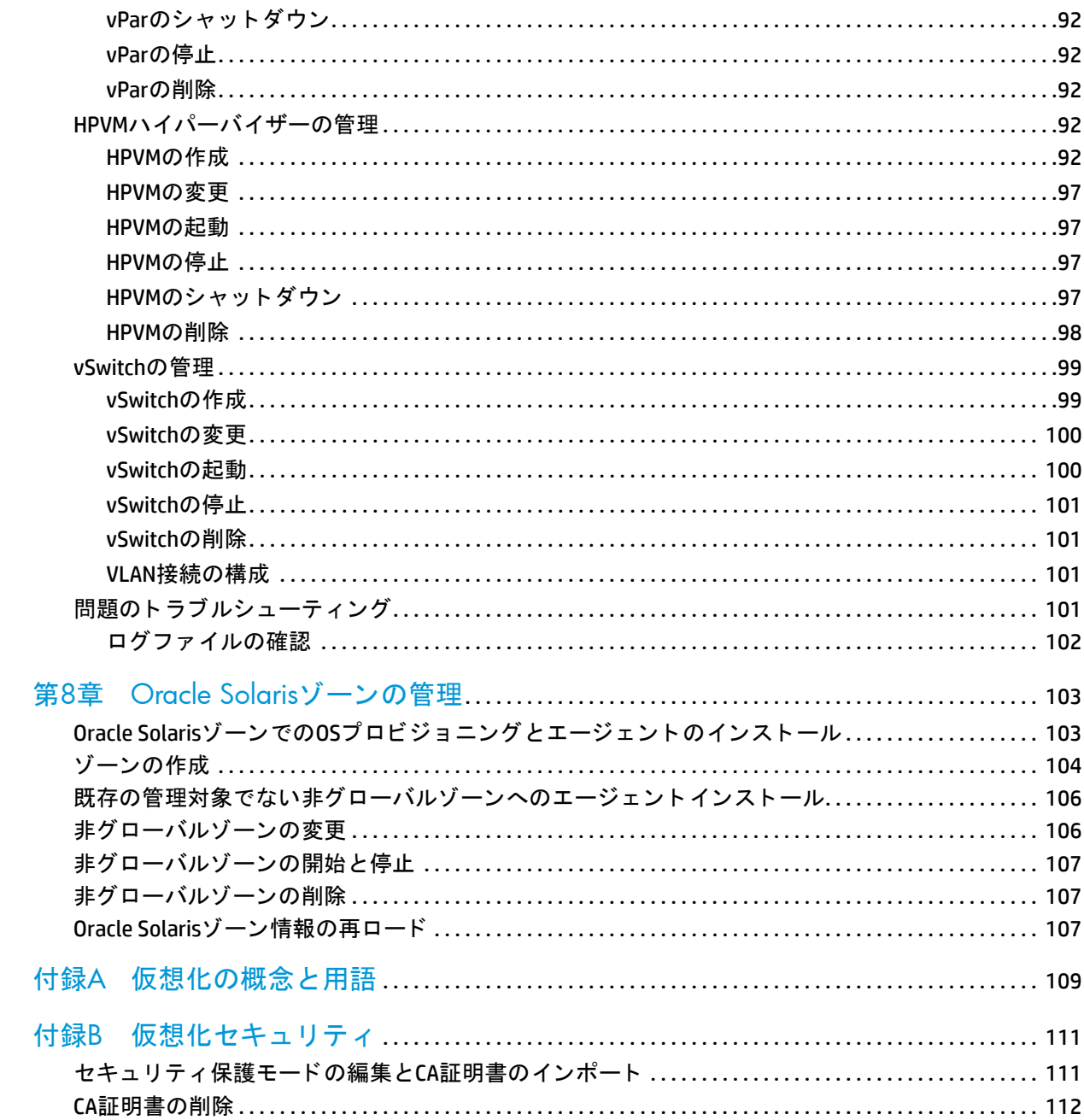

# <span id="page-10-0"></span>第**1**章 仮想化の管理に**SA**を使用する利点

HPでサポートする仮想化ベンダーとクラウドコンピューティングの統合ソリューションは、仮想化サービス と呼ばれます。

仮想化ベンダーは、 仮想化環境内の複数のハイパーバイザー と VM を管理し ます。 HP では、 VMware vCenter サーバーやMicrosoft System Center Virtual Machine Manager (SCVMM) との統合をサポー ト し ています。

OpenStackなどのクラウドコンピューティングソリューションは、サービスとしてのインフラストラクチャー (Iaas) を提供し ます。 HPでは、 OpenStackとの統合を制限付きでサポー ト し ています。

HP Server Automationで仮想化を管理する と、 次のよ う な利点があ り ます。

- **•** デー タ セン ターおよびすべての物理マシン と仮想マシン (VM) を可視化し ます。
- **•** 法規制や社内ポ リ シーすべてにおいて コ ンプ ラ イアンスを確保し ます。
- **•** 仮想環境全体を管理する こ とによ り、 VMの無秩序な増加を防止し、 短時間で問題を解決し ます。

## <span id="page-10-1"></span>可視化

SAは、ハイブリッド型、異種混在型、分散型などさまざまなタイプのデータセンターを完全に可視化します。

- **• VM**の系統図 SAは、各VMの作成方法を記録し、SAク ラ イアン ト の仮想化ビ ューで表示し ます。 また、VM の作成方法を検索することも可能です。
- **•** 仮想化の特性に基づいた **VM**の検索 詳細検索では、 VM、 VM テンプレー ト 、 ハイパーバイザー、 ク ラス ター、リソースプール、データセンターを対象に、クラスターのプロパティ、リソースプールのプロパ ティ、プロセッサーの数、データストア、ハイパーバイザー、メモリー、作成方法、電源の状態など、 さ まざまな条件に基づいて検索できます。
- **•** 単一のツール、 単一の統合ビ ュー SA ク ラ イアン ト では、 さ まざまな仮想化テ ク ノ ロジーを使用し、 複 数のデー タ セン ターで稼働する物理資産と仮想資産を、 1つの統合ビ ューで表示および管理し ます。
- **•** 主要な仮想化およびク ラウ ド ベンダーのサポー ト VMware、Microsoft、Oracle、Hewlett-Packard、OpenStack が提供する仮想マシン と仮想環境を表示および管理し ます。 また、 ベンダー各社が提供するツールを同 期する こ とによ り、 変更内容をすべて確認し、 デー タ更新を正確に実行し ます。
- **•** 物理マシン と仮想マシンで共通のプロセス 物理サーバー とVMにおいて、 表示、 プロビジ ョ ニング、 ソ フトウェアとパッチのインストール、構成、監査、修復を同じプロセスで実行できます。
- **•** すべての仮想資産の情報を表示 すべての仮想資産について、 詳細な情報 ( データセン ター、 リ ソース プール、プロジェクト、クラスター、ハイパーバイザー、仮想マシン、フォルダー、データストア、ネッ トワーク要素)を表示します。
- **•** サーバーの外部情報と内部情報を表示 サーバーの外部情報 (場所、 他のサーバー との関係など) と内部 情報 (ハードウェア、ソフトウェア、構成)を表示します。
- **— VM**の外部情報を表示 物理マシン と仮想マシンの区別、 仮想化ベンダー、 ネ ッ ト ワーク、 地理的な 場所に関係なく、データセンター全体を1つのビューで表示します。
- **—** サーバーの内部情報を表示 オペレーテ ィ ングシステムの管理と プロビジ ョ ニング、 ソ フ ト ウ ェ ア のインストールと構成、パッチのインストール、コンプライアンス違反検出のためのサーバー監査、 コンプライアンス状態に戻すためのサーバー修復を実行します。
- **—** 拡張性 VMのカス タム情報を カス タム属性に保存できます。 このよ う にする こ と で、 カス タム属性 の値に基づいて、操作を実行できるようになります。
- **•** 主要なオペレーテ ィ ングシステムのサポー ト Microsoft Windows、 Red Hat Enterprise Linux、 Oracle Enterprise Linux、 SuSE Linux Enterprise、 VMware ESX、 Oracle Solaris/SunOS、 HP-UX、 AIX、 Ubuntu、 CentOS など、主要なオペレーティングシステムを実行するサーバーのプロビジョニング、構成、管理を行います。
- **•** ス ト レージ情報の表示 デー タ ス ト ア イ ンベン ト リ、 物理デ ィ ス ク と仮想デ ィ ス ク、 DVD に関し て詳細 なストレージ情報を表示します。
- **•** ネ ッ ト ワーク情報の表示 物理サーバー とVM、 およびそれらのネ ッ ト ワーク接続、 イ ン タ フ ェースに関 して、詳細なネットワーク情報を表示します。

# <span id="page-11-0"></span>コンプライアンス

SAでは、社内、業界、政府によって定められたIT規定へのコンプライアンスを、物理サーバーとVMで徹底す る こ とができます。

- **ベースラインサーバーからVMテンプレートを作成 VMテンプレートでは、コンプライアンスを遵守し、** 完全に管理可能な標準VMを作成するために必要な内容 (オペレーティングシステム、パッチとパッチポ リシー、ソフトウェアとソフトウェアポリシー)が設定されています。
- **ケストのカスタマイズ VMの作成後、設定を変更してネットワークに接続できるようにします。**
- **コンプライアンス違反を検出する監査レポート 定期監査により、変更によってコンプライアンス違反** 状態になったサーバーを検出します。
- **サーバーをコンプライアンス状態に修復** 必要なソフトウェアとパッチをインストールし、システムと ソフトウェアの再構成を行うことによって、コンプライアンス違反のサーバーをコンプライアンス状態 に戻します。

## <span id="page-11-1"></span>管理

SAでは、 VMの作成と管理を実行できます。

- **• VM** ラ イ フサイ クル全体をサポー ト コ ンプ ラ イアンスを遵守し たプロビジ ョ ニング済みのVM をテンプ レー ト から作成する作業、 VMの監視、 変更、 監査、 コ ンプ ラ イアンス違反のVMの修復、 不要なVMの削 除を実行し ます。
- **•** 検出 仮想化サービス (VS) で管理する環境を検出し、VMやVMに関連付けられたネ ッ ト ワーク と ス ト レー ジ資産のインベントリを作成します。
- **•** 作成と プロビジ ョ ニング テンプレー ト を使用し て VMの作成、 複製、 デプロ イ を行います。 ユーザー ニーズとIT標準に応じて、オペレーティングシステム、アプリケーション、ソフトウェア、構成のプロ ビジ ョ ニングを行います。
- **• VM**の配置 VMを完全に可視化し、 配置を管理し ます。
- **•** テンプレー ト の更新最新のパ ッ チ、 ソ フ ト ウ ェ ア、 構成を適用し てテンプレー ト を最新の状態に保ち ます。
- **•** 変更検出と問題解決 物理サーバー とVMで行われた変更を検出し、 問題を解決し ます。
- **•** 電源制御 VMの完全な電源制御 (電源オン、 電源オフ、 サスペン ド 、 一時停止、 ゲス ト の再起動、 ゲス トのシャットダウンなど)を行います。
- **•** パフォーマンス 過負荷の リ ソースや使用率の低い リ ソースを検出し、 ホス ト 間でVMを移動する こ とに よ って リ ソースの使用率を調整し ます。
- **•** 簡単アクセス SAのGlobal Shellと リ モー ト ログインの機能を使用してサーバーに簡単アクセスできます。

# <span id="page-14-0"></span>第**2**章 ア クセス権の管理

こ こでは、仮想化環境でア クセス権を設定する方法について説明し ます。ア クセス権の詳細については、『SA 管理ガイド』を参照してください。

# <span id="page-14-1"></span>仮想化ユーザーグループ

ア クセス権の割 り当てには、 ユーザーグループを使用し ます。 SAでは、 一般的な役割を含むユーザーグルー プが事前設定されているので、 これを元に、 ユーザー環境で必要なユーザーグループを設定する こ とができ ます。

ベス ト プラクテ ィス**:** 事前設定のユーザーグループ (表1) を コ ピー し て、 必要に応じ て変更し ます。 このユー ザーグループをベースに、 必要に応じ てユーザーグループを作成し て く だ さい。

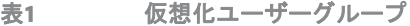

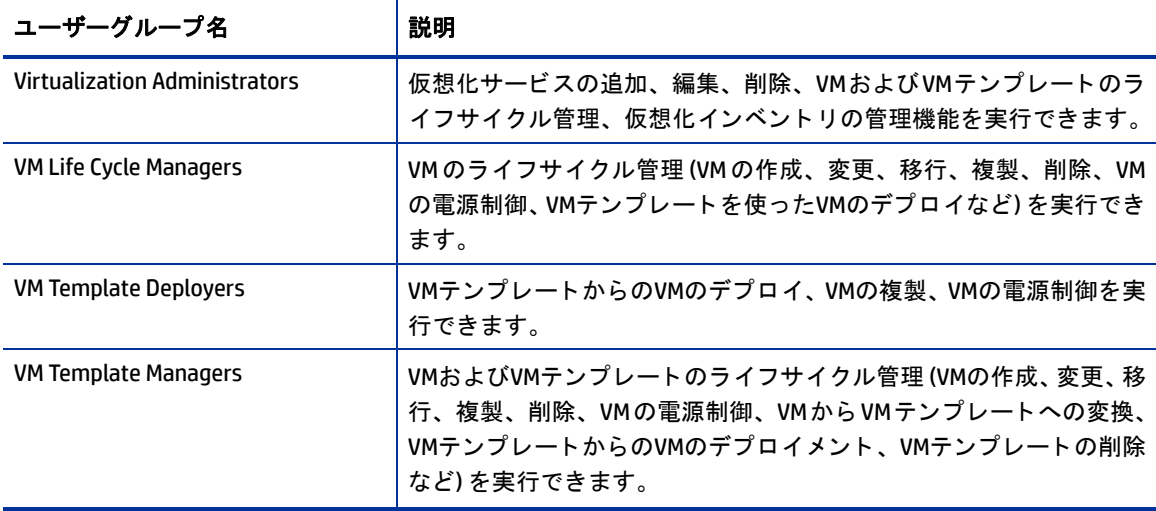

# <span id="page-15-0"></span>仮想化のアクセス権

仮想化の操作を実行するには、 次のア クセス権が必要です。

- **•** アクシ ョ ンのアクセス権 VMの複製、 VMテンプレー ト を使用し たVMのデプロイ、 VMからVMテンプレー トへの変換などのタスク実行を許可します。アクションのアクセス権がないと、関連のメニュー項目が SAクライアントの [アクション] メニューで表示されなくなります。 アクションのアクセス権の一覧につ いては、『SA 管理ガイド』を参照してください。
- 仮想化コンテナーのアクセス権 仮想化サービスとVSのコンテナーへのアクセスを許可します。仮想化 コンテナーには、仮想化サービスで使用するデータセンター、ハイパーバイザー、ホストグループ、ク ラス ター、 リ ソースプール、 フ ォルダー、 プロジ ェ ク ト があ り ます。
- **•** サーバー リ ソースのアクセス権 VMが稼働する フ ァ シ リ テ ィ 、 カス タ マー、 デバイスグループへのア ク セスを許可します。サーバーリソースのアクセス権の詳細については、『SA 管理ガイド』を参照してく ださい。
- **•** フ ォルダーのアクセス権 VMで必要になるSA ラ イ ブ ラ リ内のアイ テム (OSビル ド計画、 パ ッ チ とパ ッ チ ポリシー、ソフトウェアパッケージとソフトウェアポリシー、アプリケーション構成、監査ポリシー、 レポートなど)へのアクセスを許可します。フォルダーのアクセス権の詳細については、『SA 管理ガイ ド』を参照してください。

[図](#page-15-1)1では、Acmeという名前のカスタマー用にVMを作成し、OSビルド計画を使用してプロビジョニングを行う ために必要になるア クセス権の一部を示し ています。

<span id="page-15-1"></span>図**1 VM**の作成に必要なア クセス権 **(**一部**)**

- √ アクションのアクセス権: VMのライフサイクルの管理/VMの作成: はい
- √ VSコンテナーのアクセス権: ハイパーバイザー: 書き込み
- √ サーバーリソースのアクセス権: カスタマーAcme: 書き込み
- √ フォルダーのアクセス権: OSビルド計画: 実行

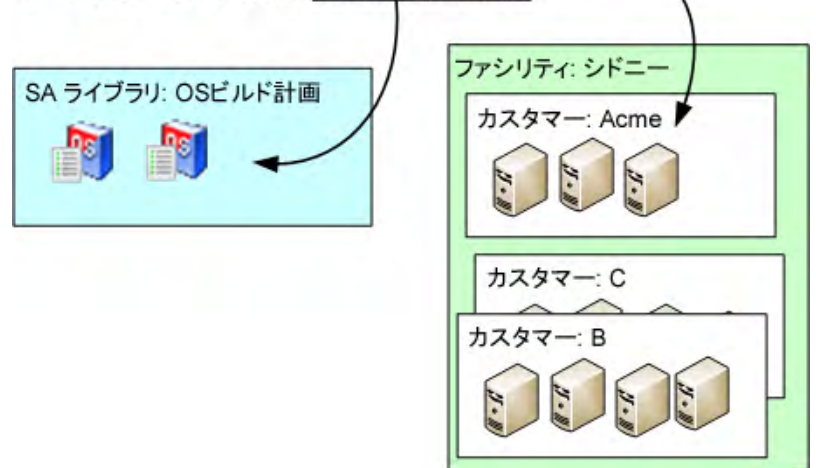

VMを作成するには、 仮想化の階層構造に応じ て、 次のア クセス権の一部またはすべてが必要にな り ます。

- アクションのアクセス権: VMの作成とプロビジョニングに必要です。
	- **—** VMラ イ フサイ クルの管理: VMの作成 VMの作成で必要になる基本的なア クセス権です。
	- **—** 管理対象サーバーおよびグループ 管理対象サーバーの表示で必要になる基本的なア クセス権です。
- **—** 仮想化イ ンベン ト リの表示 SAクライアントの [仮想化] タ ブで仮想化イ ンベン ト リ を表示するため に必要になる基本的なアクセス権です。このアクセス権がないと、SAクライアントで[仮想化] タブ が表示されなくなります。
- **—** OSビル ド計画の実行の許可 OSビル ド計画を使用し てサーバーのプロビジ ョ ニングを行 う際に必要 になるアクセス権です。
- **—** パ ッ ケージの管理: 読み取 り ネッ トワークブー ト (PXE) なしでOSビル ド計画を実行する場合に、 SA クライアン ト でブート イ メージISOを選択できます。
- 仮想化コンテナーのアクセス権: これらのアクセス権は、仮想化の階層構造ごとに異なります。
	- **—** インベン ト リ フ ォルダー : 書き込み 新しいVMの格納先と なる仮想化イ ンベン ト リ フ ォルダーに対 する書き込み権限を割 り当てます。
	- **—** ハイパーバイザー : 書き込み 新しいVMの実行場所と なるハイパーバイザーに対する書き込み権限 を割り当てます。
	- **—** リ ソースプール: 書き込み 新しい VMの実行場所と なる リ ソースプールに対する書き込み権限を割 り当てます。
	- **—** データセン ター : 書き込み デー タ セン ターが基盤とするデー タ ス ト アに対する書き込みア クセス を割り当てます。
- **•** サーバー リ ソースのアクセス権: サーバー リ ソースのア クセス権を使用し て、 特定のVMのみを変更でき るように制限できます。たとえば、カスタマー 1に割り当てられたVMは変更できても、カスタマー 2に 割り当てられたVMは変更できないよ う にする こ とができます。
	- **—** ファシリティ : 書き込み 管理対象サーバーが配置されている フ ァ シ リ テ ィ に対する書き込み権限 を割り当てます。
	- **—** カスタマー : 書き込み カス タ マーに割 り当て られている管理対象サーバーに対する書き込み権限 **を割り当てます。管理対象サーバーはカスタマーに割り当てられているので、カスタマーにアクセ** ス権を割り当てる必要があります。
	- **—** デバイスグループ : 書き込み VM を自動的に追加するデバイスグループに対する書き込み権限を割 り当てます。デバイスグループとカスタマーの詳細については、『SA ユーザーガイド : Server Automation』 を参照し て く だ さい。
- **•** フ ォルダーのアクセス権: SA ラ イブ ラ リ内のア イテムにア クセスする権限であ り、 SA ライブラ リ内でア イテムが配置されている場所 (つまりフォルダー) によって決まります。
	- **—** OSビル ド計画フ ォルダー : 実行 フ ォルダー内のOSビル ド計画を使用する権限です。

## <span id="page-16-0"></span>仮想化コンテナーのアクセス権の設定

ここでは、仮想化コンテナーのアクセス権を設定する方法について説明します。他のタイプのアクセス権 (アクションのアクセス権、サーバーリソースのアクセス権、フォルダーのアクセス権) については、『SA 管 理ガイド』を参照してください。

仮想化のアクション (仮想化インベントリ内のアイテムの作成、削除、変更、表示など) を実行するには、仮 想リソースのコンテナー (データセンター、ホスト、リソースプール、ホストクラスターなど) に対するアク セス権が必要です。

- **—** 対象と なるハイパーバイザー と イ ンベン ト リ フ ォルダーの上にある フ ォルダーには、 すべて リ ス ト のア クセス権限が必要です。
- **—** VMとVMテンプレー ト は、 親コ ンテナーのア クセス権を継承し ます。
	- **–** vCenterでは、フ ォルダー内のVMとVMテンプレー ト を表示および管理するには、少な く と も フ ォ ルダーに対する読み取 り権限が必要です。
- **–** SCVMM では、 ハイパーバイザーがホス ト する VM を表示および管理するには、 少な く と もハイ パーバイザーに対する読み取 り権限が必要です。 SCVMMですべてのテンプレー ト を表示するに は、 "All VM Templates"フ ォルダーに対する読み取 り権限が少な く と も必要にな り ます。
- **–** OpenStack では、 プロジ ェ ク ト 内のVM を表示するには、 少な く と もそのプロジ ェ ク ト に対する 読み取 り権限が必要です。

仮想リソースのアクセス権を設定するには、次の手順を実行します。

1 SAクライアントで、アクセス権を設定する仮想リソースを選択します。たとえ[ば図](#page-17-0)2で示すVSでは、デー タセンターが2つあり、その1つにはクラスター、さらにクラスターには3つのリソースプールが含まれ ています。

<span id="page-17-0"></span>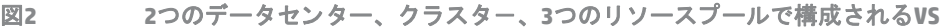

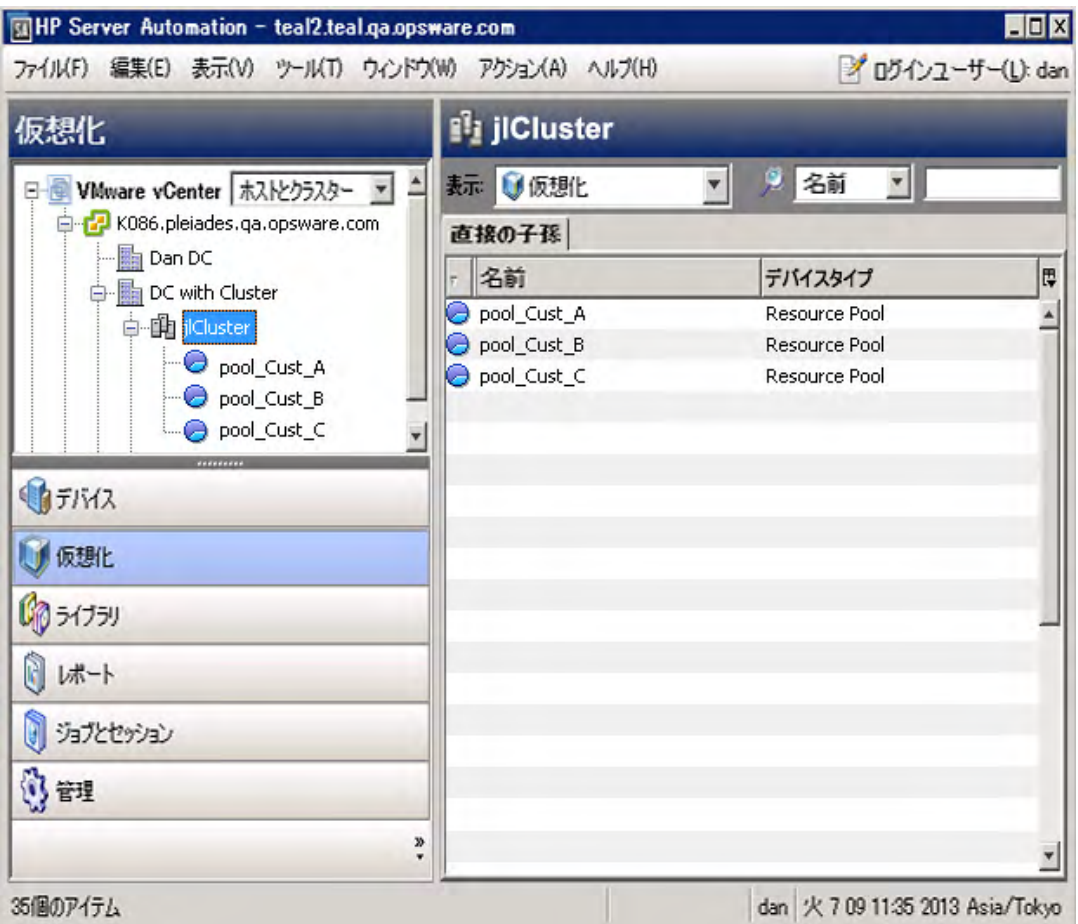

2 アクセス権を設定する仮想リソースを選択し、右クリックしてから[アクセス権]を選択します。選択し たリソースのアクセス権が表示されます。[図](#page-18-0)3は、ilClusterという名前のクラスターについて、仮想化コ ンテナーのア クセス権が表示されています。

<span id="page-18-0"></span>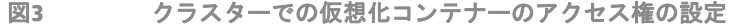

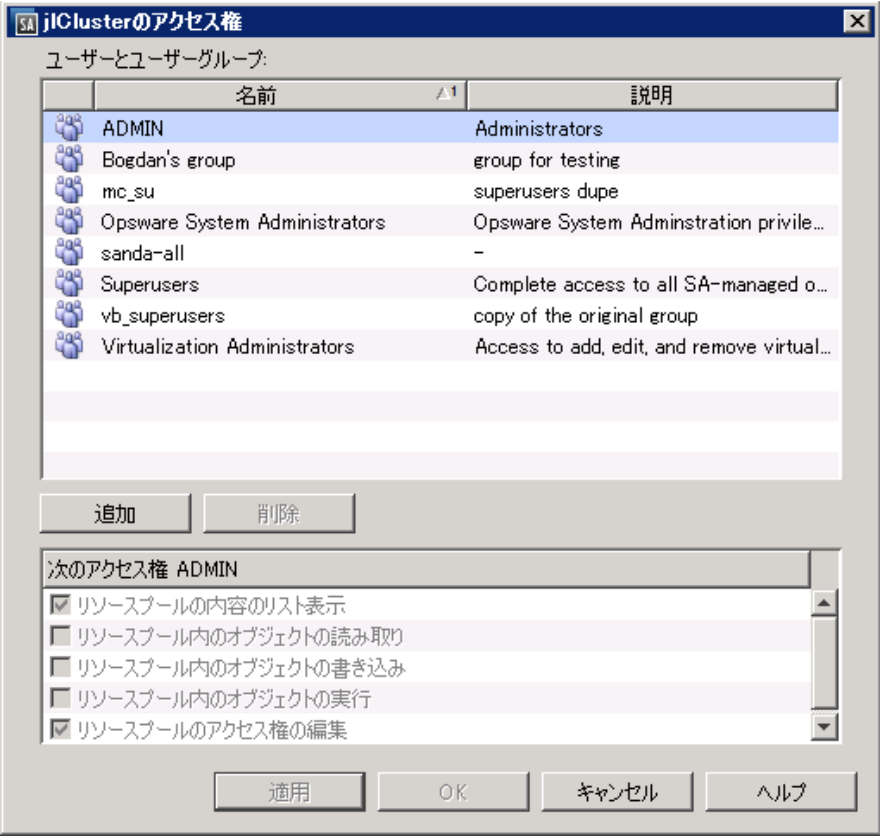

**3** ア クセス権を設定するユーザーまたはユーザーグループを選択し ます。 ユーザーまたはユーザーグルー プを、[追加] ボタンで追加、または [削除] ボタンで削除します。

ベス ト プラクテ ィス**:** ア クセス権は、個々のユーザーではな く ユーザーグループに割 り当てて く だ さい。ユー ザーグループ単位で割 り当てを行 う方が、 管理や保守作業が簡単になるのでお勧めし ます。 ユーザーグルー プの詳細については、『SA 管理ガイド』を参照してください。

- **4** 割 り当てたいア クセス権のチ ェ ッ クボ ッ クスを選択し ます。
- **5** [適用] または [OK] を ク リ ッ ク し、 ア クセス権を保存し ます。
- 6 仮想化コンテナーが上位の仮想化コンテナーに含まれている場合は、上位のコンテナーにリストのアク セス権を割 り当てるかど うかを指定する メ ッ セージが表示されます。

仮想化コンテナーに他の仮想化コンテナーが含まれている場合は、下位のコンテナーにも同じアクセス 権を割 り当てるかど うかを指定する メ ッ セージが表示されます。

このようなメッセージが表示されたら、上位または下位のコンテナーにアクセス権を割り当てるかどう かを選択してください。

**7** [適用] または [OK] を ク リ ッ ク し、 ア クセス権を保存し ます。

# <span id="page-20-0"></span>第**3**章 **SA**クライアントの **[**仮想化**]** タ ブ

SA ク ラ イアン ト では、 仮想化サービス (VS) の管理と、 VMテンプレートおよびVMの作成と管理を実行できま す。 こ こでは、 SAク ライアン ト でのVM管理に使用する **[**仮想化**]** タ ブ と **[**デバイス**]** タ ブについて説明し ます。

# <span id="page-20-1"></span>仮想化サービス

HP SAでは、VMware vCenterサーバーやMicrosoft SCVMMとの統合をサポートしています。これらの仮想化ベン ダーは、 仮想化環境内の複数のハイパーバイザー とVMを管理し ます。 また、 SAでは、 IaaSを提供する、 オン プレ ミ スのOpenStackク ラウ ド デプロ イ メ ン ト との統合を制限付きでサポー ト し ています。これらの仮想化ベ ンダーとクラウドコンピューティングソリューションは、仮想化サービスと呼ばれます。

<span id="page-21-0"></span>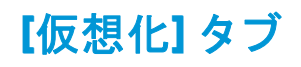

VSの管理作業では、まずSA クライアントの [仮想化] タブ ([図](#page-21-1)4を参照) を使用します。ここでは、VMware vCenter、Microsoft SCVMM、およびOpenStackのサーバーなどの仮想化のインベントリが表示されます。

<span id="page-21-1"></span>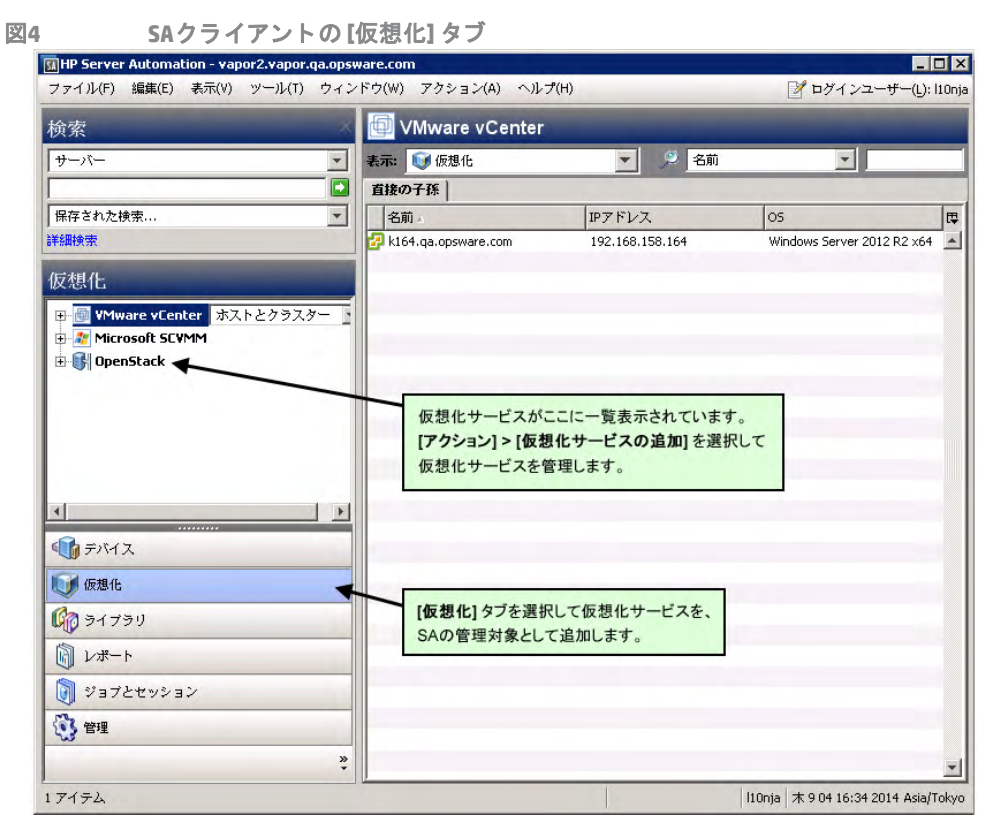

VSをSAで管理するには、 [アクション] メ ニ ューを選択するか、 VMware vCenter、 Microsoft SCVMM、 OpenStack のいずれかを右クリックし、[[仮想化サービスの追](#page-38-3)加]を選択します。詳細については、仮想化サービスの追 加 (39[ページ](#page-38-3)) を参照し て く だ さい。

VSをSAに追加すると、ナビゲーションペインのVSの下に仮想化インベントリが表示されます。仮想化の階層 構造内で、 ホス ト やフ ォルダーなどの要素を選択し ます。

[ホストとクラスター] ビューまたは [VMとテンプレート] ビューを選択すると、VMware vCenterサーバーのそ れらの要素のみに絞り込んで表示できます ([図](#page-22-0)5を参照してください)。

<span id="page-22-0"></span>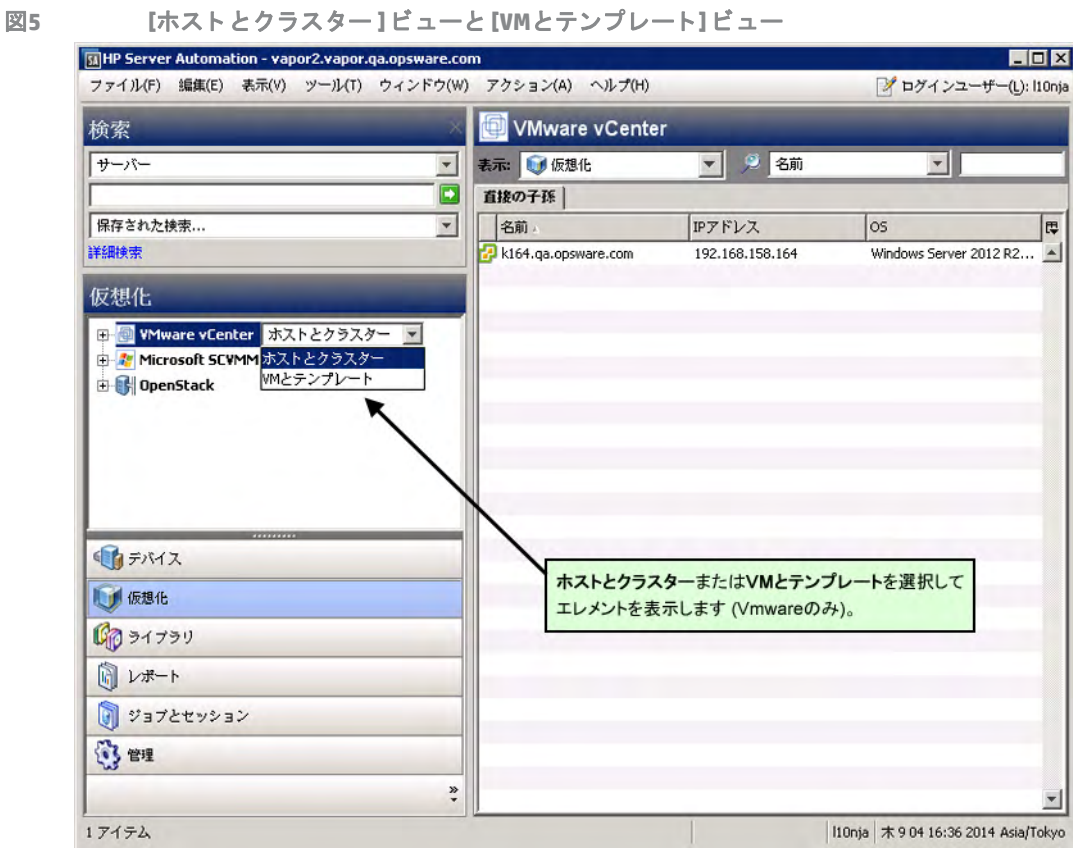

仮想化インベントリのアイテムを選択し、次のタブを選択します。

- 直接の子孫 選択したアイテムの直下にあるアイテムのみが表示されます。選択したアイテムの下にあ る フ ォルダーの内容は表示されません。
- **•** すべての仮想マシン 選択し たアイ テムの下位にあるVMがすべて表示されます。 フ ォルダー構造の最下 層まで表示されます (OpenStackの場合を除く)。

**•** すべてのホス ト - 選択し たアイ テムの下位にあるハイパーバイザーがすべて表示されます。 フ ォルダー 構造の最下層まで表示されます (OpenStackの場合を除く)。

図6 タブでのビューの切り替え

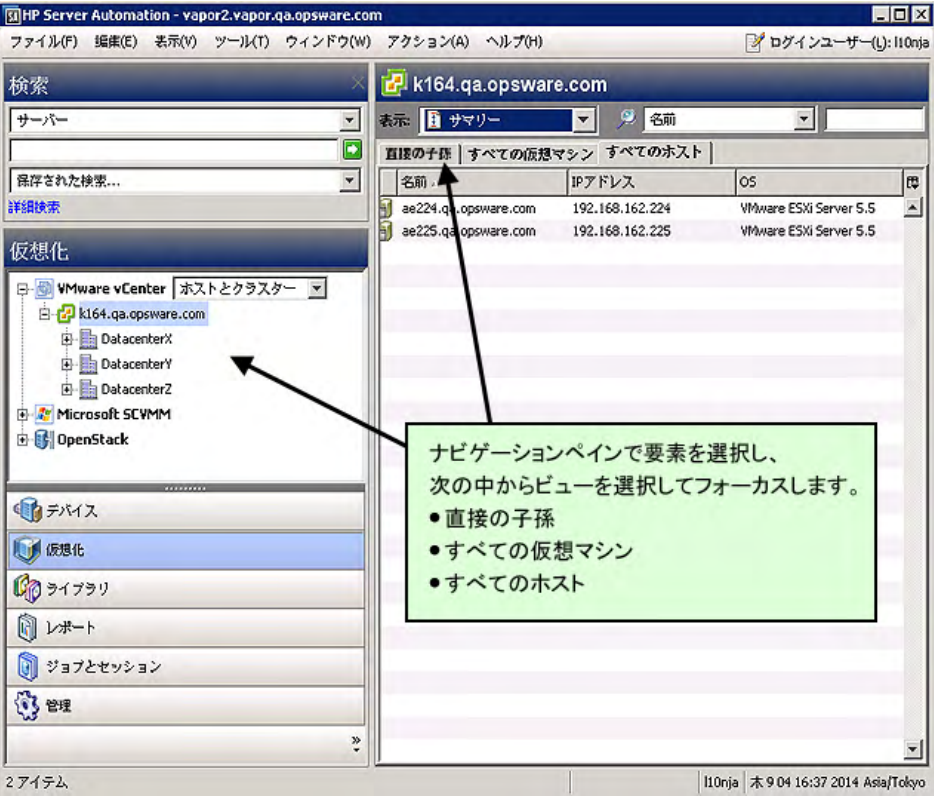

仮想化インベントリ内のアイテムを右クリックするか [アクション] メニューを選択すると、さまざまな操作 を実行できます。 詳細については、 仮想マシン とVM[テンプレートのタスク](#page-44-2) (45ページ) を参照し て く だ さい。

図**7 [**アクション**]** メニューで**VS**、 **VM**、 **VM**テンプレー ト を管理

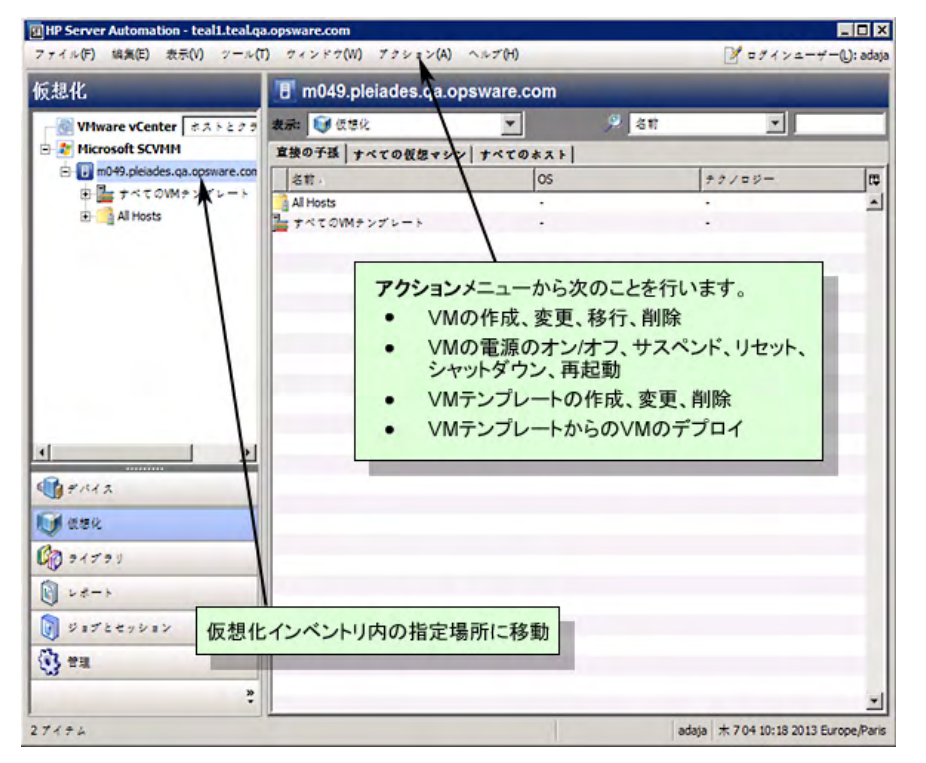

# <span id="page-24-0"></span>仮想化アイテムのアイコン

<span id="page-24-1"></span>[表](#page-24-1)2は、仮想化インベントリで使用されるアイコンの説明です。

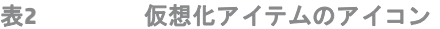

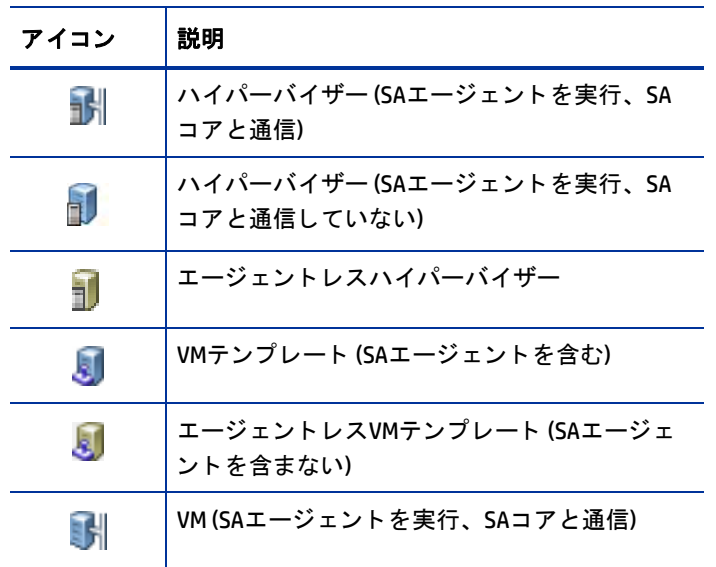

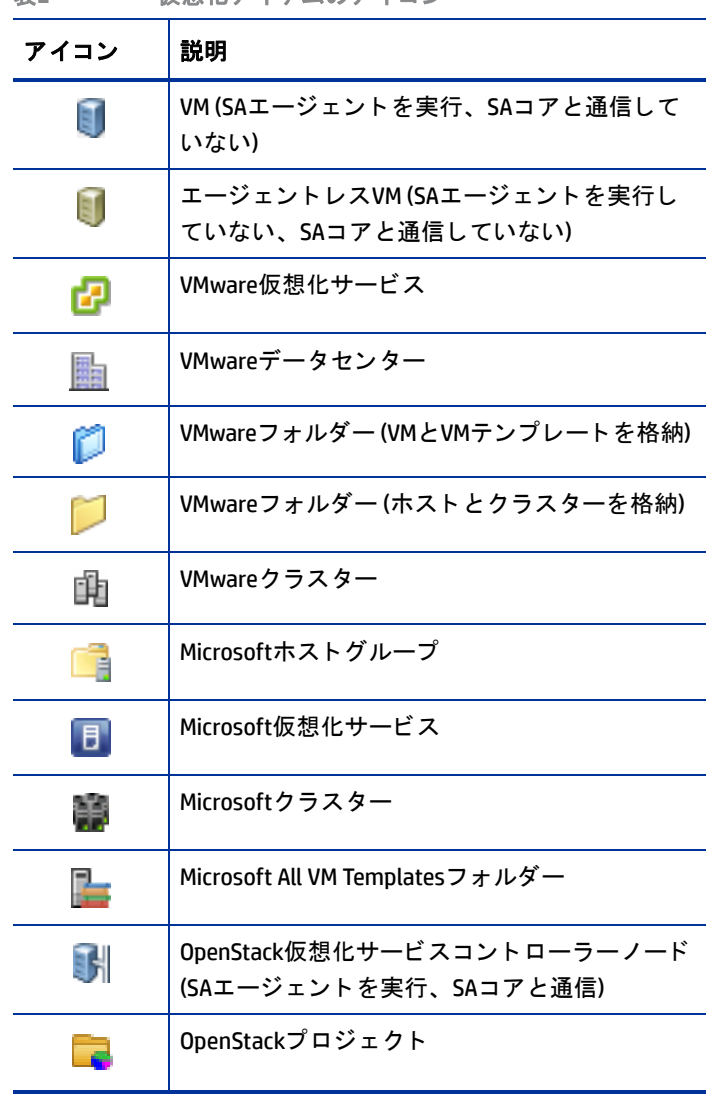

表2 仮想化アイテムのアイコン

# <span id="page-26-0"></span>**[**デバイス**]** タ ブ

SAクライアントの [デバイス] タブでは、物理サーバーと同じ方法でVMを管理できます。

#### 図8 [デバイス] タブで仮想サーバーと物理サーバーを表示

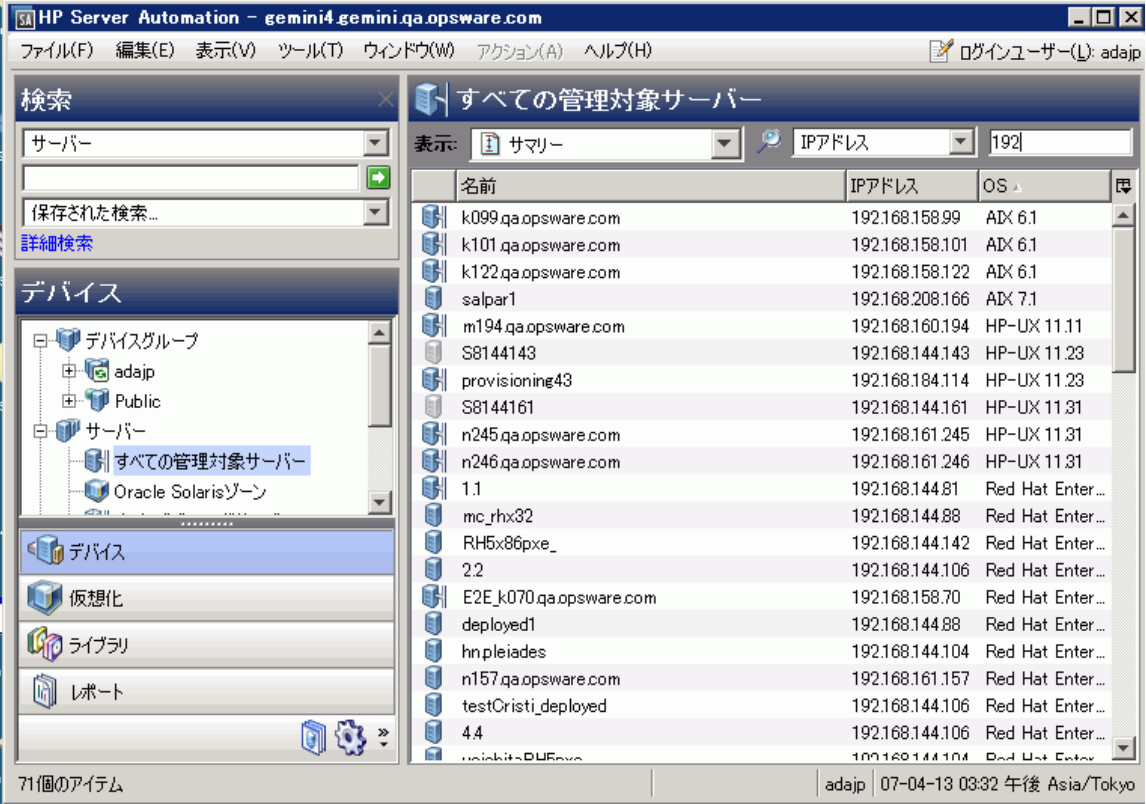

SAでは、仮想サーバーと物理サーバーのプロビジョニング、パッチ適用、ソフトウェアのインストール、構 成、監査、レポート作成を実行できます。詳細については、次のガイドを参照してください。

- **•** 『SAユーザーガイ ド : プロビジ ョ ニング』
- **•** 『SAユーザーガイ ド : サーバーのパ ッ チ適用』
- **•** 『SAユーザーガイ ド : ソ フ ト ウ ェ ア管理』
- 『SAユーザーガイド: アプリケーション構成』
- 『SAユーザーガイド: 監査とコンプライアンス』
- **•** 『SAレポー ト ガイ ド』
- **•** 『SAユーザーガイ ド : Server Automation』

# <span id="page-26-1"></span>**Oracle Solaris**ゾーンの管理

SAでは、 Oracle Solarisゾーン を管理できます。

- 1 SAクライアントで、[デバイス] タブを選択します。
- **2** [サーバー ] > [Oracle Solarisゾーン] を選択し ます。 Oracle Solarisゾーンが表示されます。

詳細については、[Oracle Solaris](#page-102-2)ゾーンの管理 (103ページ) を参照してください。

# <span id="page-27-0"></span>**HP-UX**仮想サーバーの管理

HP-UX[仮想サーバーの管理](#page-74-3)に関する詳細は、HP-UX仮想サーバーの管理 (75ページ) を参照してください。

# <span id="page-28-0"></span>第**4**章 仮想マシン と**VM**テンプレートの ライフサイクル

注**:** この章に記載された情報は、 HP SA 10.1のOpenStack環境には該当し ません。

VM とVMテンプレートのデプロイ、管理、削除を行うためのプロセスを明確に設定することによって、VMの 無秩序な拡大やコンプライアンス違反を防ぐことができます。ここでは、VM と VM テンプレートの作成、管 理、削除について説明し、推奨されるプロセスを紹介します。

ここでは、仮想化サービス (VS) をSAに追加し、SA (通常はSAクライアント) を使用してVSを管理する環境を想 定し ています。 詳細については、 [仮想化サービスの追加](#page-38-3) (39ページ) を参照し て く だ さい。

[図](#page-28-2)9は、VMとVMテンプレートのライフサイクルを示しています。

<span id="page-28-2"></span>図9 仮想マシンのライフサイクル

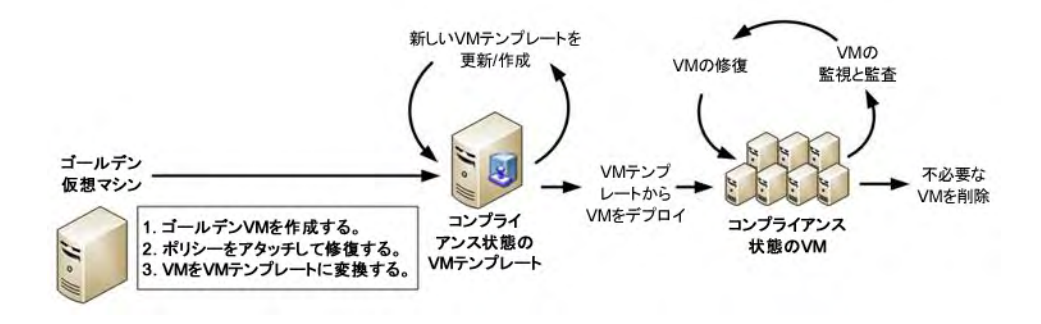

次に、 VMラ イ フサイ クルで行われる作業について説明し ます。

# <span id="page-28-1"></span>**VMテンプレートの作成**

ここでは、VMテンプレートを作成する方法について説明します。VMテンプレートは、標準に準拠したVMを ユーザーが作成するための機能であり、監視、コンプライアンスの維持、デプロイメントの効率化を通じて ITリ ソースを有効活用する こ と を目的と し ます。

ベス ト プラクテ ィス**:** 作成するVMテンプレー トは必要最小限に します。 テンプレー トの数が少ないほど、 テン プレートの管理作業や、テンプレートを元にユーザーがデプロイするVMを管理する作業が簡単になります。

図[10](#page-29-0)は、 VMテンプレー ト を作成する手順をま とめています。

<span id="page-29-0"></span>図10 VMテンプレートの作成

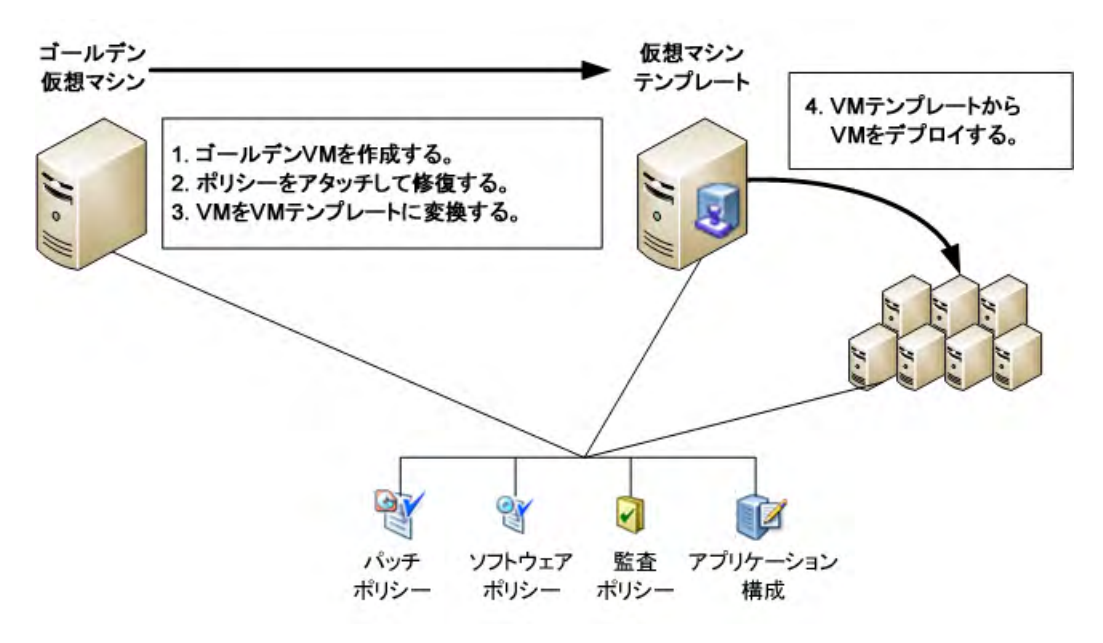

**1** ユーザーがデプロ イするVMの基本的な タ イプを決定し ます。

VMの各タイプでは、オペレーティングシステム、ソフトウェアアプリケーション、ソフトウェアおよび システム構成、インストールするパッチ、コンプライアンス要件となる監査ルールを定義します。 たとえば、VMの基本タイプを4つ示します。

- **•** 管理ユーザー向けのWindowsマシン
- **•** 財務部門ユーザー向けのWindowsマシン
- **•** ソ フ ト ウ ェ ア開発者と テス ト 担当者向けのLinuxマシン
- **•** 運用システム向けのLinuxマシン

この場合、 VMテンプレー ト の作成方法は2つあ り ます。 1つは、 Windowsサーバー用とLinuxサーバー用に それぞれ1つずつVMテンプレートを作成し、テンプレートからデプロイしたVMをカスタマイズする方法 です。もう1つは、VMテンプレートを4つ作成する方法です。いずれの方法でも問題ありませんが、それ ぞれ長所と短所があります。[表](#page-29-1)3では、2つの方法について、長所と短所をまとめます。

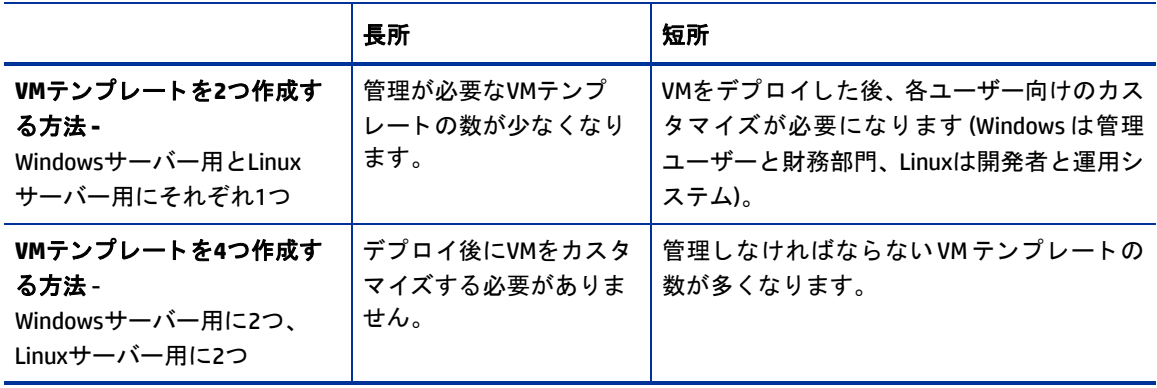

<span id="page-29-1"></span>表**3 VM**テンプレート を**2**つ作成する方法と**4**つ作成する方法の比較

- **2** ユーザーがデプロ イするVMタ イプを作成し た ら、 そのVMを 「ゴールデン」 VMまたはベースラ インVMと し て使用し ます。
	- **a** VM を作成し ます。 最も簡単な方法には、 既存のVMの中からニーズに合致する もの、 またはニーズ に近いものを探し て複製する方法と、 ニーズに近いVM テンプレートから VM をデプロ イする方法が あります。
	- b 0S ビルド計画を使用してオペレーティングシステムをインストールします (インストールされてい ない場合)。詳細については、『SAユーザーガイド: プロビジョニング』を参照してください。
	- **c** 必要なパ ッ チをすべて含むVMのパ ッ チポ リ シーを作成し ます。 そのパ ッ チポ リ シーを VMにアタ ッ チします。詳細については、『SAユーザーガイド: サーバーのパッチ適用』を参照してください。
	- d VM で必要なソフトウェアのソフトウェアポリシーを作成します。そのソフトウェアポリシーを VM にアタッチします。詳細については、『SAユーザーガイド: ソフトウェア管理』 を参照してください。
	- e VMのアプリケーション構成を作成します。そのアプリケーション構成をVMにアタッチします。詳 細については、『SAユーザーガイド: アプリケーション構成』を参照してください。
	- **f** VMの監査ポ リ シーを作成し ます。 その監査ポ リ シーをVMにア タ ッ チ し ます。 詳細については、 『SA ユーザーガイド: 監査とコンプライアンス』を参照してください。
	- g VMを修復し、すべてのポリシーをゴールデンVMに適用します。
- **3** ゴールデン VM を VM テンプレー ト に変換し ます。 詳細については、 VM から VM [テンプレー ト への変換](#page-69-2) [\(vCenter\)](#page-69-2) (70ページ) を参照し て く だ さい。

VMをVMテンプレー ト に変換する と、 VMは削除されます。 VMをそのまま保持し たい場合は、 VMを複製し てから、 VMをVMテンプレー ト に変換し て く だ さい。 または、 VMテンプレー ト を作成し た直後に、 VMテ ンプレートからVMをデプロイしてください。

**4** VMテンプレートから VMをデプロ イするよ う にユーザーに通知し ます。 作成されたVMは、 標準ポ リ シー に準拠しており、管理対象サーバーの標準プロセスに従って保守されます。

## <span id="page-30-0"></span>**VM**テンプレートからの**VM**のデプロイ

ユーザーによる VM のデプロイには必ず VM テンプレートを使用します。これにより、ユーザーは管理可能な 標準VMを作成する こ とができます。 VMテンプレートからVMをデプロ イする手順については、 VM[テンプレー](#page-51-1) トからのVM[のデプロイ](#page-51-1) (vCenter) (52ページ) を参照し て く だ さい。

# <span id="page-30-1"></span>**VMのコンプライアンス維持**

VMのコンプライアンス状態を維持するには、コンプライアンスチェックと監査を定期的に実施し、アタッチ されているポリシーに違反しているVMがないか確認する必要があります。違反状態のVMは、修復すること によってコンプライアンス状態に戻すことができます。

VMの修復は、物理サーバーの場合と同じ手順で実行できます。詳細については、『SAユーザーガイド: サー バーのパッチ適用』、『SAユーザーガイド: ソフトウェア管理』、『SAユーザーガイド: 監査とコンプライアン ス』を参照してください。

# <span id="page-31-0"></span>**VM**テンプレートのライフサイクル

ここでは、デプロイしたVMとVMテンプレートの関連を維持しながら、VMテンプレートを更新および保守す る方法について説明し ます。 VMのコ ンプ ラ イアンス状態を効率的に維持するためには、 適切な手順に従って VMテンプレートを更新する必要があります。

テンプレートは、次の3つの方法で更新できます。

- **•** VM テンプレー ト にア タ ッ チ されているポ リ シーの内容を変更し ます ( [ア タ ッ チ されているポ リ シーの変](#page-31-1) 更 (32[ページ](#page-31-1)) を参照し て く だ さい)。
- **•** VMテンプレー ト にア タ ッ チ されているポ リ シーの内容を変更し、 新しいVMテンプレー ト を作成し ます ([ア タ ッ チ されているポ リ シーの変更と](#page-32-0)VMテンプレー ト の新規作成 (33ページ) を参照し て く だ さい)。
- **•** VMテンプレー ト と、そのテンプレー トからデプロ イ したすべてのVMに新しいポリ シーをア タ ッ チ し、新 しいVMテンプレートを作成します (新しいポリシーのアタッチとVMテンプレートの新規作成(34ページ) を参照してください)。

ベス ト プラクテ ィス **:** VM テンプレー ト は、 定期的に更新し て く だ さい。 た と えば、 ア タ ッ チ されているポ リ シーの変更を1週間ご と、 新しいVMテンプレー ト の作成を1か月ご とに行います。

## <span id="page-31-1"></span>アタッチされているポリシーの変更

VMテンプレートを更新する方法の1つが、VMテンプレートにアタッチされているポリシーの変更です。これ が、 VMテンプレー ト を最も簡単に更新する方法です。

- **1** VMと、 そのVMを元に作成し たVMテンプレー ト について、 ア タ ッ チ されているポ リ シーを変更し ます。
- 2 VMテンプレートを元にこれまで作成したVMを修復します。これにより、VMは更新後のポリシーに準拠 した状態になります。 以前にテンプレートからデプロイされたVMはすべてコンプライアンス違反状態になるので、修復を行い ます。 これによ り、 VMはコ ンプ ラ イアンス状態に戻 り ます。
- 3 更新後のVMテンプレートからVMを新しくデプロイします。
- 4 新しいVMをスキャンして修復し、更新後のポリシーに準拠した状態にします。

ベースラインVMテンプレー ト にはポ リ シーの更新内容が含まれていないので、 更新後のVMテンプレート から新しくデプロイしたVMを対象に、コンプライアンススキャンと修復をすぐに行う必要があります。

図[11](#page-32-1)は、VMテンプレート、テンプレートから作成したVM、アタッチされているポリシーを示しています。

<span id="page-32-1"></span>図11 VMテンプレートにアタッチされているポリシーを変更

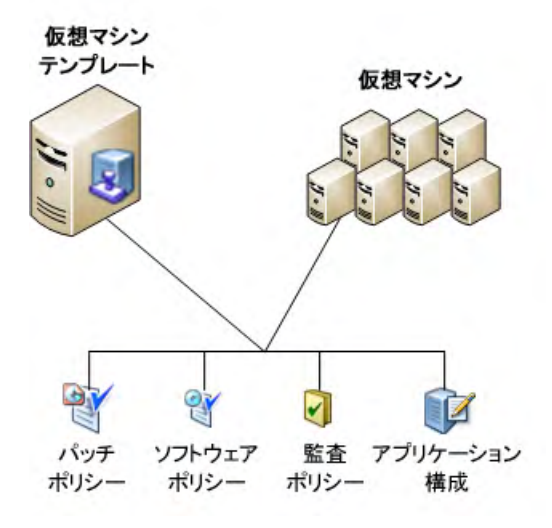

## <span id="page-32-0"></span>アタッチされているポリシーの変更とVMテンプレートの新規作成

図[12](#page-32-2)は、 古いVMテンプレート (VMテンプレート A)、新しいVMテンプレート (VMテンプレート B)、 両方のVMテ ンプレー ト と テンプレー トからデプロ イ したすべてのVMにア タ ッ チ されているポ リ シーを示しています。

<span id="page-32-2"></span>図12 ポリシーの変更とVMテンプレートの新規作成

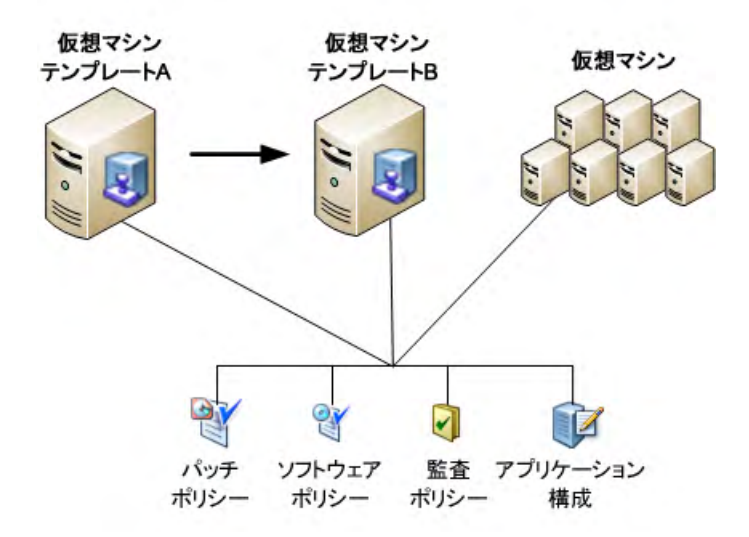

VM テンプレートにアタッチされているポリシーを更新したら、古いVM テンプレートを元に、同じポリシー がアタ ッチされたVMテンプレー ト を新規作成できます。

- **1** VMテンプレート (図[12](#page-32-2)のVMテンプレート A) からVMをデプロ イ し ます。
- **2** VMを修復し ます。
- **3** VMを新しいVMテンプレート (図[12](#page-32-2)のVMテンプレート B) に変換し ます。 これによ り、 すべてのポ リ シー がベースラ インVMテンプレート (B) にア タ ッ チ されます。
- 4 古いVMテンプレート (A) からデプロイしたVMをすべて修復し、コンプライアンス状態に戻します。 VMテンプレート (B) を作成すると、VMテンプレート (A) からデプロイしたVMはすべてコンプライアンス 違反状態になるので、修復を行います。これにより、VMはコンプライアンス状態に戻ります。
- **5** 新しいVMテンプレート (B) からVMを新し く デプロ イ し ます。

新しいVMテンプレート (B) からデプロイした新しいVMはすべてコンプライアンス状態なので、修復は不 要です。ただし、コンプライアンススキャンは行ってください。

## <span id="page-33-0"></span>新しいポリシーのアタッチとVMテンプレートの新規作成

ここでは、新しいポリシーを追加してVMテンプレートを新規作成する方法と、古いVMテンプレートから作 成したVMをコンプライアンス状態に戻す方法を説明します[。図](#page-33-1)13は、新しいポリシーを追加する前の状態を 示しています。

<span id="page-33-1"></span>図**13 VM**テンプレート **C (**ポ リ シーの追加前**)**

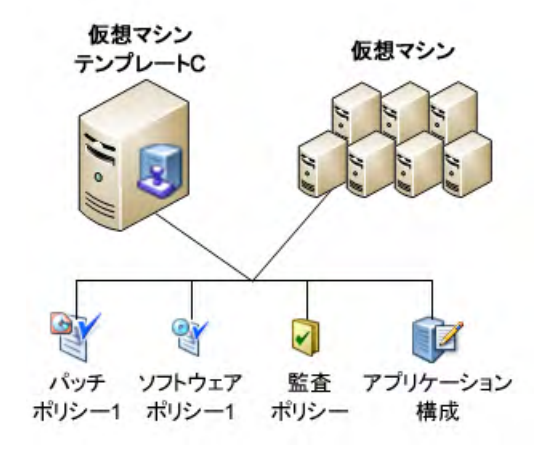

- **1** VMテンプレート (図[13](#page-33-1)のVMテンプレート C) からVMをデプロ イ し ます。
- 2 新しいポリシーをVMにアタッチします。
- 3 VMを修復し、新しいポリシーをベースラインVMに適用します。
- 4 VMを新しいVMテンプレート (図[14](#page-34-0)のVMテンプレートD) に変換します。

**5** 古いVMテンプレート (C) から作成されたVMがないか検索し ます。

古いVMテンプレート (C) からデプロイされたVMには、新しいポリシーはアタッチされていません。古い VMテンプレート (C) からデプロイされたVMをすべて検索し、新しいポリシーをアタッチしてから、修復 します。これにより、VMは新しいポリシーとVMテンプレート (D) に準拠した状態になります。

- **6** VMテンプレート (C) からデプロ イ したすべてのVMに、 新しいポ リ シーをア タ ッ チ し ます。
- 7 VMを修復し、コンプライアンス状態に戻します。
- **8** VMの作成には、 新しいVM テンプレート (D) を使用する こ と をユーザーに通知し ます。 新しいVM テンプ レートからデプロイしたVMはすべてコンプライアンス状態なので、修復は不要です。ただし、コンプラ イアンススキャンは行ってください。

図[14](#page-34-0)は、すべての手順が完了した後の状態です。

<span id="page-34-0"></span>図**14 VM**テンプレート **D (**新しい**2**つのポ リ シーのア タ ッ チ後**)**

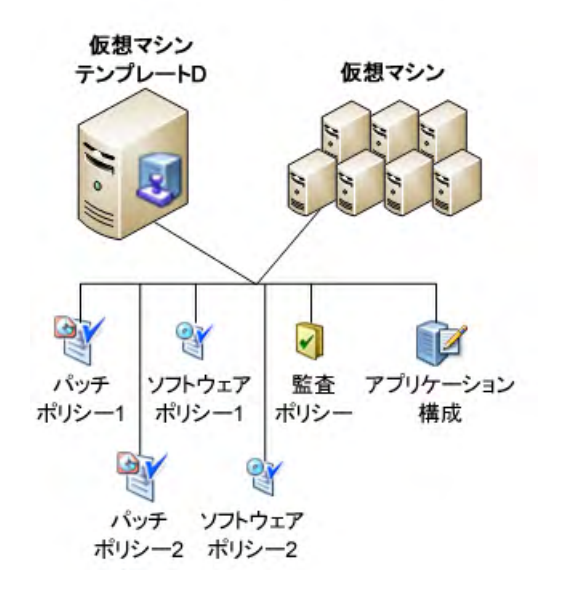
# <span id="page-36-2"></span>第5章 仮想化サービスのタスク

ここでは、SAクライアントの [仮想化] タブ (図[15](#page-36-0)) の使用と仮想化サービス (VS) の追加で実行可能なタスクに ついて説明し ます。

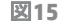

<span id="page-36-0"></span>図**15** 仮想化サービスを**SA**管理対象に追加

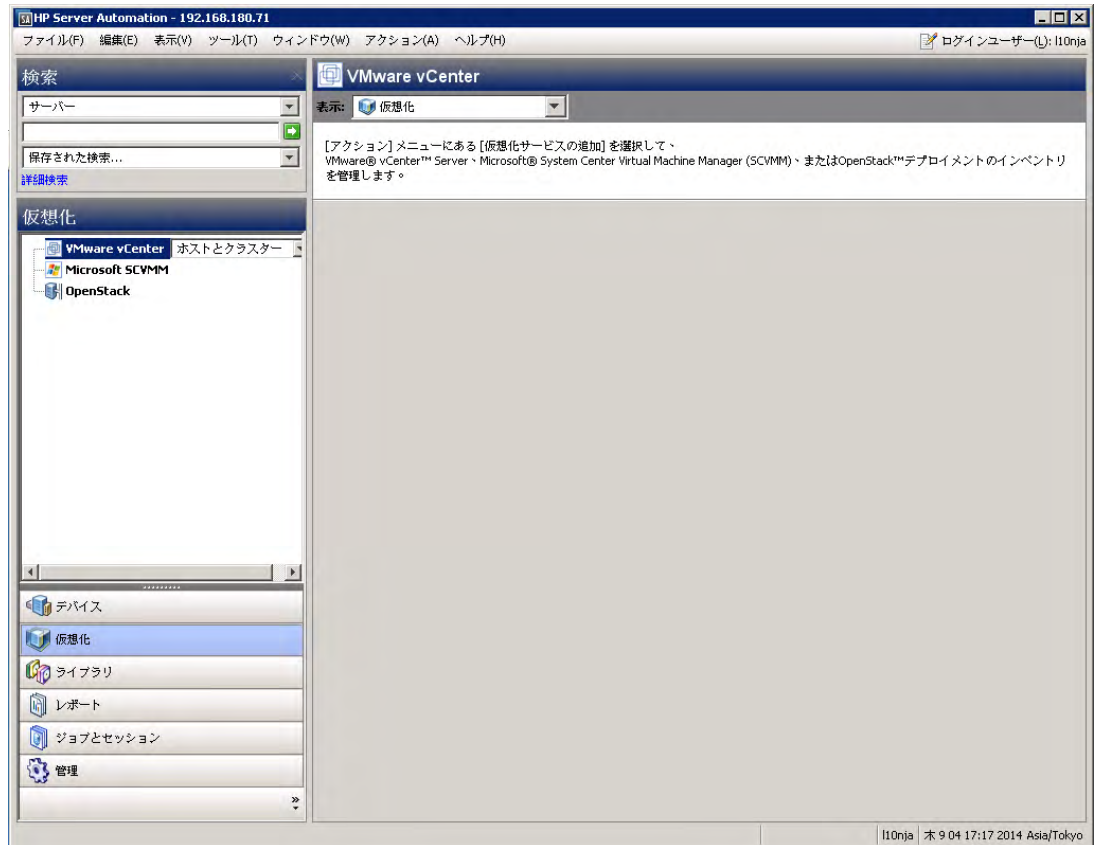

# <span id="page-36-1"></span>前提条件

**•** SAで管理し ているVSを実行するサーバーはすべて、 エージ ェ ン ト 管理対象サーバーである必要があ り ま す。すなわち、SAエージェントのインストールが必要です。SAで管理しているVSを実行するサーバーか ら、SAエージェントを削除しないでください。

サーバーの横にあるアイコンをクリックすると、SAエージェントを実行している管理対象サーバーかど うかを簡単に確認できます。青のサーバーアイコンは、エージェント管理対象サーバーであることを示 します(仮想化アイテムのアイコン (25ページ)を参照してください)。

別の方法として、SAクライアントでサーバーのサマリーまたはプロパティで確認することもできます。 [デバイス] タブを選択し、[すべての管理対象サーバー] でサーバーを探します。サーバーを選択し、サ マリービューまたはプロパティビューを選択します。エージェントステータスまたはエージェントバー ジョンを確認します。この情報が表示されていない場合、サーバーはエージェント管理対象ではありま せん。 サーバーエージ ェ ン ト のイ ンス ト ールについては、 『SAユーザーガイ ド : Server Automation』 を参 照してください。

- **•** サーバーで ソ フ ト ウ ェ登録が実行済みである こ と を確認し て く だ さい。 ソ フ ト ウ ェ ア登録の実行につい ては、 『SAユーザーガイ ド : Server Automation』 を参照し て く だ さい。
- **•** VSを追加する際は、 VS上のすべてのア クセス権が割 り当て られたユーザーを指定し て く だ さい。
	- **—** SAを使用し てVS上で実行されたア クシ ョ ンはすべて、 このユーザーでVSの履歴に記録されます。
	- **—** すべてのア クセス権が割 り当て られたユーザーを入力し、 SA内でのSAユーザーのアクセス権を割り 当てます。
	- **—** OpenStackの機能を完全に使用するためには、ユーザーは各プロジ ェ ク ト の メ ンバーであ り、SAでの 検出および管理対象である必要があります。また、ユーザーに各プロジェクトの管理者ロールを割 り当てる こ と を推奨し ます。
- **デフォルト以外のポートでVSを追加する場合、最初にエージェントのゲートウェイを構成して、そのポー** トとの通信を許可する必要があります。
	- **—** vCenterでは、 VSの追加ウ ィ ザー ド で、 デフ ォル ト の標準ポー ト に443が指定されます。 このフ ィ ー ルドを編集すると、図[16](#page-37-0)のウィンドウが表示されます。

<span id="page-37-0"></span>図16 vCenterのデフォルト標準ポートの編集

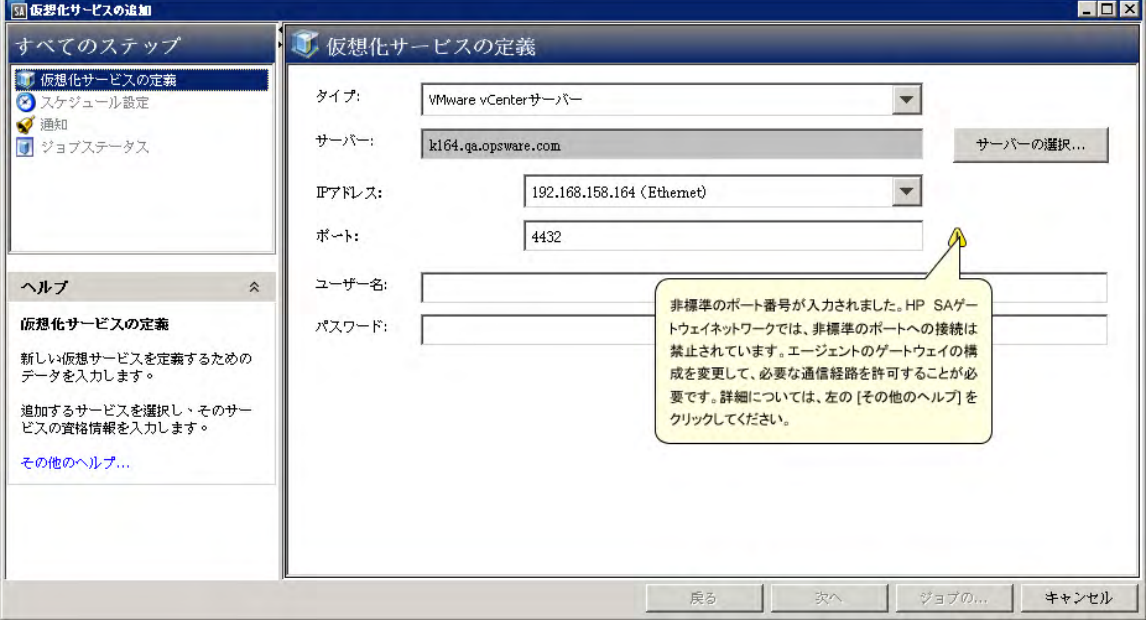

**—** OpenStackでの ト ンネ リ ングを許可するには、 SAエージ ェ ン ト のゲー ト ウ ェ イ通信を表4に示すとお りに構成する必要があります。

表4 OpenStackのゲートウェイ通信のポート構成

| ポート                       | 通信先                  |
|---------------------------|----------------------|
| 5000 - またはデプロイメントのカスタムポート | OpenStackコントローラーノード  |
| 8774 - またはデプロイメントのカスタムポート | OpenStack Novaサービス   |
| 8776 - またはデプロイメントのカスタムポート | OpenStack Cinderサービス |

次の手順を実行して、 OpenStackのエージ ェ ン トのゲー ト ウェ イを構成します。 この例では、 OpenStackはデフォルトのポート (表4を参照) をリッスンし、エージェントのゲートウェイ名が example gateway1に設定されています。

- **a** ゲー ト ウェ イホス ト を、OpenStackサーバーの/etc/opt/opsware/agent/opswgw.argsフ ァイルを 開いて特定します。
- **b** ゲー ト ウェ イホス ト上で、/etc/opt/opsware/example\_gateway1/opswgw.customフ ァ イルを開 きます。
- **c** 次の行を追加し ます。

```
opswgw.EgressFilter=tcp:*:5000:*:*
opswgw.EgressFilter=tcp:*:8774:*:*
opswgw.EgressFilter=tcp:*:8776:*:*
```
- d ファイルを保存して閉じます。
- e 次のコマンドを実行して、手順 a からゲートウェイホスト上のエージェントゲートウェイコンポー ネン ト を再起動し ます。

/etc/init.d/opsware-sas restart opswgw-agws

エージェントゲートウェイの構成の詳細については、『SA Installation Guide』を参照してください。 OpenStackの構成の詳細については、 『OpenStack Quick Start Guide』 を参照し て く だ さい。

# 仮想化セキュリティ

仮想化セキュリティの前提条件とタスクの詳細については、仮想化セキュリティ (111ページ) を参照してく ださい。

# サポー ト される タスク

SAでは、次のタスクを実行できます。これ以外のタスクは、ネイティブツールでの実行が必要です。

# 仮想化サービスの追加

SAでVSを表示および管理するには、VSをSAに追加する必要があります。

- 1 SAクライアントで、[仮想化] タブを選択します。登録済みのVSと、そのVSに含まれる仮想化インベント リがすべて表示されます。
- **2** ナビゲーシ ョ ンペインで、 [**VMware vCenter**]、 [**Microsoft SCVMM**]、 [**OpenStack**] のいずれかを選択し ます。

3 **右クリックするか [アクション] メニューを選択し、[仮想化サービスの追加] を選択します。[仮想化サー** ビスの追加] ウィンドウが開きます (図[17](#page-39-0)を参照)。

<span id="page-39-0"></span>図**17 [**仮想化サービスの追加**]** ウィンドウ

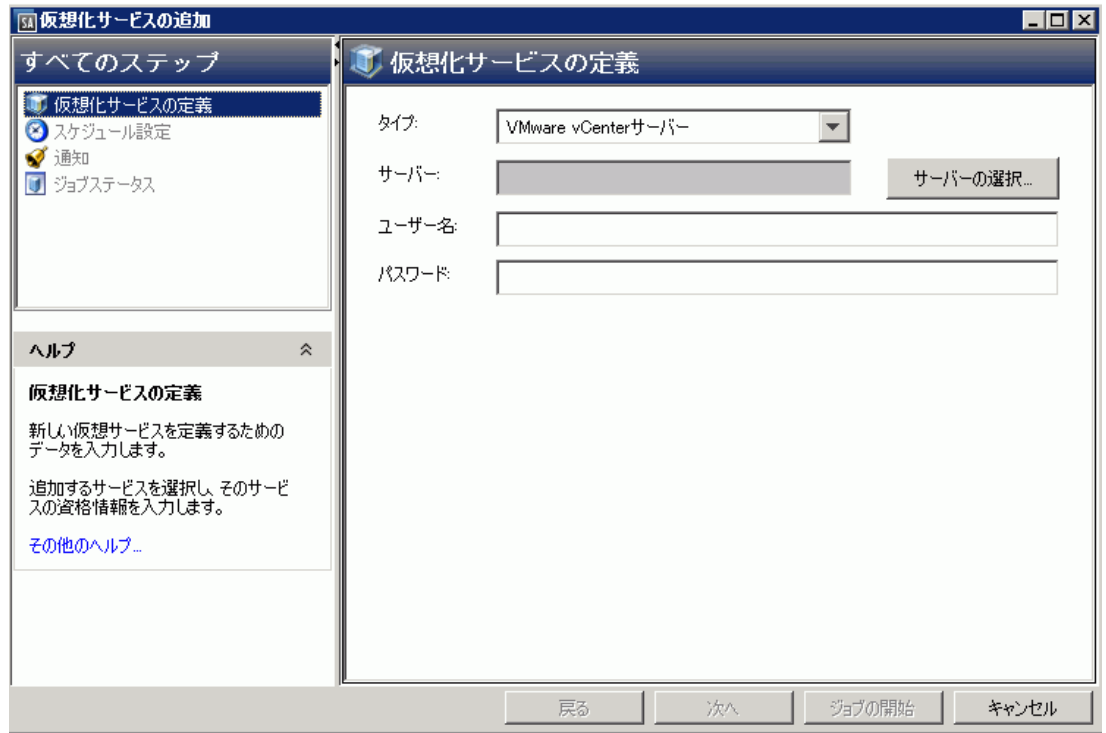

- **4** 仮想化サービスの定義: 次の内容を入力し、 [次へ] を選択し ます。 または、 [ジ ョ ブの開始] を選択し、 デ フォルト設定のままジョブを実行します。
	- **•** 登録するVSのタ イプが [タイプ] フ ィ ール ド に表示されている こ と を確認し ます。
	- **•** [サーバーの選択] ボ タ ンを ク リ ッ ク し ます。 これによ り、 選択し た タ イ プのVSが稼働し ている、 利 用可能なエージェント管理対象サーバーが表示されます。 たとえば、タイプにOpenStackを選択した 場合、 OpenStackサーバーのみが表示されます。
	- **•** VSと し て追加するサーバーを選択し、 [選択] ボタ ンを ク リ ッ ク し ます。
	- **•** サーバーに複数のIP ア ド レスが割 り当て られている場合、 ド ロ ッ プダウン リ ス ト から使用する IPア ド レスを選択し ます。
	- **•** VSとの通信に使用するポー ト 番号を入力し ます([前提条件](#page-36-1) (37ページ) を参照し て く だ さい)。
	- VS に対してユーザー名とパスワードを指定します。ユーザーがドメイン内に存在する場合は、次 のようにドメインの資格情報を指定します。

domain1\username1

- 5 スケジュール設定: VSをすぐに追加するか、後で追加するかを選択し、[次へ] を選択します。
- **6** 通知: 通知先を入力し (オプシ ョ ン)、 [次へ] を選択し ます。
- **7** ジ ョ ブステータス: [ジ ョ ブの開始] ボタンと [ジ ョ ブのスケジュール] ボ タ ンのいずれかを選択し ます。こ れにより、ジョブが即時実行されるか、スケジュールが設定されます。ウィンドウのバナーにジョブ ID が表示されます。このジョブIDは、[ジョブとセッション] タブでジョブを検索する際に使用します。
	- **—** ジ ョ ブの実行時に、 VSはSAによる管理対象と な り、 結果が表示されます。 VSがSAの管理対象に なると、SAクライアントでVSの仮想化インベントリが表示されます。

ベストプラクティス: VSのIPアドレス、ポート、管理者パスワードを変更した場合、仮想化の管理者はVSを編 集し、VSの接続情報を更新する必要があります。

ベストプラクティス: VSをSAで管理する場合、VMの可視性、コントロール、コンプライアンスを高める上で、 すべてのVMをエージェント管理対象サーバーにすることを強くお勧めします。SAエージェントのインストー ルについては、VMへのSA[エージ ェ ン トのインス ト ール](#page-59-0) (60ページ) 、『SAユーザーガイ ド : Server Automation』、 『SA Installation Guide』 を参照し て く だ さい。

# 仮想化サービスの再ロード

こ こでは、 VSのSA情報を更新する方法について説明し ます。 SA以外の機能 (VMware、 MicrosoftやOpenStackの ネイティブツールなど) で変更を行った場合には、この手順が必要になります。

ベストプラクティス: SAの外で仮想化インベントリの要素を変更した場合、SA内のVSデータを更新してくだ さい。 これによ り、 SAの情報は、 漏れがない最新の状態にな り ます。 この手順を行わない と、 SA内にある仮 想化インベントリに関する情報の精度が低下します。

ベストプラクティス: 定期的なジョブはピーク以外の時間帯に実行するようにスケジュール設定し、SA でVS データ を再ロー ド し ます。 これによ り、 SA以外 (VMwareからのDistributed Resource Scheduler (DRS) の移行など) でデータを変更した場合でも、データを同期することができます。実行頻度は、仮想インベントリのサイズ と、SA以外で変更が発生する頻度に応じて決定します。仮想インベントリのサイズが大きいほど、再ロード にかかる時間も長くなります。一般的な頻度は、24時間です。

VSデータを再ロードするには、次の手順を実行します。

- **1** SAク ラ イアン ト で、 [仮想化] タ ブを選択し ます。 登録済みのVSが表示されます。
- **2** VSを選択し ます。
- 3 th クリックするか [アクション] メニューを選択し、[今すぐデータを再ロード] または [データの再ロード のスケジュール] を選択します。 「データの再ロード] ウィンドウが開きます。

[今すぐデータを再ロード]を選択した場合、ジョブが開始され、ステータスウィンドウが開きます。

- 4 プレビュー: [データの再ロードのスケジュール] を選択した場合、[次へ] をクリックします。 または、[ジョ ブの開始] を選択し、デフォルト設定のままジョブを実行します。
- 5 スケジュール設定: VSデータを再ロードする日時を指定し、[次へ] をクリックします。

実行スケジ ュールは、 即時実行、 指定し た日時に1回、 定期実行を選択できます。

- **6** 通知: 通知先を入力し (オプシ ョ ン)、 [次へ] を選択し ます。
- **7** ジ ョ ブステータス: [ジ ョ ブの開始] ボタンと [ジ ョ ブのスケジュール] ボ タ ンのいずれかを選択し ます。こ れにより、ジョブが即時実行されるか、スケジュールが設定されます。ウィンドウのバナーにジョブ ID が表示されます。 このジ ョ ブIDは、 [ジョブとセッション] タ ブでジ ョ ブを検索する際に使用し ます。

ジョブを実行すると、VSのデータがすべて再ロードされます。

#### 仮想化アイテムデータの再ロード

仮想化サービスのデータは、すべての仮想化アイテム (VM、テンプレート、リソースプールなど) について、 必要に応じて再ロードできます。ただし、VS以外の仮想化アイテムについては、再ロードのスケジュール設 定はできません。

# 仮想化サービスの編集

vCenterおよびOpenStackで編集可能なVS情報には、 IPアドレス (サーバーにIPア ド レスが複数ある場合)、 ポー ト番号、管理者パスワードがあります。vCenter または OpenStack のポート番号を変更した場合は、エージェ ン ト ゲー ト ウ ェ イのポー ト を必ず構成し て く だ さい ([前提条件](#page-36-1) (37ページ) を参照)。

SCVMMで編集可能なVS情報には、ポート番号とパスワードがあります。IPアドレスは、SCVMMへの接続に使 用するSA管理IPです。

ベストプラクティス: VSのIPアドレスを変更した場合、仮想化の管理者はVSを編集し、VSのIP接続情報を更新 する必要があります。

VSを編集するには、 次の手順を実行し ます。

- 1 SAクライアントで、[仮想化] タブを選択します。登録済みのVSが表示されます。
- **2** VSを選択し ます。
- 3 th クリックするか [アクション] メニューを選択し、[**仮想化サービスの編集**] を選択します。 [仮想化サー ビスの定義]ウィンドウが開きます。
- 4 仮**想化サービスの定義: IPアドレス、VSとの**通信に使用するポート番号、VSユーザーのパスワードを変更 し、[次へ] を選択します。または、[ジョブの開始] を選択し、デフォルト設定のままジョブを実行しま す(図[18](#page-41-0)を参照してください)。

<span id="page-41-0"></span>図**18 [**仮想化サービスの定義**]** ウィンドウ

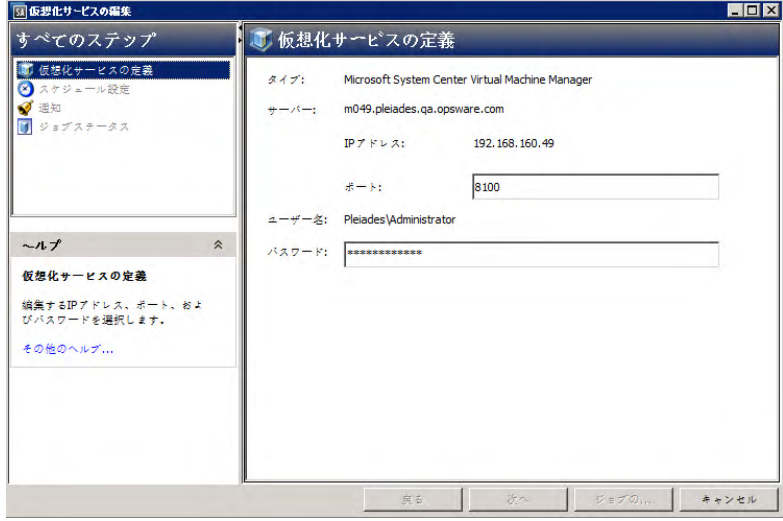

- 5 スケジュール設定: ジョブをいつ実行するかを選択し、[次へ] を選択します。
- **6** 通知: 通知先を入力し (オプシ ョ ン)、 [次へ] を選択し ます。
- **7** ジ ョ ブステータス: [ジ ョ ブの開始] ボタンと [ジ ョ ブのスケジュール] ボ タ ンのいずれかを選択し ます。こ れにより、ジョブが即時実行されるか、スケジュールが設定されます。ウィンドウのバナーにジョブID が表示されます。このジョブIDは、[ジョブとセッション] タブでジョブを検索する際に使用します。 ジ ョ ブが実行される と、 VSが変更されて結果が表示されます。

# 仮想化サービスを**SA**から削除

 $\blacktriangleright$ 

SAでは、VSで実行中のジョブが存在する場合、そのVSは削除できません。

SAで管理する必要がなくなったVSは、次の手順で削除できます。この手順を実行すると、VSのみで管理して いるVMとハイパーバイザーがすべてSAの管理対象から除外されます。VSとエージェントの両方で管理してい るVMとハイパーバイザーは、 SAの管理対象からは除外されません。

- 1 SAクライアントで、[仮想化] タブを選択します。登録済みのVSが表示されます。
- **2** VSを選択し ます。
- 3 右クリックするか [アクション] メニューを選択し、[仮想化サービスの削除] を選択します。 [仮想化サー ビスの削除] ウィンドウが開きます。
- **4** 確認: 表示されたVSを削除し てよいか確認し、 [次へ] を選択し ます。 または、 [ジ ョ ブの開始] を選択し、 デフォルト設定のままジョブを実行します。
- 5 スケジュール設定: VSをすぐに削除するか、後で削除するかを選択し、[次へ] を選択します。
- **6** 通知: 通知先を入力し (オプシ ョ ン)、 [次へ] を選択し ます。
- **7** ジ ョ ブステータス: [ジ ョ ブの開始] ボタンと [ジ ョ ブのスケジュール] ボ タ ンのいずれかを選択し ます。こ れにより、ジョブが即時実行されるか、スケジュールが設定されます。ウィンドウのバナーにジョブID が表示されます。このジョブIDは、[ジョブとセッション] タブでジョブを検索する際に使用します。

ジ ョ ブが実行される と、 VSが削除されて結果が表示されます。

VSがSAの管理対象から除外されると、SAクライアントの [仮想化] タブでは、削除したVSの仮想化インベント リは表示されなくなります。ただし、エージェントまたはiLOで管理しているハイパーバイザーまたは仮想マ シンはすべて、[デバイス] タブに表示されます。

# 第**6**章 仮想マシン と**VM**テンプレートのタスク

ここでは、SAクライアントの [仮想化] タブ (図[19](#page-44-0)) を使用してVMとVMテンプレートで実行可能なタスクにつ いて説明し ます。

[デバイス] タブでも、VMの表示と管理を実行できます。詳細については、『SAユーザーガイド: Server Automation』 を参照し て く だ さい。

<span id="page-44-0"></span>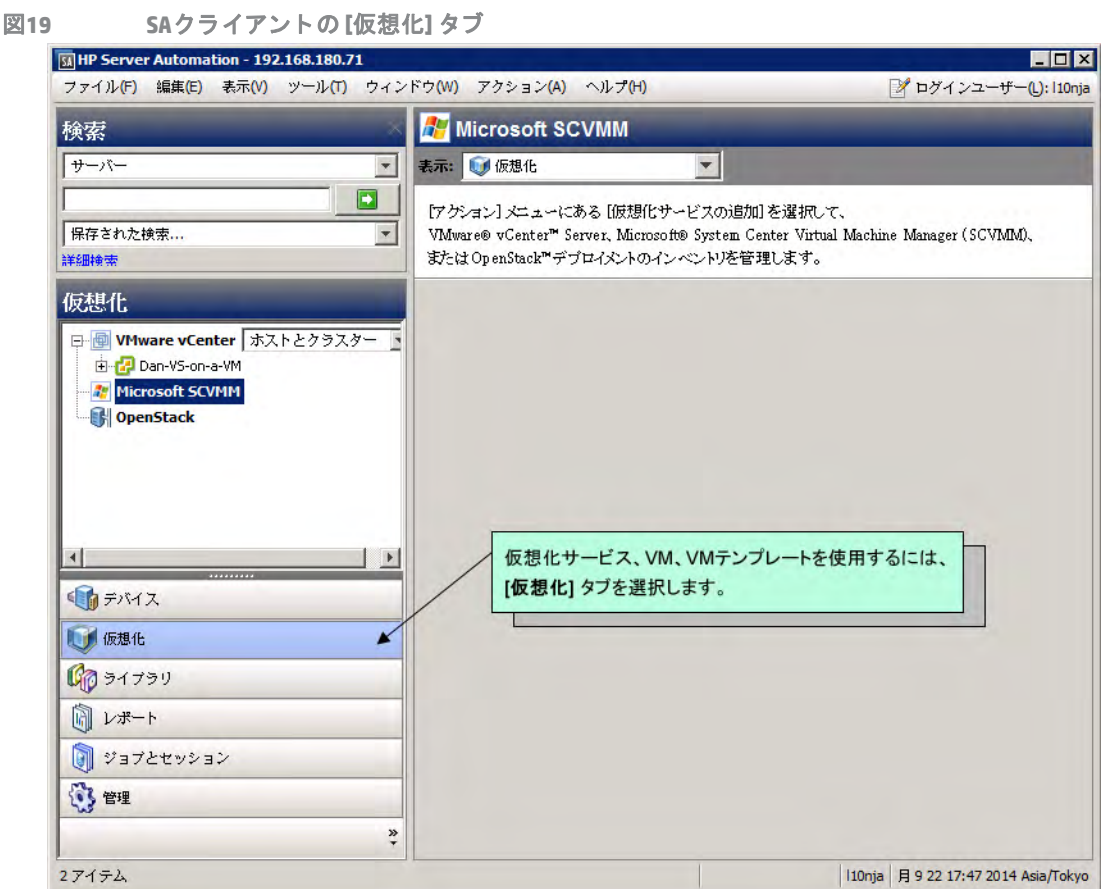

# サポー ト される タスク

ここでは、SAを使用して実行できるVMとVMテンプレートのタスクを説明します。これ以外のタスクは、ネ イティブツールでの実行が必要です。詳細については、仮想化サービスのタスク(37ページ)も参照してくだ さい。

# <span id="page-45-1"></span>**VM**の作成と プロビジ ョ ニング **(vCenter)**

こ こでは、 VMware vCenterサーバーでVM を作成し、 プロビジ ョ ニングする方法について説明し ます。 VMは、 VM [テンプ](#page-51-0)レートからデプロイ、または別のVMから複製することができます。詳細については、VM テンプ [レートからの](#page-51-0)VMのデプロイ (vCenter) (52ページ) およびVMの複製 [\(vCenter\)](#page-57-0) (58ページ) を参照し て く だ さい。

- 1 SAクライアントで [仮想化] タブを開き、仮想化インベントリを表示します。
- **2** 新しいVMの作成先と なる場所に移動し ます。 VMは、 デー タ セン ターの下に作成する必要があ り ます。 ま た、クラスター、ハイパーバイザー、リソースプール、仮想化コンテナー内のフォルダーに配置するこ と も可能です。
- 3 作成場所を選択し、右クリックするか [アクション] メニューを選択します。[VMの作成] を選択すると、 [仮想マシン定義]ウィンドウが開きます (図[20](#page-45-0)を参照してください)。

<span id="page-45-0"></span>図**20 [**仮想マシン定義**]** ウィンドウ

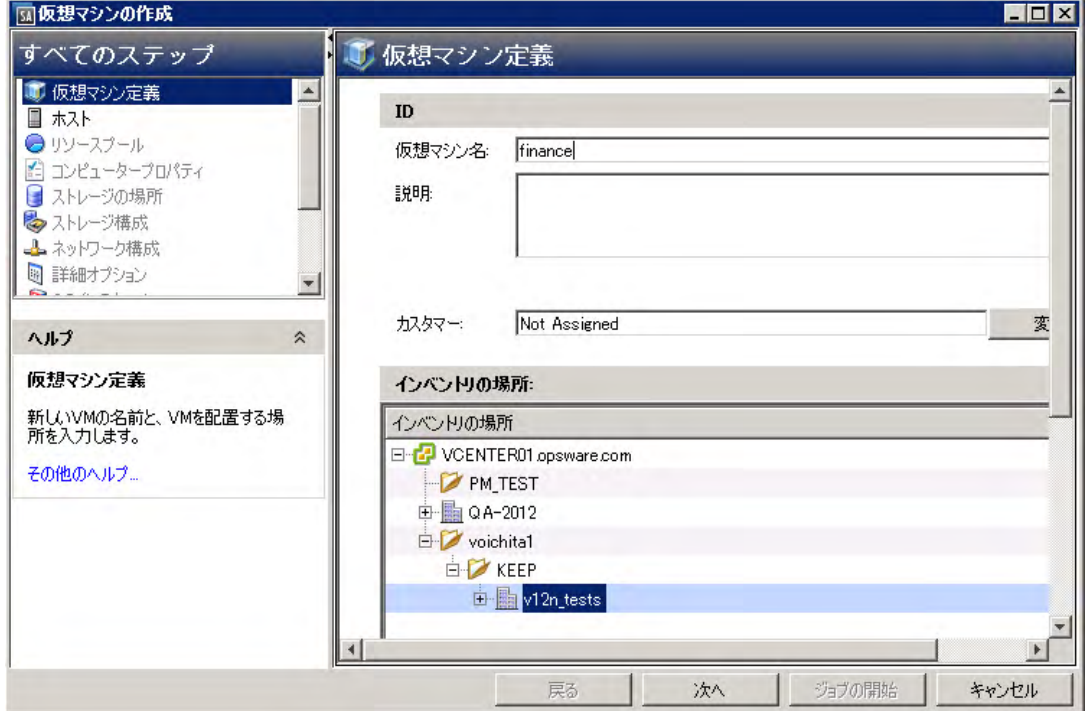

- **4** 仮想マシン定義: 次の内容を入力し、 [次へ] を選択し ます。
	- **•** VMの名前。
	- **•** VMの説明。
	- **•** VMの割 り当て先と なる カス タ マー。 デフ ォル ト は 「未割 り当て」 です。
	- **•** 新しいVMを配置する仮想化イ ンベン ト リ で、 場所を確認または変更し ます。
- **5** ホス ト : VMをホス ト するサーバーを参照し て選択し ます。ホス ト に互換性がある こ と を確認し、[次へ] を 選択します。
- **6** リ ソースプール: ホス ト またはク ラス ターで リ ソースプールが定義されている場合、 新しいVM を配置す る リ ソースプールを参照し て選択し ます。 [次へ] を選択し ます。
- **7** コンピュータープロパテ ィ **:** 次の内容を入力し、 [次へ] を選択し ます。
	- **•** VMの メ モ リー容量を入力し ます。
- **•** VMの仮想プロセ ッサーの数を入力し ます。
- **•** VMにイ ンス ト ールするゲス ト オペレーテ ィ ングシステムを選択し ます。
- 8 ストレージの場所: VM構成ファイルの保存先として、空き容量が十分にあるデータストアを選択し、[次 へ] を選択し ます。
- **9** ス ト レージ構成: 最初の仮想ハー ド デ ィ ス ク (VHD) は、 自動的に追加されます。 このウ ィ ン ド ウを使用し て、 VHDの詳細を設定し ます。
	- **•** タイプ: ド ロ ップダウン リス ト でIDEまたはSCSI (デフォルト ) を選択し ます。
	- **•** 割り当てサイズ: GB単位で選択し ます (デフォルトは20)。
	- **•** ディスクプロビジ ョニングタイプ: シン (デフォルト ) またはシ ッ ク。
	- **•** 場所: [仮想マシン と と もに保存] (デフォルト) を選択するか、 リ ス トからデータス ト アを選択し ます。 オプションで、ストレージデバイスをさらに追加して設定できます。IDEデバイスは4つまで追加で きます。 ス ト レージの詳細情報を指定し、 [次へ] を選択し ます。
- 10 ネットワーク構成: 新規VMの第1ネットワークインタフェースカード (NIC) が自動的に追加されます。次 の設定を行い、[次へ]を選択します。
	- **—** ネッ トワーク名
	- **—** アダプタータイプ
	- **—** MACアドレス: 自動 (デフォルト ) または手動
	- **—** デバイスステータス 電源オン時に接続

ベス ト プラクテ ィス: VMの作成にはネ ッ ト ワークアダプ ターを1つのみ使用し、ジ ョ ブの完了を確認する こ と をお勧めし ます。 アダプ ターを複数使用する こ と も可能ですが、 その場合はプロビジ ョ ニングネ ッ ト ワーク 上のNICを先に指定してください。

- **11 OS**インス ト ール: VMでのOSプロビジ ョ ニングに関する内容を指定し、 [次へ] を選択し ます (図[21](#page-46-0)を参照 してください)。
- <span id="page-46-0"></span>図**21 [OS**インス ト ール**]** ウィンドウ

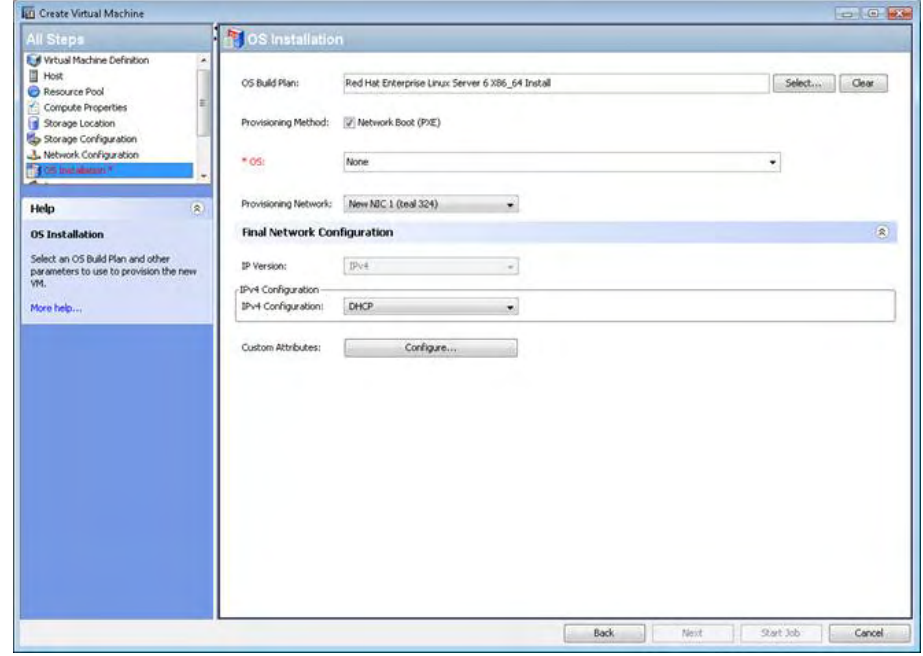

**• OS**ビル ド計画 - インス ト ールするOSビル ド計画を選択し ます。OSビル ド計画の詳細については、『SA ユーザーガイド: プロビジョニング』を参照してください。OSビルド計画を実行するには、OSビル ド計画に対して適切なアクションのアクセス権とリソースのアクセス権が必要です。アクセス権の 詳細については、『SA 管理ガイド』を参照してください。

SAでは、OSシーケンスを使用したVM作成機能はサポートされていません。ユーザーニーズに応じた OSビルド計画の作成を、OSプロビジョニング管理者に依頼してください。

- **•** プロビジ ョ ニング方法 プロビジ ョ ニング方法を選択し ます。
	- ネットワークブート (PXE) ネットワークベースのインストールです。
	- **— CD/DVD**ブート 接続されたCD/DVD ド ラ イブの仮想 メ デ ィ アから OSを イ ンス ト ールする場合、 [ネットワークブート (PXE)] チェックボックスの選択を解除します。
- **オペレーティングシステム OSセレクターを使用して、OSビルド計画でインストールするOSを選択** し ます。
- **•** プロビジ ョ ニングネッ トワーク プロビジ ョ ニングで使用するNICを選択し ます。
- **•** 最終ネ ッ ト ワーク構成 DHCP] を選択し て HPSA DHCP対応環境からネ ッ ト ワーク を構成するか、 [静 的] を選択し てネ ッ ト ワーク設定を手動で構成し ます。HPSA DHCP対応の環境の詳細については、『SA ユーザーガイド: プロビジョニング』を参照してください。
	- **—** 静的IPをPXEブー ト の最終ネ ッ ト ワーク構成に指定できますが、 その場合、 DHCPがPXEブートに 対して有効に設定されている必要があります。
	- **—** 静的IPには、 IPア ド レス、 サブネ ッ ト マスク、 デフ ォル ト ゲー ト ウェ イ、 DNSサーバーを入力す る必要があります。
- **•** カス タム属性 カス タム属性を指定し ます (オプシ ョ ン)。 カス タム属性の詳細については、 『SAユー ザーガイ ド : Server Automation』 を参照し て く だ さい。
- 12 プレビュー:すべてのVM設定を確認します。変更が必要な場合は [戻る] ボタンをクリックし、[次へ] を 選択します。
- 1**3 スケジュール設定**: ジョブをいつ実行するかを選択し、[次へ] を選択します。
- **14** 通知: 通知先を入力し (オプシ ョ ン)、 [次へ] を選択し ます。
- 15 **ジョブステータス**: [ジョブの開始] ボタンと [ジョブのスケジュール] ボタンのいずれかを選択します。こ れにより、ジョブが即時実行されるか、スケジュールが設定されます。ウィンドウのバナーにジョブID が表示されます。 このジ ョ ブIDは、 [ジョブとセッション] タ ブでジ ョ ブを検索する際に使用し ます。 ジ ョ ブが実行される と、 VMが作成されて結果が表示されます。 作成し たVMは、 SA クライアントでVSの 仮想化インベントリと、[デバイス]の[すべての管理対象サーバー]ビューに表示されます。

ベストプラクティス: VMの可視性、コントロール、コンプライアンスを高めるためには、すべてのVMをエー ジェント管理対象サーバーにすることを強くお勧めします。 OSのインストールで最も簡単な方法は、 OSビル ド計画を使用する方法であり、SAエージェントが自動インストールされます。SAエージェントのインストー ルについては、VMへのSAエージェントのインストール (60ページ) および『SAユーザーガイド: Server Automation』 を参照し て く だ さい。 OS ビル ド計画の詳細については、 『SA ユーザーガイ ド : プロビジョニン グ』を参照してください。

# <span id="page-47-0"></span>**VM**の作成と プロビジ ョ ニング **(SCVMM)**

ここでは、Microsoft SCVMMサーバーでVMを作成し、プロビジョニングする方法について説明します。VMは、 VMテンプレー ト からデプロ イする こ と も可能です。VM[テンプレートからの](#page-55-0)VMのデプロイ (SCVMM) (56ペー [ジ](#page-55-0)) を参照してください。

1つまたは複数のCPUを搭載し たUbuntu、 または複数のCPUを搭載し たその他のLinux VMを インス ト ールする 場合は、インストールメディアから irqbalanceパッケージを除外する必要があります。除外しないと、VM のネットワーク機能は使用できません。

UbuntuのOSビル ド計画をirqbalanceが除外されるよ う に変更するには、 デフ ォル ト のUbuntuのOSビルド計 画をコピーして、新しいOSビルド計画を作成します。新しいOSビルド計画で、手順3を変更して、次の行を 追加します。

d-i preseed/late command string \ in-target apt-get -y remove irqbalance

- 1 SAクライアントで [仮想化] タブを開き、仮想化インベントリを表示します。
- 2 新しいVMの作成先となる場所に移動します。
- 3 作成場所を選択し、右クリックするか [アクション] メニューを選択します。[仮**想マシンの作成**] を選択 すると、[仮想マシン定義] ウィンドウが開きます。
- **4** 仮想マシン定義: 次の内容を入力し、 [次へ] を選択し ます。
	- **•** VMの名前。
	- **•** VMの説明。
	- **•** VMの割 り当て先と なる カス タ マー。 デフ ォル ト は 「未割 り当て」 です。
	- **•** VMの メ モ リー容量。
	- **•** VMの仮想プロセ ッサーの数。
	- VMにインストールするゲストオペレーティングシステム。

SCVMMでLinux VMを作成するには、 [Other Linux (64-bit)] または [Other Linux (32-bit)] を選択し ます。

- 5 ストレージ構成: 第1VHD が自動的に追加されます。このウィンドウを使用して、VHDの詳細を設定しま す (図[22](#page-49-0)を参照)。
	- **•** タイプ: ド ロ ップダウン リス ト でIDEを選択し ます。 SCSIオプシ ョ ンは選択し ないで く だ さい。
	- **•** 割り当てサイズ: GB単位で選択し ます (デフォルトは20)。
	- **•** ディスクプロビジ ョニングタイプ: 動的 (デフォルト ) または固定。

**•** フ ァ イル名: VHDにデフ ォル ト のフ ァ イル名を適用するか、 これを変更し ます。

<span id="page-49-0"></span>図**22 [**ス ト レージ構成**]** ウィンドウ **- SCVMM**

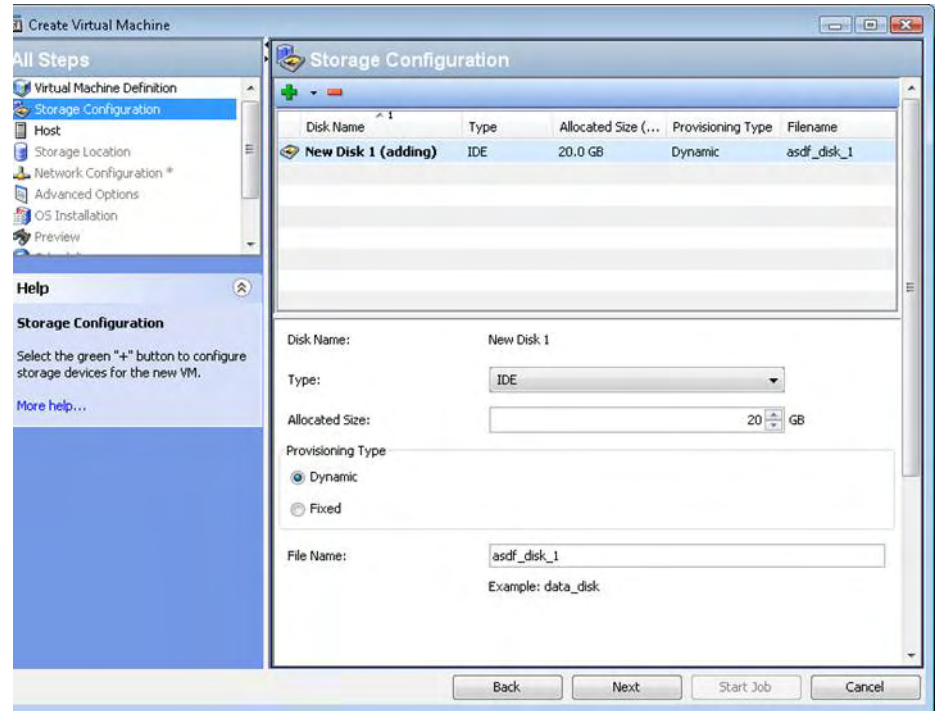

オプションで、ストレージデバイスをさらに追加して設定できます。 → ボタンをクリックし、仮想ハー ドディスクまたはCD/DVDドライブをVMに追加します。 IDEデバイスは3つまで追加できます。 ストレージ の詳細情報を指定し、 [次へ] を選択し ます。

- **6** ホス ト : VM をホス ト するハイパーバイザーを選択し ます。 ホス ト レーテ ィ ングを確認し、 [次へ] を選択 し ます。
- **7** ス ト レージの場所: ハイパーバイザーで構成されているデフ ォル ト パスを選択するか、ホス ト 上の有効な パスを入力し ます。

**8** ネ ッ ト ワーク構成: 新規VMの第1NICが自動的に追加されます。 次の設定を行い、 [次へ] を選択し ます (図[23](#page-50-0)を参照してください)。

<span id="page-50-0"></span>図**23 [**ネ ッ ト ワーク構成**]** ウィンドウ **- SCVMM**

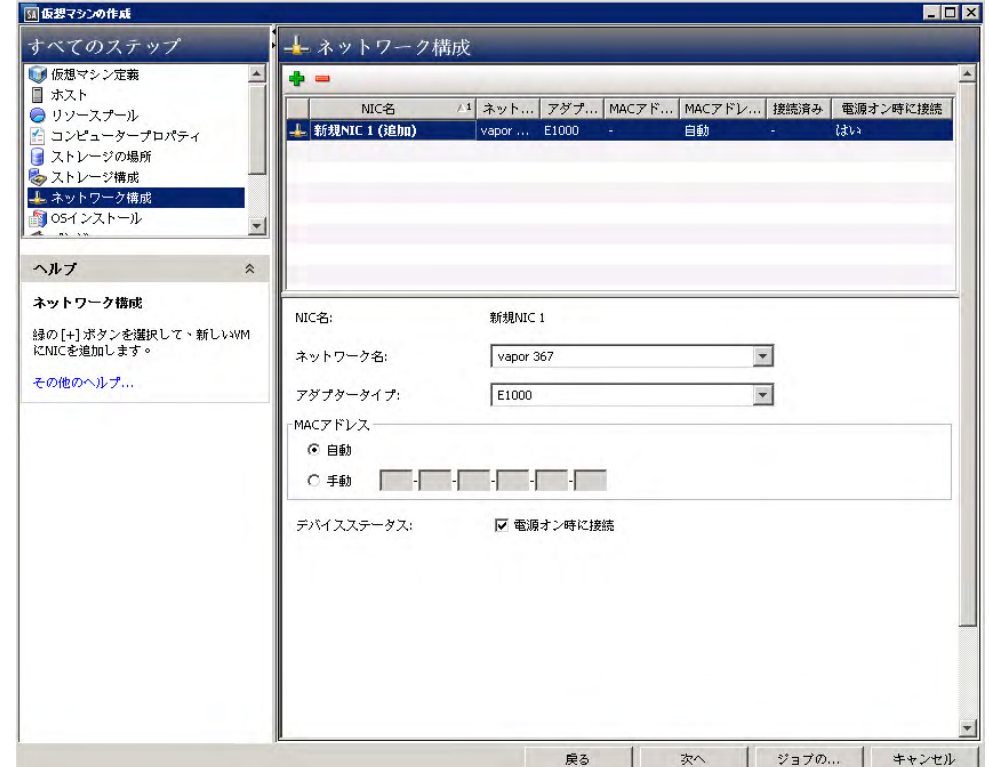

- **•** ネッ トワーク名
- **•** アダプタータイプ
- **•** MACアドレス: 自動 (デフォルト ) または手動
- **•** 仮想LAN ID: [VLAN IDの有効化] を選択し、 VLAN IDを指定し ます。

ベストプラクティス: VMの作成にはネットワークアダプターを1つのみ使用し、ジョブの完了を確認すること をお勧めし ます。 アダプ ターを複数使用する こ と も可能ですが、 その場合はプロビジ ョ ニングネ ッ ト ワーク 上のNICを先に指定してください。

- 9 詳細オプション: ハイパーバイザーが停止および開始した場合にVMで実行するアクションを選択し、ブー ト順序を選択してから、 [次へ] を選択します。
- **10 OS**インス ト ール: VMでのOSプロビジ ョ ニングに関する内容を指定し、 [次へ] を選択し ます。
	- **• OS**ビル ド計画 インス ト ールするOSビル ド計画を選択し ます。OSビル ド計画の詳細については、『SA ユーザーガイド: プロビジョニング』を参照してください。OSビルド計画を実行するには、OSビル ド計画に対して適切なアクションのアクセス権とリソースのアクセス権が必要です。アクセス権の 詳細については、『SA 管理ガイド』を参照してください。

SAでは、OSシーケンスを使用し たVM作成機能はサポー ト されていません。ユーザーニーズに応じ た 0Sビルド計画の作成を、0Sプロビジョニング管理者に依頼してください。

- **プロビジョニング方法 -** プロビジョニング方法を選択します。
	- ネットワークブート (PXE) ネットワークベースのインストール。
	- **— CD/DVD**ブート 接続されたCD/DVD ド ラ イ ブの物理 メ デ ィ アから OSを イ ンス ト ールする場合、 [ ネットワークブート (PXE)] チェックボックスの選択を解除します。

64ビットのLinux OSビル ド計画でのPXEプロビジ ョ ニングを使用し て、 64ビッ トのLinux VMを作成するには、 OSセレ ク ターから32ビ ッ ド版のOSを選択し ます。

- **•** オペレーテ ィ ングシステム OSセレ ク ターを使用し て、 OSビル ド計画でイ ンス ト ールするOSを選択 し ます。
- **•** プロビジ ョ ニングネッ トワーク プロビジ ョ ニングで使用するNICを選択し ます。
- **•** 最終ネ ッ ト ワーク構成 DHCP] を選択し て HPSA DHCP対応環境からネ ッ ト ワーク を構成するか、 [静 的] を選択し てネ ッ ト ワーク設定を手動で構成し ます。HPSA DHCP対応の環境の詳細については、『SA ユーザーガイド: プロビジョニング』を参照してください。
	- **—** 静的IPをPXEブー ト の最終ネ ッ ト ワーク構成に指定できますが、 その場合、 DHCPがPXEブートに 対して有効に設定されている必要があります。
	- **—** 静的IPには、 IPア ド レス、 サブネ ッ ト マスク、 デフ ォル ト ゲー ト ウェ イ、 DNSサーバーを入力す る必要があります。
- **•** カス タム属性 カス タム属性を指定し ます (オプシ ョ ン)。 カス タム属性の詳細については、 『SAユー ザーガイ ド : Server Automation』 を参照し て く だ さい。
- **11** プレビュー : すべてのVM設定を確認し ます。 変更が必要な場合は [戻る] ボタンをクリ ックし、 [次へ] を 選択します。
- 12 スケジュール設定: VM作成ジョブをいつ実行するかを選択して、[次へ] を選択します。
- **13** 通知: 通知先を入力し (オプシ ョ ン)、 [次へ] を選択し ます。
- 14 ジョブステータス: [ジョブの開始] ボタンと [ジョブのスケジュール] ボタンのいずれかを選択します。こ れにより、ジョブが即時実行されるか、スケジュールが設定されます。ウィンドウのバナーにジョブID が表示されます。 このジ ョ ブIDは、 [ジョブとセッション] タ ブでジ ョ ブを検索する際に使用し ます。

ジ ョ ブが実行される と、 VMが作成されて結果が表示されます。 作成し たVMは、 SA クライアントでVSの 仮想化インベントリとすべての管理対象サーバービューに表示されます。

ベストプラクティス: VMの可視性、コントロール、コンプライアンスを高めるためには、すべてのVMをエー ジェント管理対象サーバーにすることを強くお勧めします。OSのインストールで最も簡単な方法は、OSビル ド計画を使用する方法であり、SAエージェントが自動インストールされます。SAエージェントのインストー ルについては、VM への SA エージェントのインストール (60 ページ) および『SA ユーザーガイド : Server Automation』 を参照し て く だ さい。 OS ビル ド計画の詳細については、 『SA ユーザーガイ ド : プロビジョニン グ』を参照してください。

# <span id="page-51-0"></span>**VM**テンプレートからの**VM**のデプロイ **(vCenter)**

こ こでは、 VMテンプレートからVMをデプロイする方法について説明し ます。 VMは、 作成するか、 別のVMから 複製できます (詳細は、VMの作成とプロビジョニング [\(vCenter\)](#page-57-0) (46ページ) とVMの複製 (vCenter) (58ページ) を参照してください)。

ベストプラクティス: エージェント管理対象のテンプレートを使用してください。

- 1 SAクライアントで [仮想化] タブを開き、仮想化インベントリを表示します。
- 2 VMテンプレートに移動します。

**3** VMテンプレー ト を選択し、右ク リ ッ クするか [アクション] メ ニ ューを選択し ます。[**VM**のデプロイ] を選 択すると、[テンプレートからのVMのデプロイ] ウィンドウが開きます (図[24](#page-52-0)を参照してください)。

<span id="page-52-0"></span>図**24 [**テンプレートからの**VM**のデプロイ**]** ウィンドウ

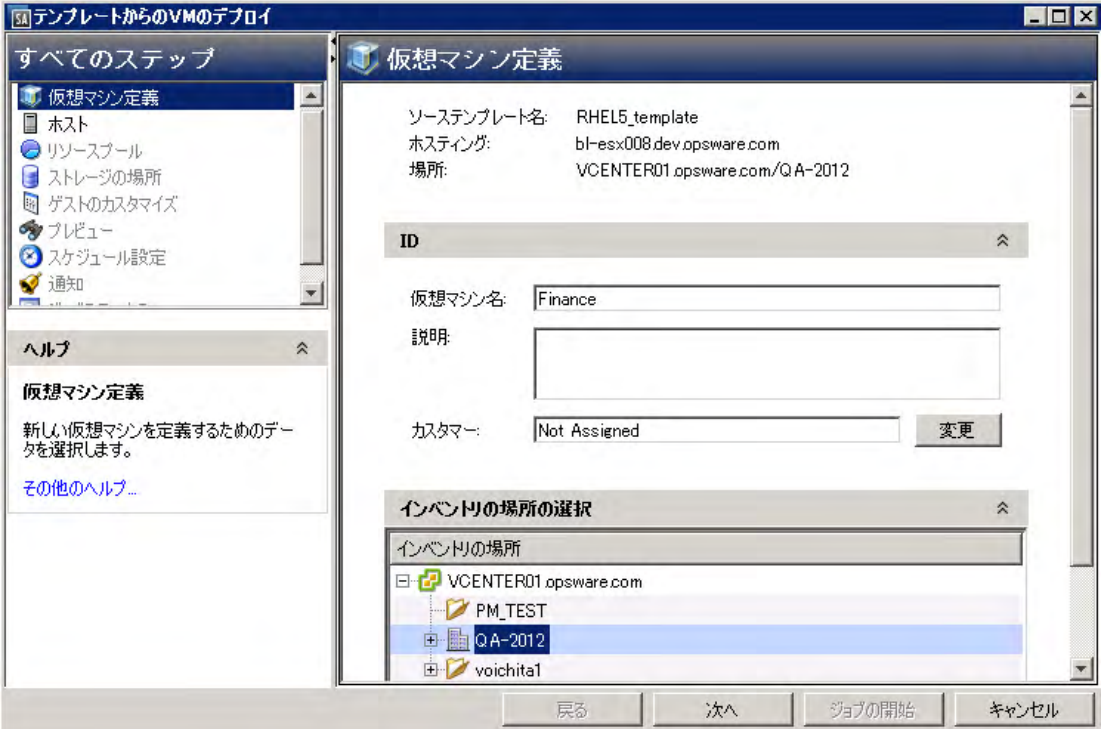

- **4** 仮想マシン定義: 次の内容を入力し、 [次へ] を選択し ます。
	- **•** VMの名前。
	- **•** VMを割 り当てる カス タ マーを選択し ます。 デフ ォル ト は、 テンプレー ト に割 り当て られている カス タマーです。

カスタマー、インベントリの場所、ホスト、リソースプール、ストレージの場所のデフォルト設定 は、 ソース と同じ設定です。

- **•** 新しいVMを配置する仮想化イ ンベン ト リ で、 場所を確認または変更し ます。
- **5** ホス ト : VMをホス ト するサーバーを参照し て選択し ます。ホス ト に互換性がある こ と を確認し、[次へ] を 選択します。
- **6** リ ソースプール: ホス ト またはク ラス ターで リ ソースプールが定義されている場合、 新しいVM を配置す る リ ソースプールを参照し て選択し ます。 互換性の詳細で、 リ ソースプールに新しいVMを配置可能であ る こ と を確認し てから、 [次へ] を選択し ます。
- 7 ストレージの場所: VM構成ファイルとVMディスクファイルの格納場所となるデータストアを選択します。
	- **•** ド ロ ッ プダウン リ ス ト から仮想デ ィ ス ク形式を選択し ます。
		- **—** 基本モー ド では、 すべてのVM関連フ ァ イル (VM構成フ ァ イルとVMディスクファイル) の格納先 と なるデー タ ス ト アを選択し ます。
		- **—** 詳細モー ド では、 VM構成フ ァ イルと VM デ ィ ス ク フ ァ イルを格納するデー タ ス ト アを個別に選 択できます。VM構成ファイルまたは任意のディスクを選択し、ドロップダウンリストからデー タ ス ト アを選択し ます。

選択し たス ト レージの場所とVMに互換性がある こ と を確認し、 [次へ] を選択し ます。

- 8 ゲストのカスタマイズ: 新しいVMでソースVMとのネットワーク競合の発生を防止し、HPSAエージェント との接続を確保するために、ゲストのカスタマイズを強く推奨します。ゲストのカスタマイズは、エー ジェント管理対象のVMとテンプレートで利用可能です。
- ゲス ト のカス タ マ イズは、 次のプ ラ ッ ト フ ォームで使用できます。

- CentOS 5.8以降

- Microsoft Windows Server 2008 (32ビット )
- Microsoft Windows Server 2008 (64ビット )
- Microsoft Windows Server 2008 R2 (64ビット )
- Microsoft Windows Server 2012 (64ビット )
- Microsoft Windows Server 2012 R2 (64ビット )
- Oracle Enterprise Linux 5.8以降
- Red Hat Enterprise Linux 5以降
- SuSE Linux Enterprise Server 11
- Ubuntu Linux Server 12.04
- Ubuntu Linux Server 12.04 x86\_64

新しいVMでゲス ト のカス タ マ イズを行 う には、 次の手順を実行し ます。

Windowsの場合:

- **—** ド ロ ッ プダウン リ ス ト からネ ッ ト ワーク イ ン タ フ ェースを選択し ます。
	- **–** IPv4構成の場合、 ド ロ ッ プダウン リ ス ト を使用し て、 DHCPまたは静的IPを選択し ます。
	- **–** DHCPの場合、 HPSA DHCP対応環境を使用し てネ ッ ト ワーク を構成し ます。 HPSA DHCP対応の環 境の詳細については、『SAユーザーガイド: プロビジョニング』を参照してください。
	- **–** 静的IPには、 IPア ド レス、 サブネ ッ ト マスク、 デフ ォル ト ゲー ト ウェ イ、 DNSサーバーを入力し ます。
- **—** 新しいVMのコ ンピ ュー ター名を入力し ます。
- **—** ソースのボ リ ュームラ イセンスキーを使用するか、またはオプシ ョ ンで、製品キーを入力できます。 XXXX–XXXXX–XXXXX–XXXXX–XXXXXとい う形式 (Xはアルフ ァベ ッ ト または数字) で入力し て く だ さい。
- 管理者パスワードを設定します。
- **—** 新しいVMで使用するネ ッ ト ワーク メ ンバーシ ッ プを選択し ます。
	- **–** [ワークグループ] を選択し た場合、 新しいVMのワークグループ名を入力し ます。
	- **–** [Windowsサーバー ド メ イン ] を選択し た場合、 ド メ イ ン を入力し ます。 ド メ イ ンに対するユー ザー名とパスワードを入力する必要があります。

**—** オプシ ョ ンのカス タム属性を追加するには、 [構成] ボタンを押します (詳細は、 図[25](#page-54-0) を参照し て く ださい)。

<span id="page-54-0"></span>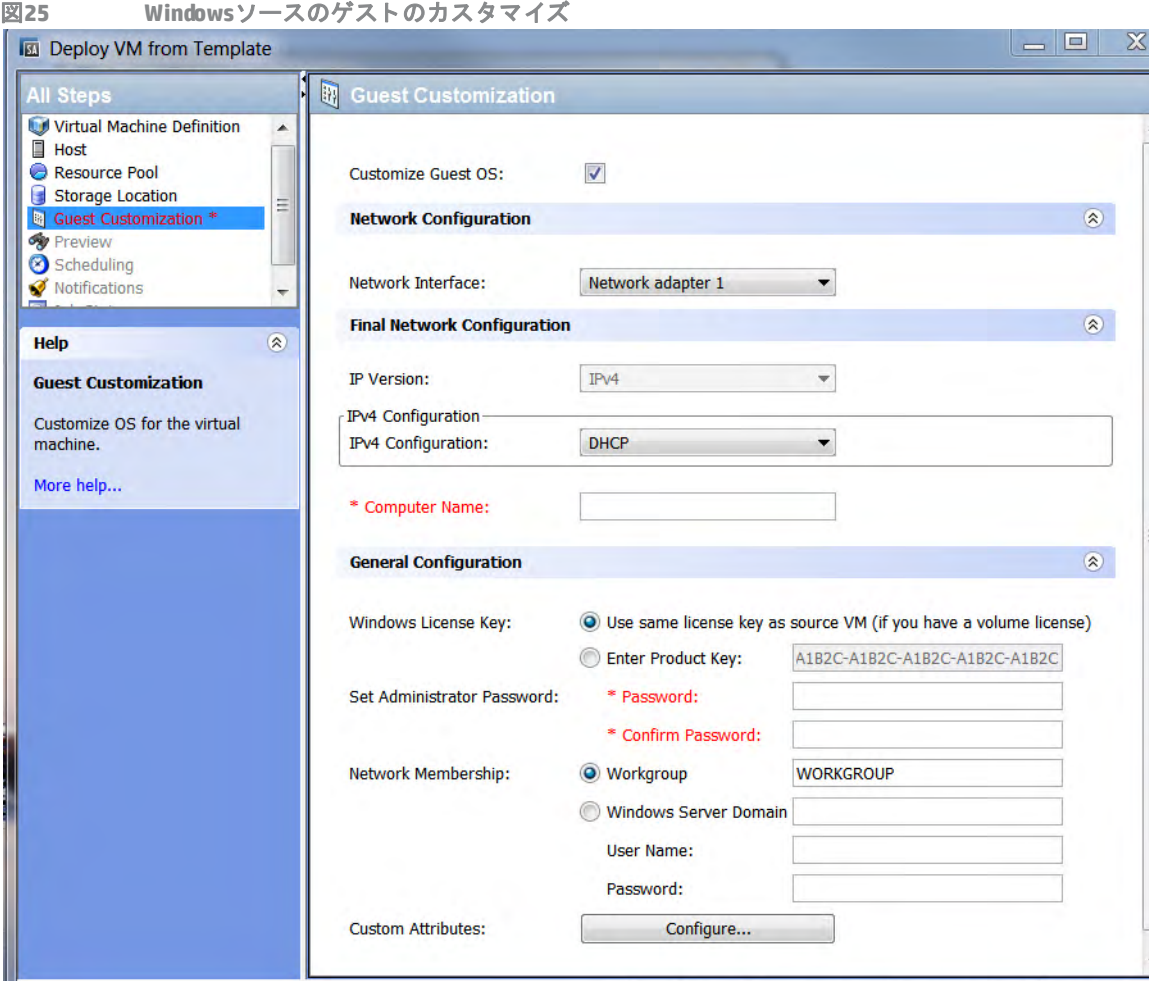

- $\blacksquare$ 
	- ヒント **:** システムパーテ ィ シ ョ ンで使用する ド ラ イ ブを指定し ます。 ソース Windows VMにパーテ ィ シ ョ ンが 複数ある場合 (たとえば「予約済みパーティション」は、デフォルトのWindowsインストール環境に存在しま す)、ソースで"SystemPartition"とい う名前のカス タム属性を設定し、システムフ ァ イルが格納されているパー ティションを指定します。たとえば、パーティションが2つある場合(予約済みと0S)、ドライブを表すカスタ ム属性"SystemPartition"をDに設定し ます。

#### Linuxの場合:

- **—** ド ロ ッ プダウン リ ス ト からネ ッ ト ワーク イ ン タ フ ェースを選択し ます。
- **—** IPv4構成の場合、 ド ロ ッ プダウン リ ス ト を使用し て、 DHCPまたは静的IPを選択し ます。
	- **–** DHCPの場合、 HPSA DHCP対応環境を使用し てネ ッ ト ワーク を構成し ます。 HPSA DHCP対応の環 境の詳細については、『SAユーザーガイド: プロビジョニング』を参照してください。
	- **–** 静的IPには、 IPア ド レス、 サブネ ッ ト マスク、 デフ ォル ト ゲー ト ウェ イ、 DNSサーバーを入力し ます。
- **—** 新しいVMのホス ト 名と ド メ イ ン名を入力し ます。

#### **—** オプシ ョ ンで、 新しいVMのカス タム属性を設定し ます(図[26](#page-55-1)を参照し て く だ さい)。

<span id="page-55-1"></span>図26 Linuxソースのゲストのカスタマイズ

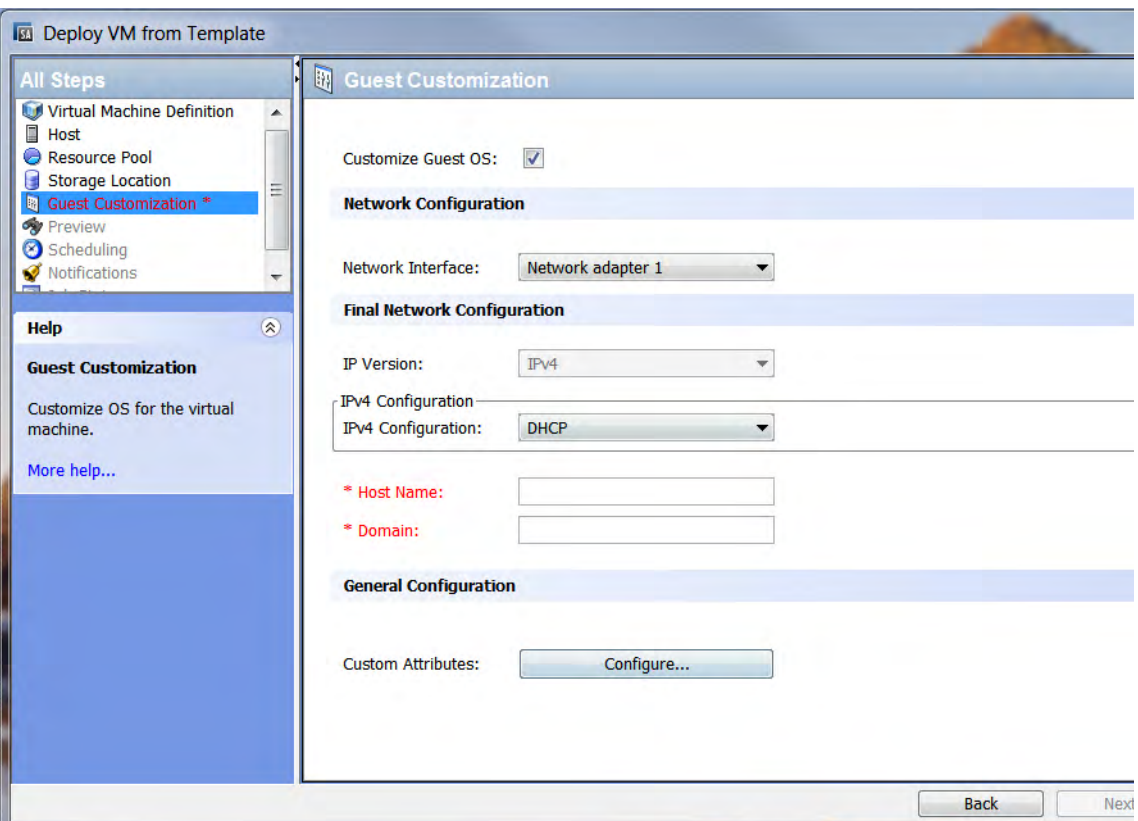

- **9** プレビュー : デプロイするVMの情報を確認し ます。 [戻る] ボ タ ン を ク リ ッ クするか前のステ ッ プに戻る オプションを選択し、必要に応じて変更を行ってから [次へ] を選択します。
- 10 スケジュール設定: VMのデプロイジョブをいつ実行するかを選択してから、[次へ] を選択します。
- **11** 通知: 通知先を入力し (オプシ ョ ン)、 [次へ] を選択し ます。
- 12 ジョブステータス: [ジョブの開始] ボタンと[ジョブのスケジュール] ボタンのいずれかを選択します。こ れにより、ジョブが即時実行されるか、スケジュールが設定されます。ウィンドウのバナーにジョブID が表示されます。このジョブIDは、[ジョブとセッション] タブでジョブを検索する際に使用します。

ジ ョ ブが実行される と、 VMがデプロ イ され、 結果が表示されます。 デプロ イが完了し たVMは、 SA ク ラ イアントでVSの仮想化インベントリと [すべての管理対象サーバー] ビューに表示されます。

# <span id="page-55-0"></span>**VM**テンプレートからの**VM**のデプロイ **(SCVMM)**

ここでは、VMテンプレートから VM を作成する方法について説明します。VM の作成とプロビジョニング [\(SCVMM\)](#page-47-0) (48ページ) を使用し て、 VMの作成と プロビジ ョ ニングを実行する こ と もできます。

ベストプラクティス: エージェント管理対象のテンプレートを使用してください。

- 1 SAクライアントで [仮想化] タブを開き、仮想化インベントリを表示します。
- 2 VMテンプレートに移動します。
- **3** VMテンプレー ト を選択し、右ク リ ッ クするか [アクション] メ ニ ューを選択し てから、[**VM**のデプロイ] を 選択すると、[VMテンプレートからのVMのデプロイ]ウィンドウが開きます。
- **4** 仮想マシン定義: 次の内容を入力し、 [次へ] を選択し ます。
	- **•** VMの名前。
	- **•** VMの説明。
	- **•** カスタマーをVMに割り当てます。デフ ォル トは、テンプレー ト に割り当てられているカス タマーです。
- **5** ホス ト : VMをホス ト するサーバーを選択し ます。 ホス ト レーテ ィ ングを確認し、 [次へ] を選択し ます。
- **6** ス ト レージの場所: ホス ト で設定されているデフ ォル ト パスを選択するか、ホス ト 上の有効なパスを入力 し ます。
- **7** ネ ッ ト ワーク構成: 各NICのネ ッ ト ワーク を選択し、 オプシ ョ ンでVLAN IDを構成し ます。
- **8** ゲス トのカスタマイズ: 新しいVMでソースVMとのネ ッ ト ワーク競合の発生を防止し、HPSAエージェン ト との接続を確保するために、ゲストのカスタマイズを強く推奨します。ゲストのカスタマイズは、エー ジェント管理対象のVMとテンプレートで利用可能です。

ゲストのカスタマイズは、次のプラットフォームでサポートされています。

- CentOS 5.8以降
- Microsoft Windows Server 2008 (32ビット )
- Microsoft Windows Server 2008 (64ビット )
- Microsoft Windows Server 2008 R2 (64ビット )
- Oracle Enterprise Linux 5.8以降
- Red Hat Enterprise Linux 5以降
- SuSE Linux Enterprise Server 11
- Ubuntu Linux Server 12.04
- Ubuntu Linux Server 12.04 x86\_64

新しいVMでゲス ト のカス タ マ イズを行 う には、 次の手順を実行し ます。

Windowsの場合:

- **—** ド ロ ッ プダウン リ ス ト からネ ッ ト ワーク イ ン タ フ ェースを選択し ます。
- **—** IPv4構成の場合、 ド ロ ッ プダウン リ ス ト を使用し て、 DHCPまたは静的IPを選択し ます。
	- **–** DHCPの場合、 HPSA DHCP対応環境を使用し てネ ッ ト ワーク を構成し ます。 HPSA DHCP対応の環 境の詳細については、『SAユーザーガイド: プロビジョニング』を参照してください。
	- **–** 静的IPには、 IPア ド レス、 サブネ ッ ト マスク、 デフ ォル ト ゲー ト ウェ イ、 DNSサーバーを入力し ます。
- **—** 新しいVMのコ ンピ ュー ター名を入力し ます。
- **—** ソースのボ リ ュームラ イセンスキーを使用するか、またはオプシ ョ ンで、製品キーを入力できます。 XXXX–XXXXX–XXXXX–XXXXX–XXXXXとい う形式 (Xはアルフ ァベ ッ ト または数字) で入力し て く だ さい。
- 管理者パスワードを設定します。
- **—** 新しいVMで使用するネ ッ ト ワーク メ ンバーシ ッ プを選択し ます。
	- **–** [ワークグループ] を選択し た場合、 新しいVMのワークグループ名を入力し ます。
	- **–** [Windowsサーバー ド メ イン ] を選択し た場合、 ド メ イ ン を入力し ます。 ド メ イ ンに対するユー ザー名とパスワードを入力する必要があります。
- オプションのカスタム属性を追加するには、[構成] ボタンを押します。

ヒント **:** システムパーテ ィ シ ョ ンで使用する ド ラ イ ブを指定し ます。 ソース Windows VMにパーテ ィ シ ョ ンが 複数ある場合 (たとえば「予約済みパーティション」は、デフォルトのWindowsインストール環境に存在しま す)、ソースで"SystemPartition"とい う名前のカス タム属性を設定し、システムフ ァ イルが格納されているパー ティションを指定します。 たとえば、 パーティションが2つある場合 (予約済みと0S)、ドライブを表すカスタ ム属性"SystemPartition"をDに設定し ます。

Linuxの場合:

- **—** ド ロ ッ プダウン リ ス ト からネ ッ ト ワーク イ ン タ フ ェースを選択し ます。
- **—** IPv4構成の場合、 ド ロ ッ プダウン リ ス ト を使用し て、 DHCPまたは静的IPを選択し ます。
	- **–** DHCPの場合、 HPSA DHCP対応環境を使用し てネ ッ ト ワーク を構成し ます。 HPSA DHCP対応の環 境の詳細については、 『SAユーザーガイ ド: プロビジ ョ ニング』 を参照し て く だ さい。
	- **–** 静的IPには、 IPア ド レス、 サブネ ッ ト マスク、 デフ ォル ト ゲー ト ウェ イ、 DNSサーバーを入力し ます。
- **—** 新しいVMのホス ト 名と ド メ イ ン名を入力し ます。
- オプションで、新しいVMのカスタム属性を設定します(図[26](#page-55-1)を参照してください)。

WindowsまたはLinuxの場合: ネットワークインタフェースの構成時に、複数のNICがある場合は、そのう ち1つだけを静的IPで構成できます。

- **9** プレビュー : デプロイするVMの情報を確認し ます。 変更が必要な場合は [戻る] ボタンをク リ ッ クまたは 前のステップに戻るオプションを選択し、変更を行ってから [次へ] を選択します。
- 10 スケジュール設定: VMのデプロイジョブをいつ実行するかを選択してから、[次へ] を選択します。
- **11** 通知: 通知先を入力し (オプシ ョ ン)、 [次へ] を選択し ます。
- 12 ジョブステータス: [ジョブの開始] ボタンと [ジョブのスケジュール] ボタンのいずれかを選択します。こ れにより、ジョブが即時実行されるか、スケジュールが設定されます。ウィンドウのバナーにジョブID が表示されます。このジョブIDは、[ジョブとセッション] タブでジョブを検索する際に使用します。

ジョブが実行されると、VMがデプロイされ、結果が表示されます。デプロイが完了したVMは、SAクラ イアントでVSの仮想化インベントリと [すべての管理対象サーバー] ビューに表示されます。

### <span id="page-57-0"></span>**VM**の複製 **(vCenter)**

VMの複製では、 元のVMと全く同じVMを作成できます。 VMの整合性維持と管理上の点から、 VMの作成には主 にVMテンプレー ト を使用する こ と をお勧めし ます。

VMを複製する場合のソース VMは、エージェント管理対象である必要があります。SAエージェントのインス ト ールについては、 VMへのSA[エージ ェ ン トのインス ト ール](#page-59-1) (60ページ) および 『SAユーザーガイ ド : Server Automation』 を参照し て く だ さい。

- 1 SAクライアントで [仮想化] タブを開き、仮想化インベントリを表示します。
- **2** 複製するVMに移動し ます。
- **3** VMを選択し、 右ク リ ッ クするか [アクション] メ ニ ューを選択し ます。 [**VM**管理] > [複製] を選択し ます。 [ 仮想マシン定義] ウィンドウが開きます。
- **4** 仮想マシン定義: 次の内容を入力し、 [次へ] を選択し ます。
	- **•** VMの名前。
	- **•** VM を割 り当てる カス タ マーを選択し ます。 デフ ォル ト は、 ソース VM に割り当てられているカス タ マーです。

カスタマー、インベントリの場所、ハイパーバイザー、リソースプール、ストレージの場所のデフォ ルト設定は、ソースの設定と同じです。

- **•** 新しいVMを配置する仮想化イ ンベン ト リ で、 場所を確認または変更し ます。
- **5** ホス ト : 新しいVMの実行場所と なるホス ト を参照し て選択し ます。 互換性の詳細で、 新しいVMをホス ト で実行可能である こ と を確認し てから、 [次へ] を選択し ます。 複製するVMの電源がオフにな っていない と、 互換性をチ ェ ッ クできないので注意し て く だ さい。
- **6** リ ソースプール: ホス ト で リ ソースプールが定義されている場合、 新しいVM を配置する リ ソースプール を選択します。互換性の詳細で、リソースプールに新しい VM を配置可能であることを確認してから、[ 次へ] を選択します。複製するVMの電源がオフになっていないと、互換性をチェックできないので注意 して く だ さい。
- 7 ストレージの場所: VM構成ファイルとVMディスクファイルの格納場所となるデータストアを選択します。
	- **•** ド ロ ッ プダウン リ ス ト から仮想デ ィ ス ク形式を選択し ます。
	- **•** 基本モー ド では、 すべてのVM関連フ ァ イル (VM構成フ ァ イルとVMディスクファイル) の格納先と な るデータストアを選択します。
	- **•** 詳細モー ド では、 VM構成フ ァ イルと VM デ ィ ス ク フ ァ イルを格納するデー タ ス ト アを個別に選択で きます。VM構成ファイルまたは任意のディスクを選択し、ドロップダウンリストからデータストア を選択し ます。

選択したストレージの場所とVMに互換性があることを確認し、[次へ]を選択します。

- **8** ゲス トのカスタマイズ: 新しいVMでソースVMとのネ ッ ト ワーク競合の発生を防止し、HPSAエージェン ト との接続を確保するために、ゲストのカスタマイズを強く推奨します。ゲストのカスタマイズは、エー ジェント管理対象のVMとテンプレートで利用可能です。
- ゲス ト のカス タ マ イズは、 次のプ ラ ッ ト フ ォームで使用できます。

- CentOS 5.8以降

- Microsoft Windows Server 2008 (32ビット )
- Microsoft Windows Server 2008 (64ビット )
- Microsoft Windows Server 2008 R2 (64ビット )
- Microsoft Windows Server 2012 (64ビット )
- Microsoft Windows Server 2012 R2 (64ビット )
- Oracle Enterprise Linux 5.8以降
- Red Hat Enterprise Linux 5以降
- SuSE Linux Enterprise Server 11
- Ubuntu Linux Server 12.04
- Ubuntu Linux Server 12.04 x86\_64

新しいVMでゲス ト のカス タ マ イズを行 う には、 次の手順を実行し ます。

- **—** Windowsの場合:
	- **–** ド ロ ッ プダウン リ ス ト からネ ッ ト ワーク イ ン タ フ ェースを選択し ます。
	- **–** IPv4構成の場合、 ド ロ ッ プダウン リ ス ト を使用し て、 DHCPまたは静的IPを選択し ます。

DHCPの場合、 HPSA DHCP対応環境を使用し てネ ッ ト ワーク を構成し ます。 HPSA DHCP対応の環 境の詳細については、『SAユーザーガイド: プロビジョニング』を参照してください。

静的IPには、IPアドレス、サブネットマスク、デフォルトゲートウェイ、DNSサーバーを入力し ます。

- **–** 新しいVMのコ ンピ ュー ター名を入力し ます。
- **–** ソースのボ リ ュームラ イセンスキーを使用するか、 またはオプシ ョ ンで、 製品キーを入力でき ます。 XXXX-XXXXX-XXXXX-XXXXX-XXXXXという形式 (Xはアルファベットまたは数字) で入力し て く だ さい。
- **–** 管理者パスワー ド を設定し ます。
- **–** 新しいVMで使用するネ ッ ト ワーク メ ンバーシ ッ プを選択し ます。

[ワークグループ] を選択し た場合、 新しいVMのワークグループ名を入力し ます。

[Windows サーバードメイン] を選択した場合、ドメインを入力します。ドメインに対するユー ザー名とパスワードを入力する必要があります。

- **–** オプシ ョ ンのカス タム属性を追加するには、 [構成] ボタンを押します (詳細は、 図[25](#page-54-0) を参照し てください)。
- **—** Linuxの場合:
	- **–** ド ロ ッ プダウン リ ス ト からネ ッ ト ワーク イ ン タ フ ェースを選択し ます。
	- **–** IPv4構成の場合、 ド ロ ッ プダウン リ ス ト を使用し て、 DHCPまたは静的IPを選択し ます。 DHCPの場合、 HPSA DHCP対応環境を使用し てネ ッ ト ワーク を構成し ます。 HPSA DHCP対応の環 境の詳細については、『SAユーザーガイド: プロビジョニング』を参照してください。

静的IPには、IPアドレス、サブネットマスク、デフォルトゲートウェイ、DNSサーバーを入力し ます。

- **–** 新しいVMのホス ト 名と ド メ イ ン名を入力し ます。
- **–** オプシ ョ ンで、 新しいVMのカス タム属性を設定し ます(図[26](#page-55-1)を参照し て く だ さい)。
- **9** プレビュー : 選択し た内容が表示されるので、 確認し ます。 変更が必要な場合は [戻る ] ボタンをクリッ クまたは前のステップに戻るオプションを選択し、変更を行ってから [次へ] を選択します。
- 10 スケ**ジュール設定: VMの**複製ジョブをいつ実行するかを選択してから、[次へ] を選択します。
- **11** 通知: 通知先を入力し (オプシ ョ ン)、 [次へ] を選択し ます。
- 12 ジョブステータス: [ジョブの開始] ボタンと [ジョブのスケジュール] ボタンのいずれかを選択します。こ れにより、ジョブが即時実行されるか、スケジュールが設定されます。ウィンドウのバナーにジョブID が表示されます。 このジ ョ ブIDは、 [ジョブとセッション] タ ブでジ ョ ブを検索する際に使用し ます。

ジ ョ ブが実行される と、 VMが複製され、 結果が表示されます。 作成し たVMは、 SA クライアントでVSの 仮想化インベントリとすべての管理対象サーバービューに表示されます。

### <span id="page-59-1"></span><span id="page-59-0"></span>**VM**への**SA**エージ ェ ン トのインス ト ール

SAの機能を最大限に活用するには、 すべての管理対象サーバー (VM と物理サーバー ) にSAエージェン ト をイ ンス ト ールする必要があ り ます。

エージェント管理対象サーバーまたはエージェント管理対象VMテンプレートを使用して作成したVMには、 SAエージェントはすでにインストールされています。SAエージェントのインストールが必要になるのは、SA エージェン ト なしのVMを作成し た場合のみです。

SAエージェン トがVM (またはサーバー ) で稼働し ているかど うかを確認するには、 SAク ライアン ト で、 VMま たはサーバーのアイコンの上にマウスポインターを置きます。サーバーのステータスが、「エージェントレ ス」または「エージェント管理」のいずれかで表示されます。また、SAクライアントでサーバーを開いてサ マリービューを選択すると、SAエージェントのステータスが表示されます。接続を確保するには、「アクショ ン] メニューから [実行] を選択して、通信テストを実行します。

SAエージェント、エージェント管理サーバー、複数のサーバーにエージェントをインストールする方法につ いては、『SAユーザーガイド: Server Automation』を参照してください。

#### **OpenStack**の前提条件

OpenStackのインスタンスには、VMに設定されたユーザー名とパスワードが必要です。サーバーでSSHを有効 にし、リモートログインを許可します。

#### **OpenStackインスタンスの要件**

OpenStackインスタンスには、次のものが必要です。

- **•** 有効なユーザー名/パスワー ドでのログイン
- **•** SAコ アが到達でき る、 ルーテ ィ ング可能なIP (通常、 Floating IP)

#### **SA**エージェン トの**VM**へのイ ンス ト ール

- 1 SAクライアントで [仮想化] タブを開き、仮想化インベントリを表示します。
- 2 SAエージェントをインストールするVMに移動します。
- **3** VMを選択し、 右ク リ ッ クするか [アクション] メ ニューを選択し ます。 [**SA**エージ ェ ン トのインス ト ール] を選択します。 [SAエージェントのインストール] ウィンドウが開きます。
- **4** ド ロ ップダウン リス トから、 VMのIPア ド レスを選択し ます。 SAコ アが到達可能なIPを選択し ます。
- **5** [スキャン] を選択し ます。 SAはVMとの通信を確立し、 SAエージ ェ ン ト のイ ンス ト ールに最適なプロ ト コ ルを決定します。スキャンが失敗する場合は、VMの電源ステータスとネットワーク設定を確認してくだ さい。
- **6** ド ロ ップダウン リス トから、 VMへの接続に使用するネ ッ ト ワーク プロ ト コルを選択し ます。

ほとんどの場合、 [自動選択] をお勧めし ます。 このオプシ ョ ン を選択する と、 VMに適切なプロ ト コルが 自動的に選択されます。

7 VMへのログインに使用するユーザー名とパスワードを入力します。

Windowsベースのシステムの場合、 Windows管理者のユーザー名とパスワー ド を指定し ます。

Unixシステムの場合、 rootユーザーとパスワードを指定します。

**—** rootでログインしても、 Unixサーバーにエージ ェ ン ト をデプロ イできない場合には、 デプロ イ先の システムで、rootでの直接ログインが無効になっている可能性があります。この場合は、root以外の ユーザーでログインした後、suコマンドまたはsudoコマンドで権限の昇格を行います。

ルート以外のユーザーとしてエージェントをデプロイするには、次の手順を実行します。

- **—** [ユーザー名] フ ィ ール ド に、 サーバーへのログイ ンで使用するユーザー名と し て、 root以外の ユーザーのユーザー名を入力します。
- **—** [パスワー ド ] フ ィ ール ド に、 root以外のユーザーのパスワー ド を入力し ます。
- **—** [root になる (UNIX)] チ ェ ッ クボ ッ クスを選択し ます。 [rootパスワー ドの入力] を選択し てパス ワー ド を入力するか、 [sudoの使用] を選択し ます。 [sudoの使用] を選択する場合、 root以外のア カウン ト で任意のコマン ド をrootと し て実行でき るよ う に設定する必要があ り ます。

OpenStackでは、プロジェクトの "セキュリティグループルール" を有効にして、必要なポート 1002の通 過を許可する必要があります。このポートが開かれていないと、エージェントをインストールできません。

- **8** 次のいずれかのデプロ イ メ ン ト ア クシ ョ ン を選択し ます。
	- **•** イ ンス ト ールの前提条件を確認。

VM上にエージェントインストール用のディスク容量が十分にあること、他のアプリケーションが ポー ト 1002を使用し ていないこ と、SAゲー ト ウ ェ イへのポー ト がア クセス可能である こ と を確認し ます。

- **前提条件を確認し、エージェントインストーラーをサーバーにコピー。** エージェントのインストーラーをVMにコピーします。
- **前提条件を確認し、インストーラーをコピーし、エージェントをインストール。** VMにSAエージェントをインストールします。
- 9 エージェントインストールオプションと詳細オプションで、エージェントをサーバーにインストールす る方法を指定できます (オプション)。詳細については、『SAユーザーガイド: Server Automation』を参照 して く だ さい。
- **10** [**OK**] を ク リ ッ クする と、 選択し たア クシ ョ ンが実行されます。
- 11 デプロイメントが完了すると、SAクライアントに結果が表示され、VMのステータスアイコンが更新され ます。

エージェントのインストールステータスとトラブルシューティングの詳細については、『SAユーザーガイド: Server Automation』を参照してください。

### **VM**の変更 **(vCenter**と**SCVMM)**

VMの変更は、電源をオフにしてから行ってください。詳細については、VM[の電源オン](#page-65-0)/オフ (vCenterと [SCVMM\)](#page-65-0) (66ページ) を参照してください。

- 1 SAクライアントで [仮想化] タブを開き、仮想化インベントリを表示します。
- 2 変更するVMに移動します。VMの電源がオフになっていることを確認します。
- **3** VMを選択し、右ク リ ッ クするか [アクション] メ ニ ューを選択し ます。[**VM**管理] > [変更] を選択し ます。 [仮想マシン定義]ウィンドウが開きます (下記参照)。

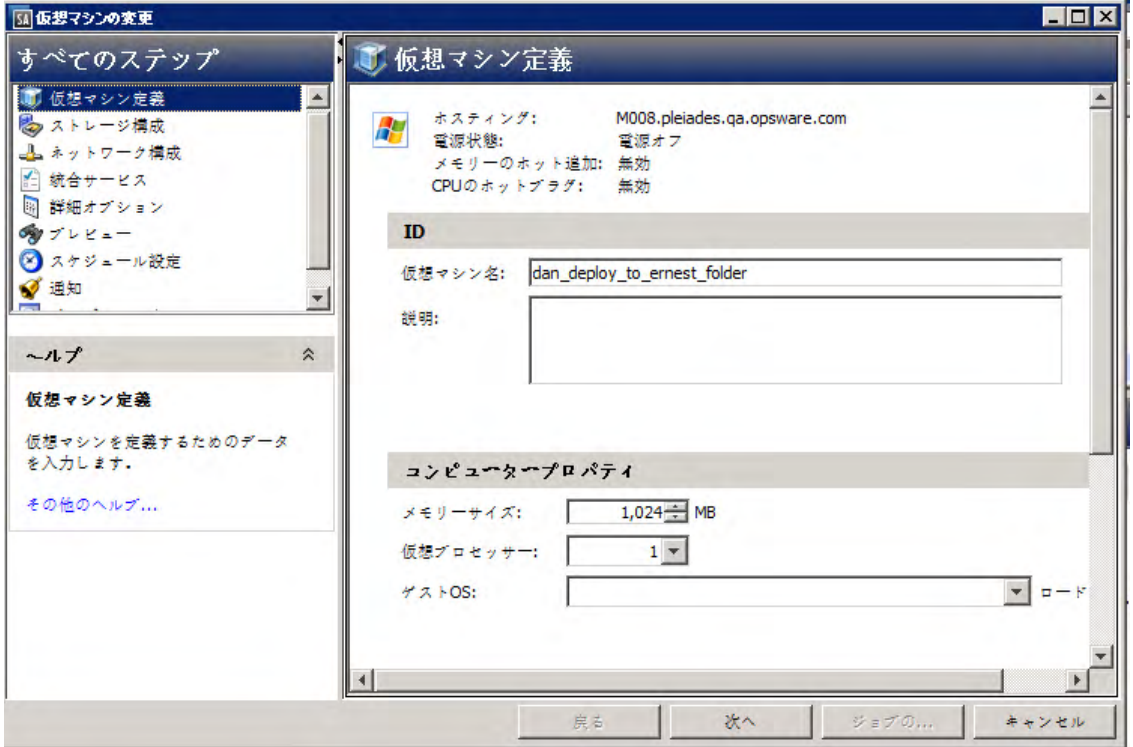

- 4 仮想マシン定義: VMの名前、説明、メモリーサイズ、仮想プロセッサーの数、ゲストオペレーティング システムの設定を変更し、 [次へ] を選択し ます。
- 5 **ストレージ構成: ●** ボタンでVMにストレージを追加、■ ボタンで削除します。ストレージアイテムを選 択し て設定を変更し、 [次へ] を選択し ます。
- 6 **ネットワーク構成: ➡ ボタンでNICを追加、■ ボタンで削除します。NICを選択して設定を変更し、[次** へ] を選択し ます。
- **7** 統合サービス: (SCVMM) VMのサービスを選択し、 [次へ] を選択し ます。
- 8 詳細オプション: 次の設定を行い、[次へ] を選択します。
	- **—** vCenter 電源オンブー ト 遅延時間を設定し ます (必要な場合)。
	- **—** SCVMM 開始および停止のオプシ ョ ン と、 ブー ト 順序を設定し ます (必要な場合)。
- 9 プレビュー : VMの情報を確認します。変更が必要な場合は [戻る] ボタンをクリックまたは前のステップ に戻るオプションを選択し、変更を行ってから [次へ] を選択します。
- 10 スケジュール設定: VMの変更ジョブをいつ実行するかを選択してから、「次へ] を選択します。
- **11** 通知: 通知先を入力し (オプシ ョ ン)、 [次へ] を選択し ます。
- 12 ジョブステータス: [ジョブの開始] ボタンと [ジョブのスケジュール] ボタンのいずれかを選択します。こ れにより、ジョブが即時実行されるか、スケジュールが設定されます。ウィンドウのバナーにジョブID が表示されます。このジョブIDは、[ジョブとセッション] タブでジョブを検索する際に使用します。

ジ ョ ブが実行される と、 VMが変更され、 結果が表示されます。

# **VM**の移行 **(vCenter)**

VMの移行では、VMを別のホストに移行、VMのストレージを別の場所に移行、VMを別のリソースプールに移 行する操作を実行できます。VMを移行する際は、VMの電源をオフまたはサスペンドする必要があります。詳 細については、 VM [の電源オン](#page-65-0) / オ フ (vCenter と SCVMM) (66 ページ ) および VM [のサスペン ド](#page-66-0) (vCenter と [SCVMM\)](#page-66-0) (67ページ) を参照してください。

- 1 SAクライアントで [仮想化] タブを開き、仮想化インベントリを表示します。
- **2** 移行するVMに移動し ます。 VMの電源がオンの場合、 オフ またはサスペン ド状態に し ます。
- **3** VMを選択し、右ク リ ッ クするか [アクション] メ ニ ューを選択し ます。[**VM**管理] > [移行] を選択し ます。 [移行タイプ] ウィンドウが開きます (下記参照)。

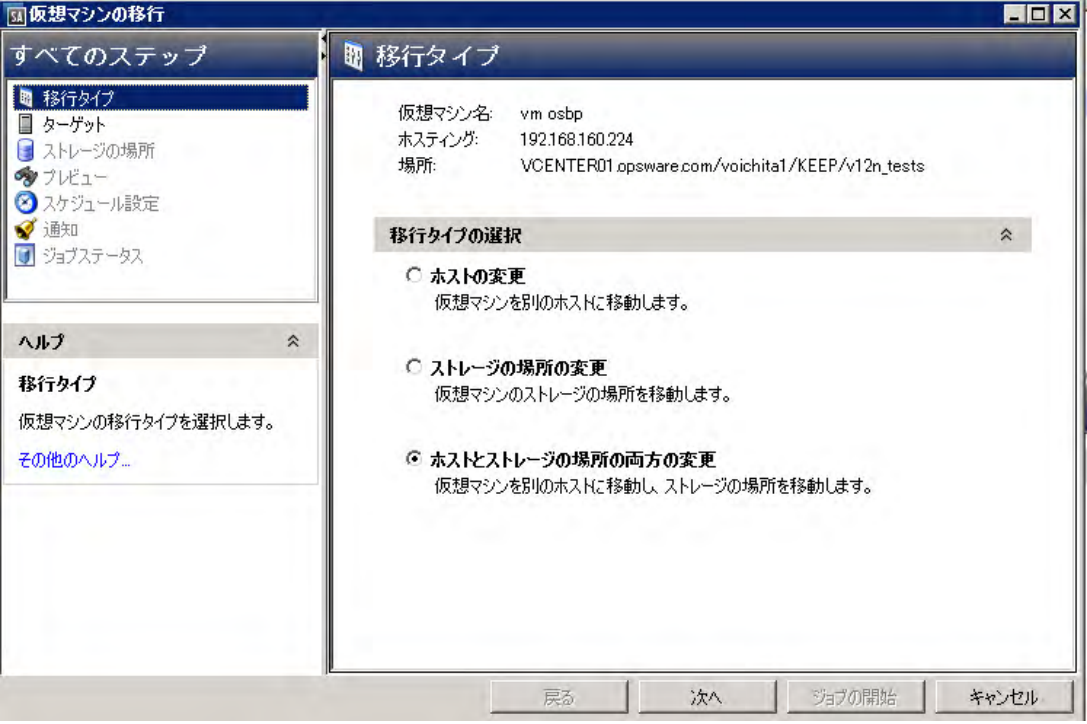

- 4 移行タイプ: 移行のタイプを選択し、[次へ] を選択します。 VMホストとVMストレージは、いずれか一方 または両方を変更できます。選択した移行タイプに応じて、ウィンドウが開きます。該当するウィンド ウをすべて確認し て く だ さい。
- **5** ターゲッ ト : VMの移行先と なるホス ト を変更し ます。 互換性の詳細で、 選択し た場所にVMを移行可能で ある こ と を確認し てから、 [次へ] を選択し ます。
- **6** リ ソースプール: VMの配置先を変更し ます。 互換性の詳細で、 リ ソースプールにVMを配置可能である こ と を確認し てから、 [次へ] を選択し ます。
- 7 ストレージの場所: VM 構成ファイルと VM ディスクファイルの格納場所となるデータストアを選択しま す。 選択し たス ト レージの場所とVMに互換性がある こ と を確認し、 [次へ] を選択し ます。
	- **—** 仮想デ ィ ス クの形式を選択し ます。 ソースデ ィ ス ク と同じ形式、 シンプロビジ ョ ニング、 シ ッ ク プ ロビジ ョニング (Lazy Zeroed) を選択できます。 VMにデ ィ ス クが複数ある場合、 こ こ での設定は別の データストアに移行するディスクのみに適用されます。したがって、移行しないディスクの形式は 変更されません。
	- **—** 基本モー ド では、 すべてのVM関連フ ァ イル (VM構成フ ァ イルとVMディスクファイル) の格納先と な るデータストアを選択します。
	- **—** 詳細モー ド では、 VM構成フ ァ イルと VM デ ィ ス ク フ ァ イルを格納するデー タ ス ト アを個別に選択で きます。VM構成ファイルまたは任意のディスクを選択し、ドロップダウンリストからデータストア を選択し ます。
- 8 プレビュー: 変更内容を確認します。変更が必要な場合は [戻る] ボタンをクリックまたは前のステップ に戻るオプションを選択し、変更を行ってから [次へ] を選択します。
- 9 スケジュール設定: VMの移行ジョブをいつ実行するかを選択してから、[次へ] を選択します。
- **10** 通知: 通知先を入力し (オプシ ョ ン)、 [次へ] を選択し ます。
- 11 ジョブステータス: [ジョブの開始] ボタンと [ジョブのスケジュール] ボタンのいずれかを選択します。こ れにより、ジョブが即時実行されるか、スケジュールが設定されます。ウィンドウのバナーにジョブID が表示されます。 このジ ョ ブIDは、 [ジョブとセッション] タ ブでジ ョ ブを検索する際に使用し ます。 ジ ョ ブが実行される と、 VMが移行され、 結果が表示されます。

### **VM**の移行 **(SCVMM)**

VMの移行では、 VM を別のホス ト に移行する操作や、 VMのス ト レージを別の場所に移行する操作を実行でき ます。 VMを移行する際は、 VMの電源をオフ またはサスペン ド する必要があ り ます。 詳細については、 [VM](#page-65-0)の 電源オン/オフ (vCenterと[SCVMM\)](#page-65-0) (66ページ) およびVMのサスペンド (vCenterとSCVMM) (67ページ) を参照 して く ださい。

- 1 SAクライアントで [仮想化] タブを開き、仮想化インベントリを表示します。
- 2 移行するVMに移動します。VMの電源がオンの場合、オフまたはサスペンド状態にします。

**3** VMを選択し、右ク リ ッ クするか [アクション] メ ニ ューを選択し ます。[**VM**管理] > [移行] を選択し ます。 [移行タイプ] ウィンドウが開きます (下記参照)。

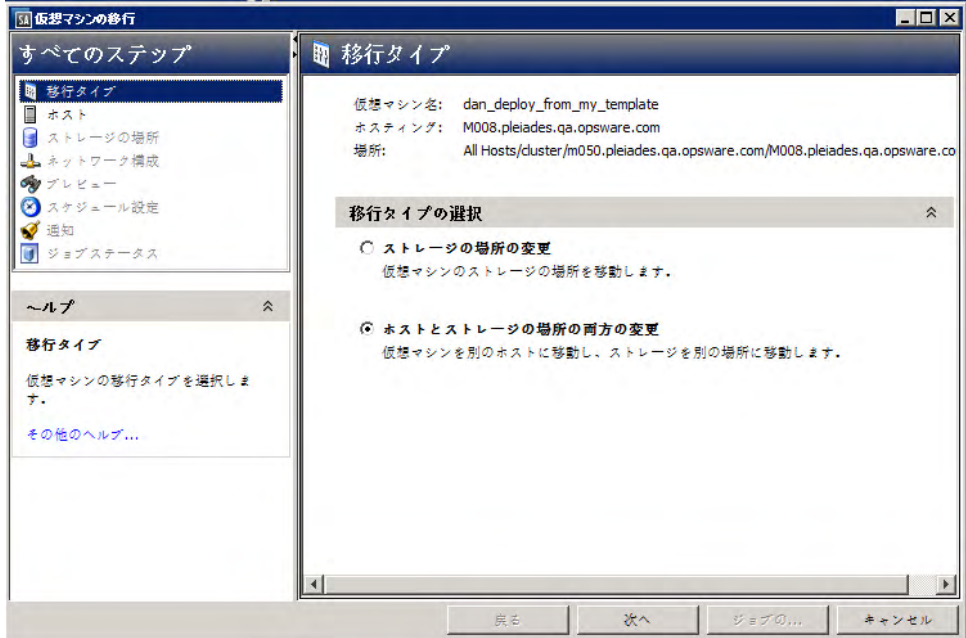

- 4 **移行タイプ**: 移行のタイプを選択し、[次へ] を選択します。選択した移行タイプに応じて、ウィンドウが 開きます。該当するウィンドウをすべて確認してください。
- **5** ホス ト : VMの移行先と なるホス ト を選択し ます。 ホス ト レーテ ィ ング詳細で、 ターゲ ッ ト ホス ト の互換 性を確認し、 [次へ] を選択し ます。
- **6** ス ト レージの場所**:** VMフ ァイルとVMデ ィ ス ク フ ァ イルの格納先と なるホス ト でパスを入力し、 [次へ] を 選択し ます。 ス ト レージの場所は、 デ ィ ス クご とに指定できます。
- **7** ネ ッ ト ワーク構成: ド ロ ップダウンリス トから、 VMに接続するネ ッ ト ワーク をNICご とに選択し、 [次へ] を選択し ます。
- **8** プレビュー : 変更内容が表示されるので、 確認し ます。 変更が必要な場合は [戻る ] ボタンをクリックま たは前のステップに戻るオプションを選択し、変更を行ってから[次へ]を選択します。
- **9** スケジ ュール設定: VMの移行ジ ョ ブをいつ実行するかを選択し てから、 [次へ] を選択し ます。
- 10 **通知:** 通知先を入力し (オプション)、[次へ] を選択します。
- 11 ジョブステータス:[ジョブの開始] ボタンと[ジョブのスケジュール] ボタンのいずれかを選択します。こ れにより、ジョブが即時実行されるか、スケジュールが設定されます。ウィンドウのバナーにジョブID が表示されます。このジョブIDは、[ジョブとセッション] タブでジョブを検索する際に使用します。

ジ ョ ブが実行される と、 VMが移行され、 結果が表示されます。

# <span id="page-64-0"></span>**VM**での**SA**エージ ェ ン ト の非ア ク テ ィ ブ化

仮想マシンで稼働するSAエージェントを非アクティブ化する手順は、物理マシンの手順と同じです。非アク ティブ化すると、そのサーバーはエージェント管理対象ではなくなります。この方法で仮想サーバーがエー ジ ェ ン ト 管理対象でな く な って も、 仮想化サービスによる管理はそのまま維持されます。

物理サーバーでは [デバイス] タブを使用しましたが、同じ手順で非アクティブ化できます。 SAエージェント と エージ ェ ン ト 管理対象サーバーの詳細については、 『SAユーザーガイ ド : Server Automation』 を参照し て く ださい。

- 1 SAクライアントで [仮想化] タブを開き、仮想化インベントリを表示します。
- 2 エージェントを非アクティブにするVMに移動します。
- **3** VMを選択し、 右ク リ ッ クするか [アクション] メ ニ ューを選択し、 [**SA**エージ ェ ン ト の非ア ク テ ィ ブ化] を 選択します。
- 4 エージェントを非アクティブにするVMを確認してから、[非アクティブ化]を選択します。

### **VM**の削除 **(vCenter**と**SCVMM)**

VMを削除するには、VMのSAエージェントを非アクティブにしてから、VMの電源をオフにする必要がありま す。VMは、複数をまとめて削除できます。詳細については、VMでのSAエージェントの非アクティブ化 (65 [ページ](#page-64-0)) およびVM[の電源オン](#page-65-0)/オフ (vCenterとSCVMM) (66ページ) を参照し て く だ さい。

- 1 SAクライアントで [仮想化] タブを開き、仮想化インベントリを表示します。
- 2 削除するVMに移動します。VMがエージェント管理対象の場合、エージェントを非アクティブにします。 VMの電源がオンの場合、オフ状態にします。
- **3** VMを選択し、 右ク リ ッ ク または [アクション] メ ニ ューを選択し て [**VM**管理] > [削除] を選択する と、 [仮 想マシンの削除] ウィンドウが開きます。
- **4** 仮想マシンの削除: 削除する VM を確認し、 [次へ] を選択し ます。 または、 [ジ ョ ブの開始] を選択し、 デ フォルト設定のままジョブを実行します。
- 5 スケジュール設定: VMの削除ジョブをいつ実行するかを選択してから、[次へ] を選択します。
- **6** 通知: 通知先を入力し (オプシ ョ ン)、 [次へ] を選択し ます。
- **7** ジ ョ ブステータス: [ジ ョ ブの開始] ボタンと [ジ ョ ブのスケジュール] ボ タ ンのいずれかを選択し ます。こ れにより、ジョブが即時実行されるか、スケジュールが設定されます。ウィンドウのバナーにジョブID が表示されます。このジョブIDは、[ジョブとセッション] タブでジョブを検索する際に使用します。

ジ ョ ブが実行される と、 VMが削除され、 結果が表示されます。

# <span id="page-65-0"></span>**VM**の電源オン**/**オフ **(vCenter**と**SCVMM)**

- 1 SAクライアントで [仮想化] タブを開き、仮想化インベントリを表示します。
- **2** 電源をオンまたはオフにするVMに移動し ます。

**3** 電源のオン とオフは、 複数のVMをま とめて実行できます。 VMを選択し、 右ク リ ッ クまたは [アクション] メ ニ ューを選択し ます。 [**VM**電源] > [電源オン] または [電源オフ] を選択し ます。 [電源制御の実行] ウ ィ ン ド ウが開きます (下記参照)。

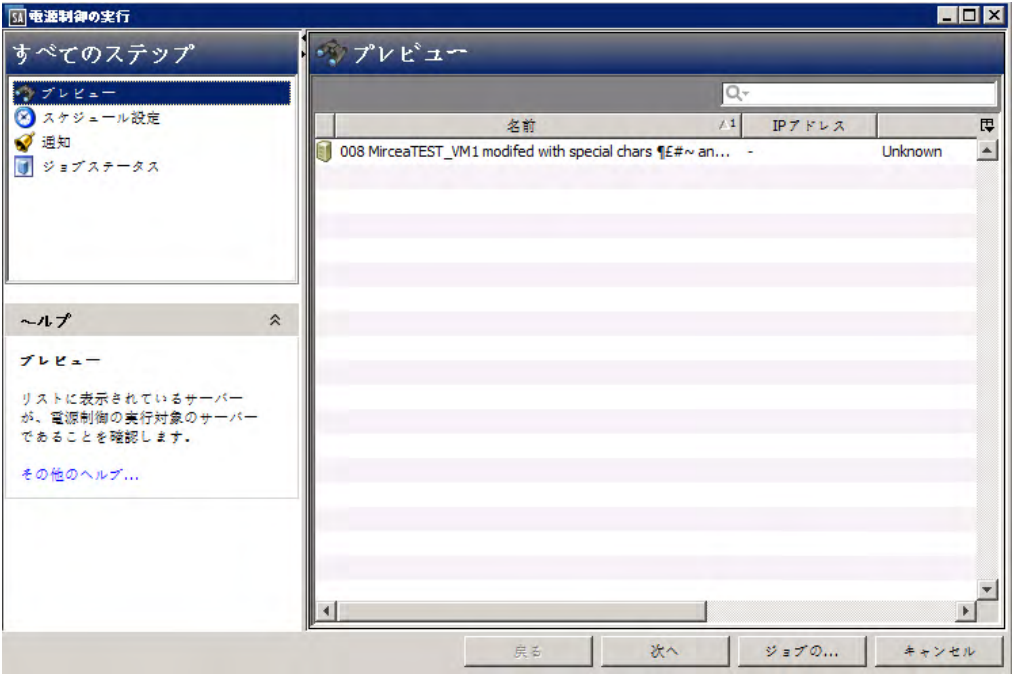

- **4** 電源制御の実行: 電源をオンまたはオフにするVMを確認し、 [次へ] を選択し ます。 または、 [ジ ョ ブの開 始] を選択し、 デフ ォル ト 設定のままジ ョ ブを実行し ます。
- 5 スケジュール設定: 電源制御ジョブをいつ実行するかを選択してから、[次へ] を選択します。
- **6** 通知: 通知先を入力し (オプシ ョ ン)、 [次へ] を選択し ます。
- **7** ジ ョ ブステータス: [ジ ョ ブの開始] ボタンと [ジ ョ ブのスケジュール] ボ タ ンのいずれかを選択し ます。こ れにより、ジョブが即時実行されるか、スケジュールが設定されます。ウィンドウのバナーにジョブID が表示されます。このジョブIDは、[ジョブとセッション] タブでジョブを検索する際に使用します。

ジ ョ ブが実行される と、 VMの電源がオンまたはオフにな り、 結果が表示されます。

### <span id="page-66-0"></span>**VM**のサスペン ド **(vCenter**と**SCVMM)**

VM をサスペンドすると、仮想マシンの稼働が一時停止します。すべてのトランザクションは、VMの電源を オンに戻すまでの間、停止状態になります。使用されていたホストメモリーと CPUは解放され、ホストに戻 されます。

- 1 SAクライアントで [仮想化] タブを開き、仮想化インベントリを表示します。
- **2** サスペン ドするVMに移動し ます。
- **3** VM を選択し、 右ク リ ッ ク または [アクション ] メ ニ ューを選択し て [**VM**電源] > [サスペン ド ] を選択する と、 [電源制御の実行] ウ ィ ン ド ウが開きます。
- **4** 電源制御の実行: サスペン ドするVMを確認し、 [次へ] を選択し ます。 または、 [ジ ョ ブの開始] を選択し、 デフォルト設定のままジョブを実行します。
- 5 スケジュール設定: サスペンドジョブの実行日時を選択し、[次へ] を選択します。
- **6** 通知: 通知先を入力し (オプシ ョ ン)、 [次へ] を選択し ます。

**7** ジ ョ ブステータス: [ジ ョ ブの開始] ボタンと [ジ ョ ブのスケジュール] ボ タ ンのいずれかを選択し ます。こ れにより、ジョブが即時実行されるか、スケジュールが設定されます。ウィンドウのバナーにジョブ ID が表示されます。このジョブIDは、[ジョブとセッション] タブでジョブを検索する際に使用します。

ジ ョ ブが実行される と、 VMがサスペン ド され、 結果が表示されます。

サスペン ド状態のVM を再開するには、 [ 電源オン ] を使用 し ます。 詳細については、 VM [の電源オン](#page-65-0) / オ フ (vCenterと[SCVMM\)](#page-65-0) (66ページ) を参照し て く だ さい。

### **VM**の一時停止 **(SCVMM)**

VMを一時停止する と、 VMの稼働がサスペン ド され、 すべてのVMステー ト が メ モ リー内に保持されます。

- 1 SAクライアントで [仮想化] タブを開き、仮想化インベントリを表示します。
- **2** 一時停止するVMに移動し ます。
- **3** VMを選択し、 右ク リ ッ クするか [アクション] メ ニ ューを選択し ます。 [**VM**電源] > [一時停止] を選択し ま す。 [電源制御の実行] ウィンドウが開きます。
- **4** 電源制御の実行: 一時停止するVMを確認し、 [次へ] を選択し ます。 または、 [ジ ョ ブの開始] を選択し、 デ フォルト設定のままジョブを実行します。
- 5 スケジュール設定: 一時停止ジョブの実行日時を選択し、[次へ] を選択します。
- **6** 通知: 通知先を入力し (オプシ ョ ン)、 [次へ] を選択し ます。
- **7** ジ ョ ブステータス: [ジ ョ ブの開始] ボタンと [ジ ョ ブのスケジュール] ボ タ ンのいずれかを選択し ます。こ れにより、ジョブが即時実行されるか、スケジュールが設定されます。ウィンドウのバナーにジョブID が表示されます。このジョブIDは、[ジョブとセッション] タブでジョブを検索する際に使用します。

ジ ョ ブが実行される と、 VMが一時停止され、 結果が表示されます。

一時停止状態のVMを再開するには、[電源オン] を使用し ます。詳細については、VM[の電源オン](#page-65-0)/オフ (vCenter と[SCVMM\)](#page-65-0) (66ページ) を参照し て く だ さい。

### **VM**のリセッ ト **(vCenter)**

VMをリセットすると、VMが停止してから再開(再起動)します。

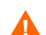

**VMのリセットではハードシャットダウンが行われるので、注意が必要です。** 

- 1 SAクライアントで [仮想化] タブを開き、仮想化インベントリを表示します。
- 2 リセットするVMに移動します。
- **3** VMを選択し、 右ク リ ッ クするか [アクション] メ ニ ューを選択し ます。 [**VM**電源] > [リセッ ト ] を選択し ま す。 [電源制御の実行] ウィンドウが開きます。
- **4** 電源制御の実行: リセッ トするVMを確認し、 [次へ] を選択し ます。 または、 [ジ ョ ブの開始] を選択し、 デ フォルト設定のままジョブを実行します。
- 5 **スケジュール設定**: リセットジョブの実行日時を選択し、[次へ] を選択します。
- **6** 通知: 通知先を入力し (オプシ ョ ン)、 [次へ] を選択し ます。
- **7** ジ ョ ブステータス: [ジ ョ ブの開始] ボタンと [ジ ョ ブのスケジュール] ボ タ ンのいずれかを選択し ます。こ れにより、ジョブが即時実行されるか、スケジュールが設定されます。ウィンドウのバナーにジョブID が表示されます。 このジ ョ ブIDは、 [ジョブとセッション] タ ブでジ ョ ブを検索する際に使用し ます。

### **VM**ゲス ト **OS**のシャ ッ ト ダウン **(vCenter**と**SCVMM)**

VMのゲストオペレーティングシステムをシャットダウンするには、ゲストツールを VM にインストールする 必要があります。ゲストツールの詳細については、仮想化ベンダーが提供するドキュメントを参照してくだ さい。

- 1 SAクライアントで [仮想化] タブを開き、仮想化インベントリを表示します。
- 2 シャットダウンするVMに移動します。
- **3** VMを選択し、 右ク リ ッ クするか [アクション] メ ニ ューを選択し ます。 [**VM**電源] > [ゲス トのシャ ッ ト ダ ウン] を選択します。 [電源制御の実行] ウィンドウが開きます。
- **4** 電源制御の実行: シャ ッ トダウンするVMを確認し、 [次へ] を選択し ます。 または、 [ジ ョ ブの開始] を選択 し、デフォルト設定のままジョブを実行します。
- 5 スケジュール設定: シャットダウンジョブを実行する日時を選択してから、[次へ] を選択します。
- **6** 通知: 通知先を入力し (オプシ ョ ン)、 [次へ] を選択し ます。
- **7** ジ ョ ブステータス: [ジ ョ ブの開始] ボタンと [ジ ョ ブのスケジュール] ボ タ ンのいずれかを選択し ます。こ れにより、ジョブが即時実行されるか、スケジュールが設定されます。ウィンドウのバナーにジョブID が表示されます。 このジ ョ ブIDは、 [ジョブとセッション] タ ブでジ ョ ブを検索する際に使用し ます。

ジ ョ ブが実行される と、 VMのオペレーテ ィ ングシステムがシ ャ ッ ト ダウン され、 結果が表示されます。

シャットダウン状態のVMを再開するには、[電源オン] を使用します。詳細については、VM[の電源オン](#page-65-0)/オフ (vCenterと[SCVMM\)](#page-65-0) (66ページ) を参照し て く だ さい。

### **VM**ゲス ト **OS**の再起動 **(vCenter)**

VMのゲス ト オペレーテ ィ ングシステムを停止し てから再開するには、 ゲス ト ツールを VM にインス ト ールす る必要があります。ゲストツールの詳細については、仮想化ベンダーが提供するドキュメントを参照してく ださい。

- 1 SAクライアントで [仮想化] タブを開き、仮想化インベントリを表示します。
- **2** 再起動するVMに移動し ます。
- **3** VMを選択し、 右ク リ ッ クするか [アクション] メ ニ ューを選択し ます。 [**VM**電源] > [ゲス ト の再起動] を選 択し ます。 [電源制御の実行] ウ ィ ン ド ウが開きます。
- **4** 電源制御の実行: 再起動する VM を確認し、 [次へ] を選択し ます。 または、 [ジ ョ ブの開始] を選択し、 デ フォルト設定のままジョブを実行します。
- **5** スケジ ュール設定: 再起動ジ ョ ブの実行日時を選択し、 [次へ] を選択し ます。
- **6** 通知: 通知先を入力し (オプシ ョ ン)、 [次へ] を選択し ます。
- **7** ジ ョ ブステータス: [ジ ョ ブの開始] ボタンと [ジ ョ ブのスケジュール] ボ タ ンのいずれかを選択し ます。こ れにより、ジョブが即時実行されるか、スケジュールが設定されます。ウィンドウのバナーにジョブ ID が表示されます。このジョブIDは、[ジョブとセッション] タブでジョブを検索する際に使用します。

```
ジ ョ ブが実行される と、 VMのオペレーテ ィ ングシステムは終了後に起動し、 結果が表示されます。
```
# <span id="page-69-0"></span>**VM**から**VM**テンプレー ト への変換 **(vCenter)**

VMの情報をVMテンプレー ト に変換し、 そのVMテンプレートからVMをデプロ イする こ とが可能です。 詳細に ついては、 VM[テンプレートからの](#page-51-0)VMのデプロイ (vCenter) (52ページ) を参照し て く だ さい。

VMをVMテンプレートに変換するには、VMをエージェント管理対象にし、電源をオフにする必要があります。 詳細については、VMへのSAエージェントのインストール (60ページ) およびVM[の電源オン](#page-65-0)/オフ (vCenterと [SCVMM\)](#page-65-0) (66ページ) を参照し て く だ さい。

- 1 SAクライアントで [仮想化] タブを開き、仮想化インベントリを表示します。
- **2** VMテンプレー ト に変換するVMに移動し ます。 VMの電源がオンの場合、 オフ状態に し ます。
- **3** VMを選択し、 右ク リ ッ クするか [アクション] メ ニ ューを選択し ます。 [**VM**管理] > [**VM**から**VM**テンプレー トへの変換] を選択します。 [VMからVMテンプレートへの変換] ウィンドウが開きます。
- **4 VM**から **VM**テンプレー ト への変換: VMテンプレー ト に変換するVMを確認し、 [次へ] を選択し ます。 また は、 [ジ ョ ブの開始] を選択し、 デフ ォル ト 設定のままジ ョ ブを実行し ます。
- 5 **スケジュール設定**: ジョブをいつ実行するかを選択し、[次へ] を選択します。
- **6** 通知: 通知先を入力し (オプシ ョ ン)、 [次へ] を選択し ます。
- **7** ジ ョ ブステータス: [ジ ョ ブの開始] ボタンと [ジ ョ ブのスケジュール] ボ タ ンのいずれかを選択し ます。こ れにより、ジョブが即時実行されるか、スケジュールが設定されます。ウィンドウのバナーにジョブID が表示されます。このジョブIDは、[ジョブとセッション] タブでジョブを検索する際に使用します。

ジ ョ ブが実行される と、 VMはVMテンプレー ト に変換され、 結果が表示されます。

# **VM**から**VM**テンプレー ト への変換 **(SCVMM)**

VMの情報をVMテンプレー ト に変換し、 そのVMテンプレートからVMをデプロ イする こ とが可能です。 詳細に ついては、 VM[テンプレートからの](#page-55-0)VMのデプロイ (SCVMM) (56ページ) を参照し て く だ さい。

VMをVMテンプレートに変換するには、VMをエージェント管理対象にし、電源をオフにする必要があります。 詳細については、VMへのSAエージェントのインストール (60ページ) およびVM[の電源オン](#page-65-0)/オフ (vCenterと [SCVMM\)](#page-65-0) (66ページ) を参照し て く だ さい。

- 1 SAクライアントで [仮想化] タブを開き、仮想化インベントリを表示します。
- **2** VMテンプレー ト に変換するVMに移動し ます。 VMの電源がオンの場合、 オフ状態に し ます。
- **3** VMを選択し、 右ク リ ッ クするか [アクション] メ ニ ューを選択し ます。 [**VM**管理] > [**VM**から**VM**テンプレー トへの変換] を選択します。 [VMからVMテンプレートへの変換] ウィンドウが開きます。

**4 VM**から **VM**テンプレー ト への変換: VMテンプレー ト に変換するVMを確認し ます。 テンプレー ト の格納先 となるライブラリサーバーを指定し、場所を入力します。存在するパスを指定してください。[次へ]ま たは [ジョブの開始] を選択して、デフォルト設定のままジョブを実行します。

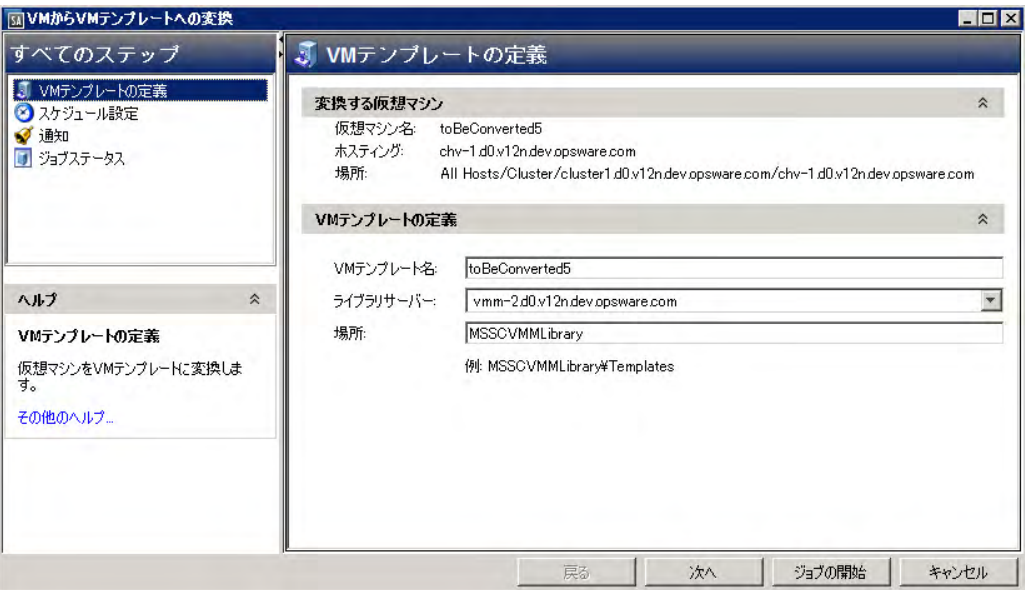

- 5 スケジュール設定: ジョブをいつ実行するかを選択し、[次へ] を選択します。
- **6** 通知: 通知先を入力し (オプシ ョ ン)、 [次へ] を選択し ます。
- **7** ジ ョ ブステータス: [ジ ョ ブの開始] ボタンと [ジ ョ ブのスケジュール] ボ タ ンのいずれかを選択し ます。こ れにより、ジョブが即時実行されるか、スケジュールが設定されます。ウィンドウのバナーにジョブID が表示されます。このジョブIDは、[ジョブとセッション] タブでジョブを検索する際に使用します。 ジ ョ ブが実行される と、 VMはVMテンプレー ト に変換され、 結果が表示されます。

# **VM**テンプレー ト の変更 **(vCenter**と**SCVMM)**

ここでは、VMテンプレートの内容を変更する方法について説明します。表5では、エージェント管理のVMテ ンプレート とエージェン ト レスVMテンプレー ト で実行でき るア クシ ョ ンをま とめています。

VMテンプレートでこれ以外の変更を行うには、VMテンプレートからVMをデプロイし、VMを変更してから新 しい VM テンプレー ト に変換する必要があ り ます。 詳細については、 VM [テンプレートからの](#page-51-0)VMのデプロイ [\(vCenter\)](#page-51-0) (52ページ) およびVMからVM[テンプレー ト への変換](#page-69-0) (vCenter) (70ページ) を参照し て く だ さい。

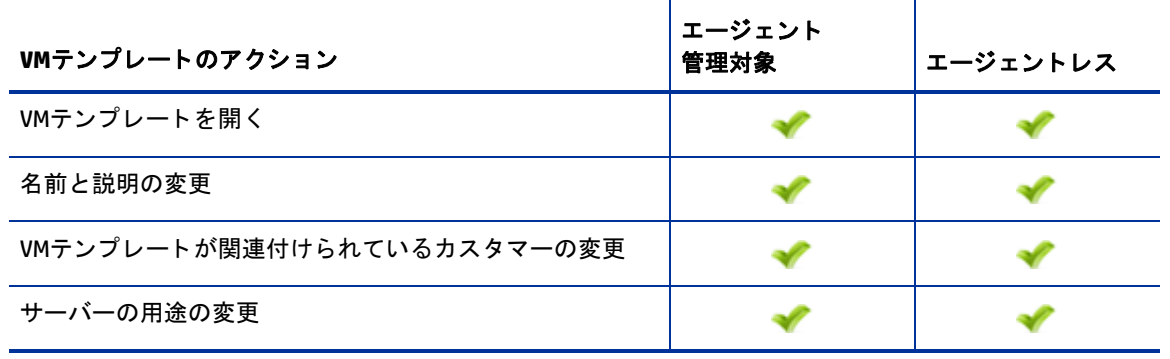

表5 VMテンプレートのアクション

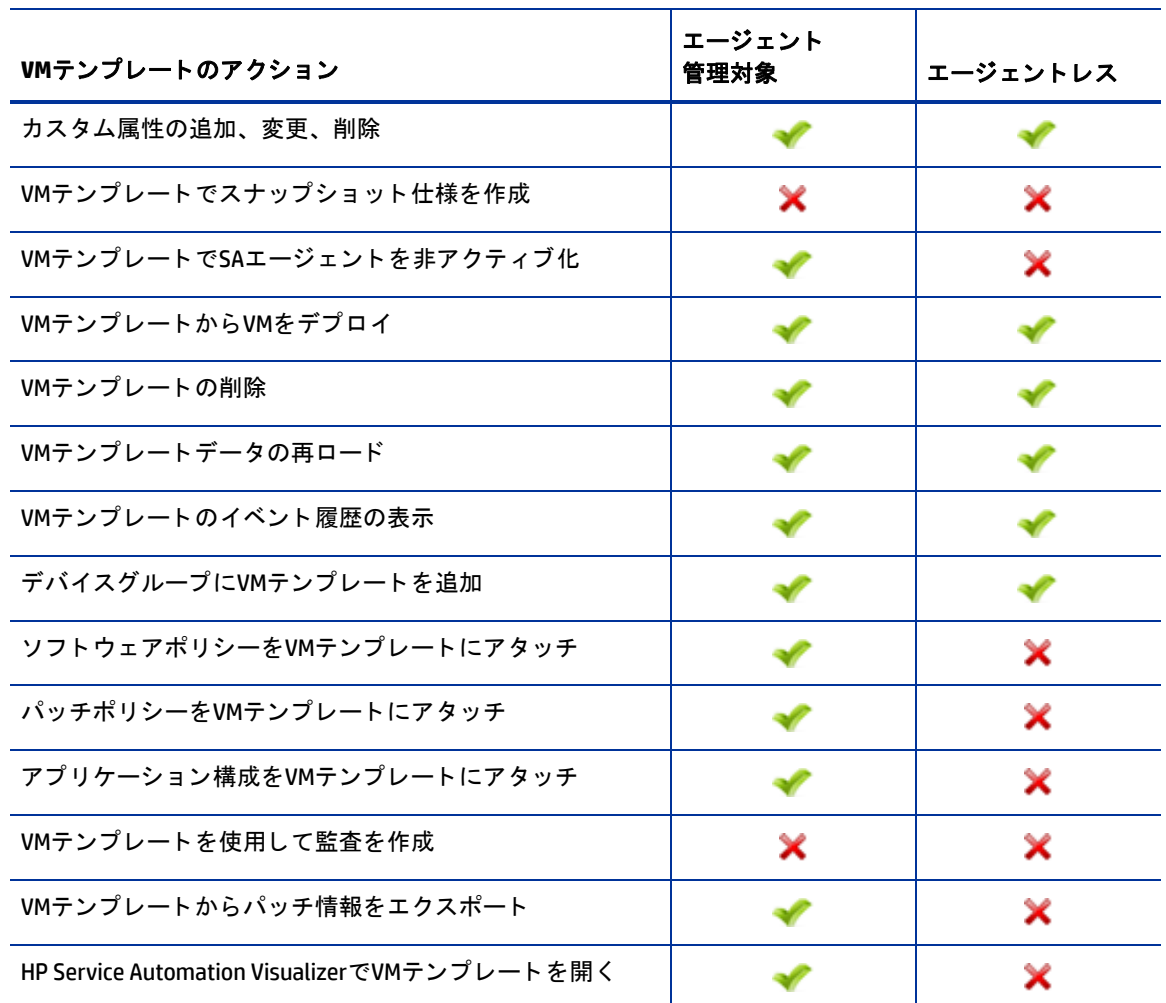

- 1 SAクライアントで [仮想化] タブを開き、仮想化インベントリを表示します。
- 2 変更するVMテンプレートに移動します。
- 3 VMテンプレートを選択し、右クリックするか [アクション] メニューを選択します。[開く] を選択すると、 別ウ ィ ン ドウにVMテンプレー ト が表示されます。
- **4** VMテンプレー ト を表示するビ ューと して、[情報]、[関係]、[インベン ト リ] のいずれかのタ ブを選択し ます。
- 5 左側のナビゲーションペインでVMテンプレートの要素を選択し、変更を行います。
- **6** 変更内容を破棄するには、 [フ ァイル] > [元に戻す] を選択し ます。 変更内容を保存するには、[ファイル] > [保存] を選択します。
## **VM**テンプレー ト の削除 **(vCenter**と**SCVMM)**

VM テンプレートの削除では、テンプレートを完全に削除します。VM テンプレートは、複数をまとめて削除 できます。

- 1 SAクライアントで [仮想化] タブを開き、仮想化インベントリを表示します。
- 2 削除するVMテンプレートに移動します。
- **3** VMテンプレー ト を選択し、 右ク リ ッ クするか [アクション] メ ニ ューを選択し ます。 [**VM**テンプレートの 削除] を選択し ます。 [VMテンプレー ト の削除] ウ ィ ン ド ウが開きます。
- **4** 削除するVMテンプレー ト を確認し、 [次へ] を選択し ます。 または、 [ジ ョ ブの開始] を選択し、 デフ ォル ト設定のままジョブを実行します。
- 5 スケジュール設定: VMテンプレートの削除ジョブを実行する日時を選択してから、[次へ] を選択します。
- **6** 通知: 通知先を入力し (オプシ ョ ン)、 [次へ] を選択し ます。
- **7** ジ ョ ブステータス: [ジ ョ ブの開始] ボタンと [ジ ョ ブのスケジュール] ボ タ ンのいずれかを選択し ます。こ れにより、ジョブが即時実行されるか、スケジュールが設定されます。ウィンドウのバナーにジョブID が表示されます。このジョブIDは、[ジョブとセッション] タブでジョブを検索する際に使用します。 ジ ョ ブが実行される と、 VMテンプレー ト が削除され、 結果が表示されます。

# 第**7**章 **HP-UX**仮想サーバーの管理

ここでは、SA Web拡張を使用して、HP-UX VM、HP-UX仮想パーティション、HP Integrity仮想マシンを作成お よび管理する方法について説明し ます。

## 用語と説明

- **• HP-UX**仮想パーテ ィ シ ョ ン **(vPars**コンテナー **)** vParsコンテナーによって1つのハー ドパーテ ィ シ ョ ン を 複数の仮想パーティションに分割することで、複数のHP-UXインスタンスを1つのハードパーティション で実行できるようになります DONE。各仮想パーティションはハードウェアのサブセットに割り当てら れ、個別のHP-UXインスタンスで稼働し、それぞれのアプリケーションセットをホストします。vParsに より各 HP-UX インスタンスは他のインスタンスとは分離されるので、アプリケーションおよびオペレー ティングシステム (OS) の障害が分離されます。各HP-UX インスタンスには、それぞれ異なるパッチと異 なる カーネルを適用できます。
- **• HPVM**ハイパーバイザー HPVMハイパーバイザーは、 ソ フ ト パーテ ィ シ ョ ン と仮想化によ ってオペレー テ ィ ングシステムを分離し、 きめ細かなCPU割り当てやI/O共有を行います。 HPVMハイパーバイザーは、 HP-UXを稼働するIntegrityサーバー、Integrityサーバーブレー ド、ハー ドウ ェ アパーテ ィ シ ョ ン (nPartition) にインストールできます。HPVMハイパーバイザー環境には、次の2つのコンポーネントが存在します。
	- **—** HPVMホス ト
	- **—** VM (ゲス ト と も呼ばれます)
- **• HPVM**ハイパーバイザーホス ト (ホス ト ) 物理プロセ ッサー、 メ モ リー、 I/Oデバイスを仮想化し ます。 こ れによ り、 仮想 リ ソースを個々の仮想マシンに割 り当てる こ とができます。
- **• HPVM** 各VM。 HPVMハイパーバイザーを構成する コ ンポーネン ト です。
- **• vPars** 各vPars。 vParsコ ンテナーのコ ンポーネン ト です。
- **• vSwitch** 仮想ス イ ッ チです。

## 要件

HP-UXの仮想化では、次の条件を満たす必要があります。

- **•** vParsとHPVMハイパーバイザーの両方:
	- **—** すべてのホス トサーバー (HP-UXサーバー ) をHP Server Automationの管理対象サーバーにする。 詳細 については、『SAユーザーガイド: Server Automation』を参照してください。
- **•** vPars:
	- **—** ホス ト サーバーに仮想パーテ ィ シ ョ ン製品を イ ンス ト ールする。 詳細については、 <http://docs.hp.com/hpux/11iv3> (英語サイト) の「Virtual Partitions」を参照してください。
- **•** HPVMハイパーバイザー :

**—** ホス トサーバーにHP Integrity仮想パーテ ィ シ ョ ン製品を イ ンス ト ールする。 詳細につい ては、 <http://docs.hp.com/hpux/11iv3>( 英語サイ ト ) の 「HP Integrity Virtual Machines and Online VM Migration」 を参照し て く だ さい。

# サポート対象のプラットフォームと構成

SAによるHP-UX仮想サーバーの管理は次のプラットフォームと構成でサポートされています。

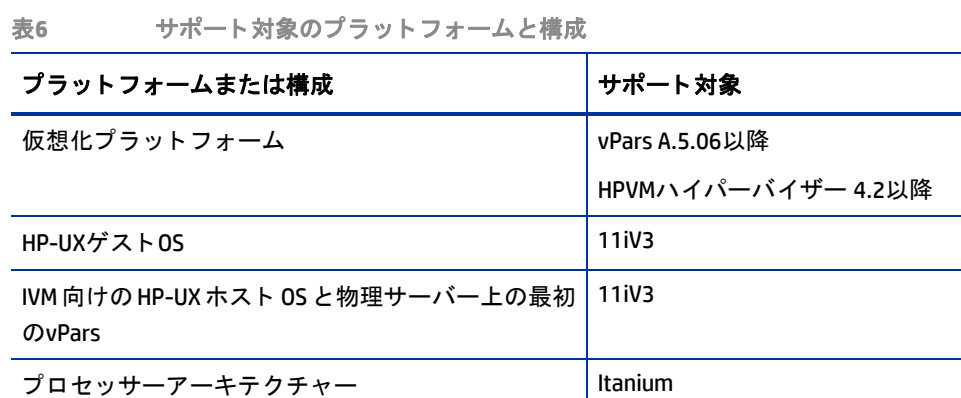

SAバージョン しゅうしゃ しゅうしゃ しゅうしょう しゅうしょう りゅうしょく しゅうしょく

SAプラットフォーム RHEL AS4-64ビット サテライトと複数マスターのサポート RHEL AS4 – 64ビット

サポー ト されていない操作

VMの複製と移行は、 HP-UX Virtualization Managerではサポー ト されていません。 ただ し、 HP Integrity仮想マシ ンではサポー ト されています。

Integrityプラットフォームのサポート ――――――――― VParsとHPVMサポートマトリクスを参照

# <span id="page-75-0"></span>必要と なる**SA**アクセス権

こ こでは、 HP-UX を使用する上で必要になる SAのア クセス権について説明し ます。 ア クセス権の詳細につい ては、『SA管理ガイド』を参照してください。

#### 仮想化サービスの管理者権限

『SA管理ガイド』の表39と表40には、HP-UXを使用する上で必要になるアクセス権の詳細をまとめています。 HP-UXには該当しないアクセス権も含まれていますが、確認してください。

### 必要となるアクションのアクセス権

HP-UX VMの管理は、次に示すアクションのアクセス権を持つ SA ユーザー、またはこのアクセス権を持つ SA ユーザーグループに所属するSAユーザーが実行できます。

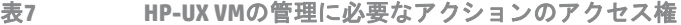

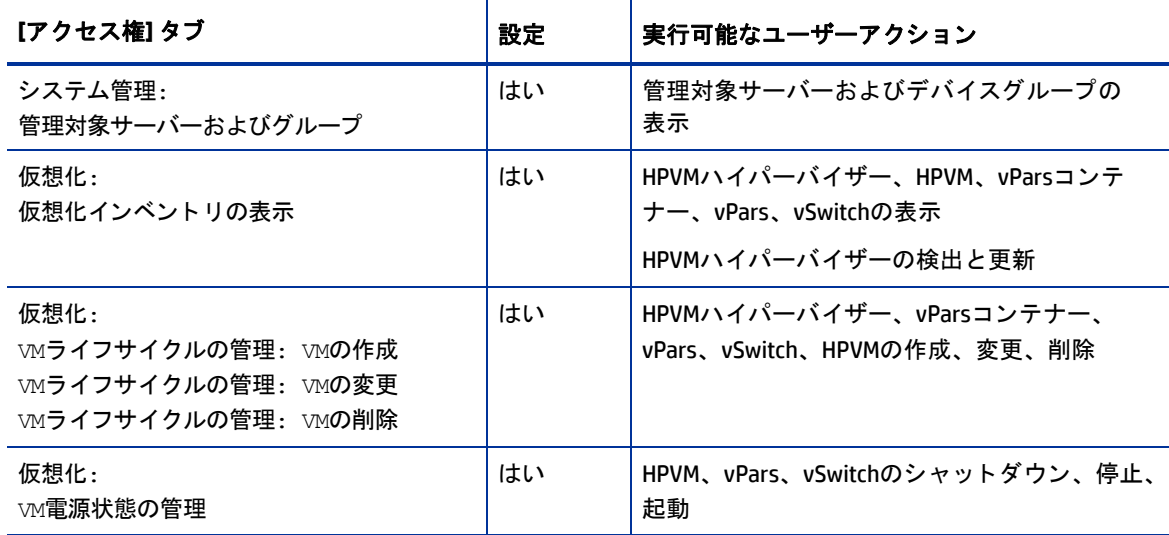

#### <span id="page-76-0"></span>必要となるフォルダーのアクセス権

HP-UX VMを管理し、 HP-UX Virtualization Manager Web拡張を実行するには、 Web拡張が格納されているSAラ イ ブラリフォルダーに対するアクセス権が必要です。このWeb 拡張は、SA ライブラリフォルダーである / Opsware/Tools/Virtualization Programsに格納されています。フォルダーのアクセス権の詳細につい ては、『SA 管理ガイド』を参照してください。

次の手順に従って、フォルダーのアクセス権を割り当てます。

- 1 フォルダーのアクセス権を設定する権限を持つ管理者ユーザーで、SAクライアントにログインします。
- 2 SAクライアントで、[ライブラリ] タブを選択します。
- 3 「フォルダー別1タブを選択すると、SAライブラリの階層構造が表示されます。
- **4** 次のフ ォルダーに移動し ます。 /Opsware/Tools/Virtualization Programs
- **5** [Virtualization Programs] を右ク リ ッ ク し、 [ フ ォルダーのプロパテ ィ ] メ ニ ューを選択し ます。 [ フォル ダーのプロパティ1ウィンドウが開きます。
- **6** [フ ォルダーのプロパテ ィ ] ウ ィ ン ドウで、 [アクセス権] タ ブを選択し ます。 フ ォルダーに対するア クセ ス権を持つユーザーグループが表示されます。
- **7** ア クセス権を割 り当てるユーザーグループを選択し ます。 目的のユーザーグループが表示されていない 場合、[追加] ボタンで追加します。
- **8** [フ ォルダー内のオブジ ェ ク ト の実行] を選択し ます。
- **9** [OK] を選択し ます。

#### 必要となるリソースのアクセス権

サーバー管理タスクを実行するには、HP-UXサーバーにアクセスする必要があります。HP-UX管理対象サー バーのファシリティ、カスタマー、デバイスグループ (1つ以上) にアクセス権を割り当てます。リソースの アクセス権の詳細については、『SA 管理ガイド』を参照してください。

# サーバーとスイッチのステータスアイコン

ここでは、HPVMハイパーバイザーとvParsコンテナーに関連付けられたアイコンについて説明します。

表8では、vPar コンテナーと HPVMハイパーバイザーのステータスアイコン (HP-UX Virtualization Manager Web 拡張で表示)とアイコンの意味をまとめます。

表**8** ステータスアイコン

| アイコン | vParsコンテナーでの状態                                                      | HPVMハイパーバイザーでの状態 |
|------|---------------------------------------------------------------------|------------------|
| ⊪    | エージェント管理対象                                                          | エージェント管理対象、到達可能  |
|      | 1つまたは複数のvParsに到達可能                                                  |                  |
| Ħ.   | エージェント管理対象                                                          | エージェント管理対象、到達不能  |
|      | 到達不能                                                                |                  |
| 53   | エージェントレス (サーバーはnParsモードだ)                                           | 該当なし             |
|      | が HP-UX Virtualization Manager Web 拡張が稼<br>働していない)                  |                  |
|      | 1つまたは複数のnParsに到達可能                                                  |                  |
|      |                                                                     |                  |
| 5    | エージェントレス (サーバーはvParsモードだ<br>が HP-UX Virtualization Manager Web 拡張が稼 | 該当なし             |
|      | 働していない)                                                             |                  |
|      | 到達不能                                                                |                  |

[表](#page-77-0)9では、HP-UX Virtualization Manager Web拡張で表示されるvSwitchアイコンとアイコンの意味をまとめてい ます。

<span id="page-77-0"></span>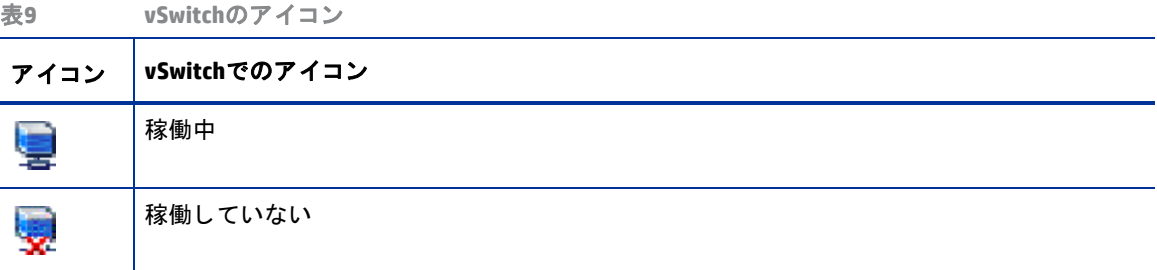

## **vPars**、 **HPVM**、 **vSwitch**の概要

HP-UX Virtualization Manager Web拡張を使用するには、 次の前提条件を満たす必要があ り ます。

- **1** HP-UXサーバーがSAによるエージ ェ ン ト 管理対象であ り、[デバイス] > [すべての管理対象サーバー] で表 示される こ と を確認し ます。 詳細については、 『SAユーザーガイ ド : Server Automation』 を参照し て く だ さい。
- 2 SAユーザーに十分なアクセス権が割り当てられていることを確認します。詳細については、必要となる SA[アクセス権](#page-75-0) (76ページ) を参照してください。

vPars、 HPVM、 vSwitchの管理には、 次の前提条件を満たす必要があ り ます。

**1** vPars[コ ンテナーの管理](#page-87-0) (88ページ) の説明に従って、 vParsを管理し ます。

- **2** HPVM[ハイパーバイザーの管理](#page-91-0) (92ページ) の説明に従って、 HPVMを管理し ます。
- **3** [vSwitch](#page-98-0)の管理 (99ページ) の説明に従って、 vSwitchを管理し ます。

## <span id="page-78-0"></span>**HP-UX Virtualization Manager**の起動

HPVM Managerを起動するには、 次の手順を実行し ます。

- **1** SAク ラ イアン ト の左側のパネルで、 [ライブラリ] > [拡張] > [Web] を選択し ます。
- **2** [Web] パネルが開いたら、[HP-UX Virtualization Manager] アイ コ ンをダブルク リ ッ ク し ます。[HP-UX Virtual Servers] ウィンドウにHPVMハイパーバイザーとvParsコンテナーが表示されます。

## **ioscan**出力の保存

vParsでioscan出力を取得するには、 nParまたは物理サーバーをnParsモー ド にする必要があ り ます。

次に、ioscan出力のコピーを保存する手順を示します。出力を表示することにより、vParsの作成と変更作 業が簡単になります。入出力情報を追加または削除した場合は、この手順を再度実行し、ioscan出力を更新 して く ださい。

- 1 サーバーをnParsモードで起動します。
- **2** [HP-UX Virtualization Manager](#page-78-0)の起動 (79ページ) の手順に従って、 [HP-UX Virtual Servers] ウィ ン ドウを開 きます。
- **3** メ イ ンページにサーバーが表示されている場合、 ioscan出力はすでに保存されています。
- 4 サーバーが表示されていない場合、サーバーをメインページに追加します (HPVM[ハイパーバイザー](#page-84-0) / vPars[コ ンテナーの追加](#page-84-0) (85ページ) を参照)。

保存したioscan出力は、いつでも表示できます。ただし、サーバーのI/Oを追加または削除した場合は、上記 の手順1~4に従ってioscan出力を更新してください。

このビューで表示されるioscan出力を利用すると、vParsを作成および変更する作業が簡単になります。

## **サマリー、ハードウェア、ioScan情報の表示**

こ こでは、 HPVMハイパーバイザー、 vPars コ ンテナー、 HPVM、 vPars、 vSwitchの情報を表示する方法につい て説明し ます。

#### 情報を表示するには、次の手順を実行します。

- **1** [HP-UX Virtualization Manager](#page-78-0)の起動 (79ページ) の手順に従って、 [HP-UX Virtual Servers] ウィ ン ドウを開 きます (図[27](#page-79-0)を参照してください)。
- .<br>on teal1.teal.qa.opsware. **TA HP Server Auto** LOX -<br>ファイル(F) 編集(E) 表示(V) ツール(T) ヴィンドツ(W) アクション(A) ヘルブ(H)  $\mathbb{F}$  = # (y = - # - (L): adaja **R** Web ライブラリ タイプ別フォルダー別 東老前  $\overline{\cdot}$ 表示: 图 プロパティ  $\blacktriangledown$ EF LA WINDOWS  $\overline{\phantom{a}}$ 老前 /(一... 更新日時 更新者 場所 中国 Windowsレジストリ G Run OS Build Plan /Opsware/Tools/OS Provisioning 50.0... 火5 28 21:28:23 2013 ops... A  $\Rightarrow$   $\Box$  Windows  $\Box$   $\Rightarrow$   $\land$   $\land$   $\land$   $\Rightarrow$   $\Box$ MBC DHCP Cleanup /Opsware/Tools/OS Provisioni... 50.0... \* 5 28 21:27:42 2013 ops... 中国オブリケーション構成 Manage Boot Clients /Onsware/Tools/OS Provisioni... 50.0... \* 5 28 21:27:36 2013 pos... 由なスクリプト HP-UX Virtualization Mar /Opsware/Tools/Virtualization... 50.0... 火5 28 21:28:32 2013 ops... 由やソフトウェアポリシー HP-UX Provisioning /Opsware/Tools/OS Provision ... 50.0... \* 5 28 21:28:35 2013 ops... G  $\theta$  =  $\alpha$  < -  $\alpha$ HP-UX Custom Config Editor /Opsware/Tools/OS Provisioni... 50.0... 火 5 28 21:28:37 2013 ops... e 田田ハッケージ Custom Field Management /Opsware/Tools/Administrativ... 50.0... 火528 21:27:31 2013 ops... C. 由日バッチ Command-line Logging Utility /Opsware/Tools/Administrativ... 50.0... 火528 21:27:33 2013 ops... 田野 バッチボリシー Active Directory Credential St... /Opsware/Tools/OS Provisioni... 50.0... \* 5 28 21:28:04 2013 ops... - 11 ビジネスプブリケーション 白色红眼 **Ca** Web ┃ ■ プロパティ ø 自プログラム  $\frac{1}{\sqrt{2}}$ 名前: HP-UX Virtualization Manager  $F^{\prime\prime\prime\prime}$ APX to manage hypervisors and virtual machines running HP-UX operating system. **UN GER** 說明:  $\mathbb{G}$  and  $\mathbb{F}$ 圖 レポート  $\sqrt{9}$   $\sqrt{16}$   $\sqrt{16}$ 場所: /Opsware/Tools/Virtualization Programs (3) 管理 URL: https://teal1.teal.ga.opsware.com/webapp/com.hp.sa.hpux\_mgmt.virtualization\_manager/  $\ddot{\bm{x}}$ 最终更新日時: 火 5 28 21:28:32 2013 作成者: opsware 1個のアイテムが選択済み adaja |  $\pm$  7 04 11:02 2013 Europe/Paris
- <span id="page-79-0"></span>図**27 HP-UX Virtualization Manager**のプロパテ ィ

**2** HP-UX Virtualization Managerをダブルク リ ッ ク し ます。 [HP-UX Virtual Servers] ウ ィ ン ド ウが開き、 Virtualization Managerに関連付けられている HPVMハイパーバイザー /vPars コ ンテナーが一覧表示されま す (図[28](#page-79-1)を参照してください)。

<span id="page-79-1"></span>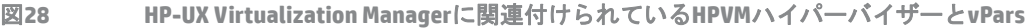

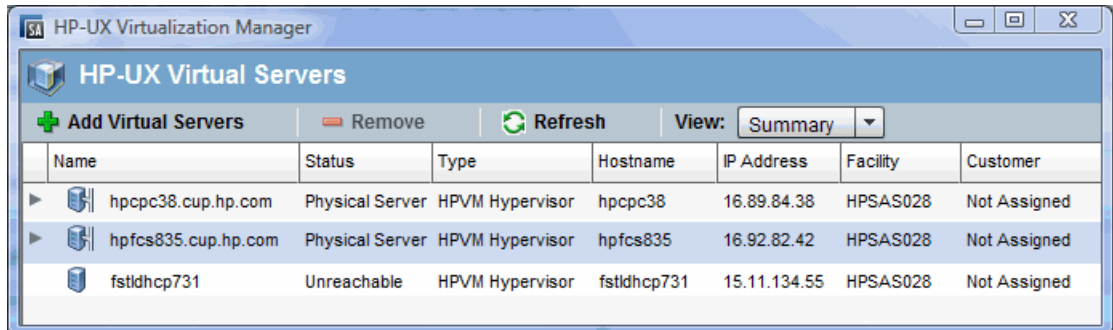

個々のHPVM/vPars/vSwitchを表示するには、 個々のコ ンポーネン ト に関連付けられているHPVMハイパー バイザー /vParsコンテナーの左側にある矢印をクリック/してください(表[10](#page-80-0)を参照してください)。

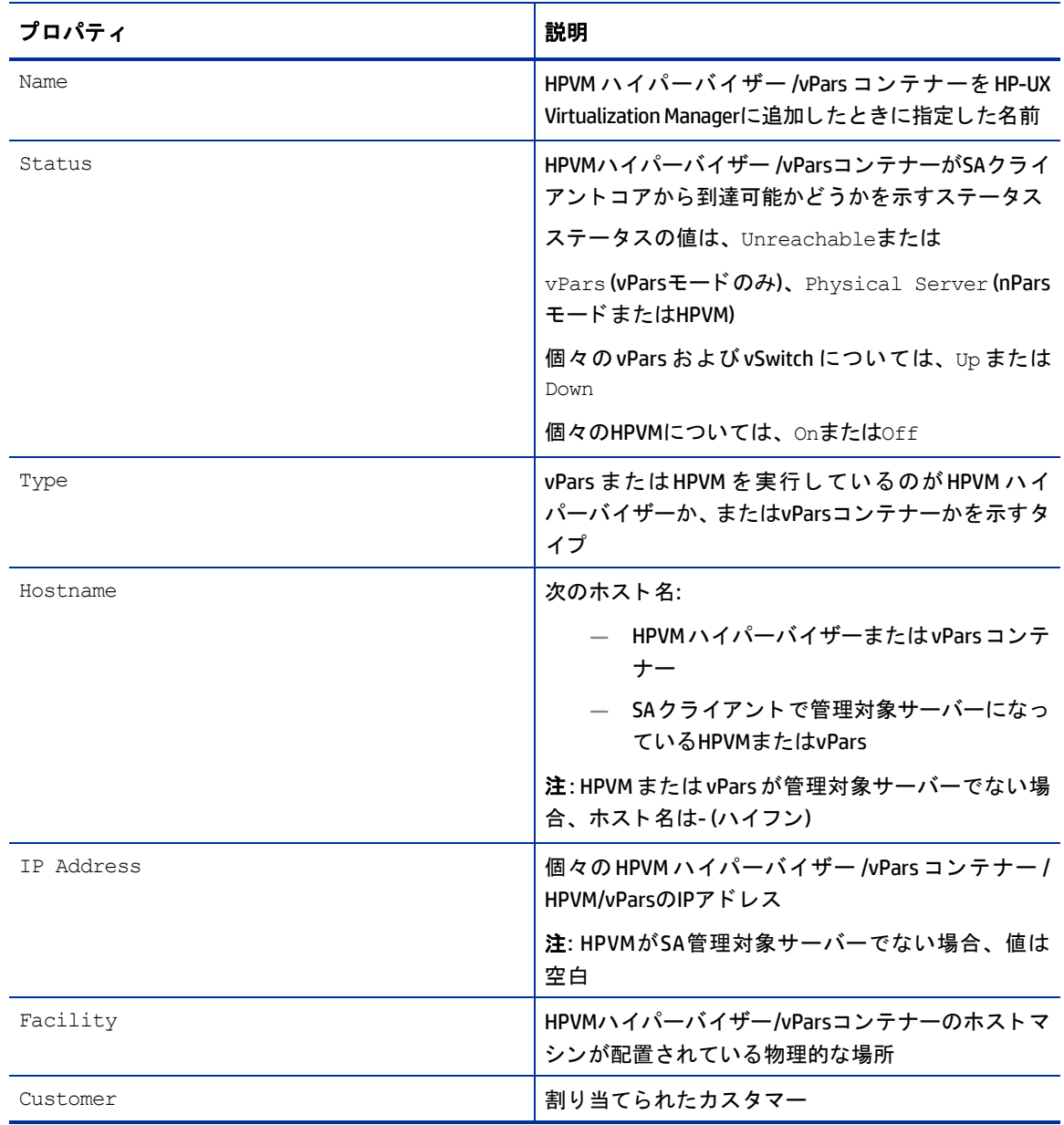

<span id="page-80-0"></span>表**10 HPVM**ハイパーバイザー **/vPars**コンテナー **/HPVM/vPars/vSwitch**の情報

**3** 選択し たHPVMハイパーバイザー /vParsコンテナー /HPVM/vPars/vSwitchのサマ リー情報を表示するには、 [View] > [Summary] を選択し てから、 HPVMハイパーバイザー /vParsコンテナー /HPVM/vPars/vSwitchを選 択します。パネルの下に、それぞれのサマリー情報が表示されます (図[29](#page-81-0)を参照してください)。

<span id="page-81-0"></span>図**29 HP-UX**仮想サーバーのサマ リー情報

| <b>HP-UX Virtual Servers</b>    |                |                     |                                |                        |             |                   |          |              |
|---------------------------------|----------------|---------------------|--------------------------------|------------------------|-------------|-------------------|----------|--------------|
| <b>Add Virtual Servers</b><br>中 |                |                     | <b>G</b> Refresh<br>$=$ Remove |                        | View:       | Summary<br>v      |          |              |
|                                 | Name           |                     | <b>Status</b>                  | Type                   | Hostname    | <b>IP Address</b> | Facility | Customer     |
| ×                               | q              | hpcpc38.cup.hp.com  | <b>Physical Server</b>         | <b>HPVM Hypervisor</b> | hpcpc38     | 16.89.84.38       | HPSAS028 | Not Assigned |
| Þ                               | 6              | hpfcs835.cup.hp.com | <b>Physical Server</b>         | <b>HPVM Hypervisor</b> | hpfcs835    | 16.92.82.42       | HPSAS028 | Not Assigned |
|                                 | Ū              | fstklhcp731         | Unreachable                    | <b>HPVM Hypervisor</b> | fstklhcp731 | 15.11.134.55      | HPSAS028 | Not Assigned |
|                                 |                |                     |                                |                        |             |                   |          |              |
|                                 |                |                     |                                |                        |             |                   |          | $\equiv$     |
|                                 | <b>Summary</b> |                     |                                |                        |             |                   |          |              |
|                                 | ID:            |                     | 350001                         |                        |             |                   |          |              |
|                                 | Status:        |                     | <b>Physical Server</b>         |                        |             |                   |          |              |
|                                 | Lifecycle:     |                     | MANAGED                        |                        |             |                   |          |              |
|                                 |                | Manufacturer:       | <b>HP</b>                      |                        |             |                   |          |              |
|                                 | Model:         |                     | IA64 HP SERVER RX6600          |                        |             |                   |          |              |
|                                 | OS Version:    |                     | HP-UX 11.31                    |                        |             |                   |          |              |
|                                 | Serial:        |                     | USE4720HWW                     |                        |             |                   |          |              |

#### サマ リー情報には、 次の内容が含まれます。

| プロパティ        | 説明                                                                                  |
|--------------|-------------------------------------------------------------------------------------|
| <b>TD</b>    | SAクライアントの識別番号                                                                       |
| Status       | HPVM ハイパーバイザー /vPars コンテナー /HPVM/<br>vPars/vSwitchがSAクライアントコアから到達可能か<br>どうかを示すステータス |
|              | ステータスの値は、Unreachableまたは                                                             |
|              | $v$ Pars (vParsモードのみ)、Physical Server (nPars<br>モードまたはHPVM)                         |
|              | 個々のvPars およびvSwitch については、Up または<br>Down                                            |
|              | 個々のHPVMについては、OnまたはOff                                                               |
| Lifecycle    | SA クライアントによる管理対象かどうかを示すス<br>テータス                                                    |
| Manufacturer | メーカーの名前                                                                             |
| OS Version   | バージョン                                                                               |
| Serial       | シリアル番号                                                                              |

表11 サマリー情報

**4** 選択し た HPVM ハイパーバイザー /vPars コンテナー /HPVM/vPars のハー ド ウ ェ ア情報を表示するには、 [**View**] > [**Hardware**] を選択し ます (図[30](#page-82-0)を参照し て く だ さい)。

<span id="page-82-0"></span>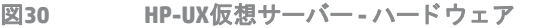

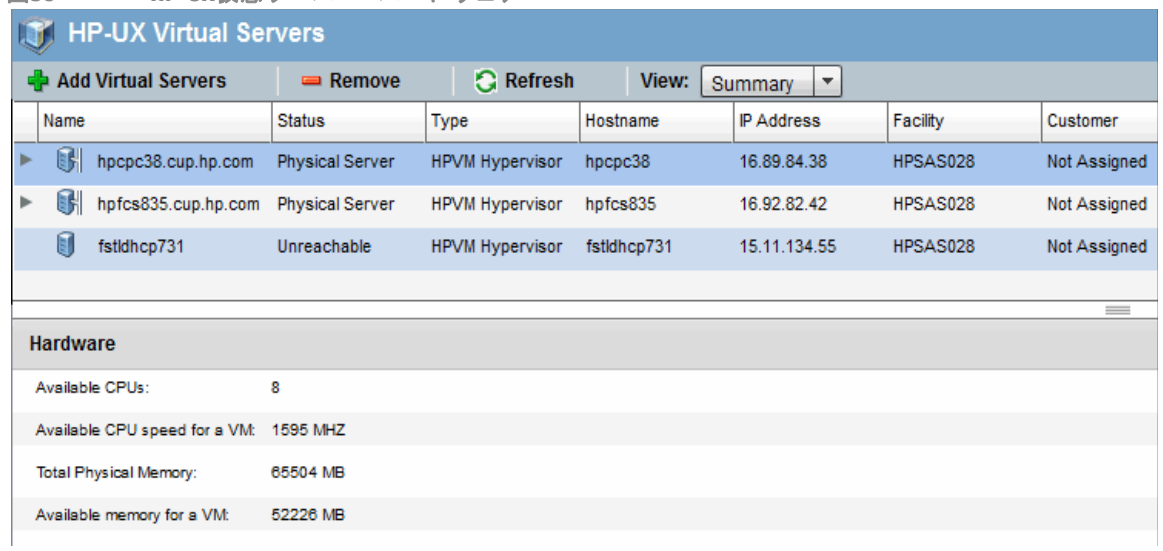

ハー ド ウ ェ ア情報には、 次の内容が含まれます。

表12 HPVMハイパーバイザーのハードウェア情報

| プロパティ                           | 説明                                                   |
|---------------------------------|------------------------------------------------------|
| Available CPUs                  | 割り当てられたCPUの数                                         |
| Available CPU speed for an HPVM | HPVMハイパーバイザー/vParsコンテナーに関連付け<br>られているHPVMで利用可能なCPU速度 |
| Total Physical Memory           | HPVMハイパーバイザー/vParsコンテナーに関連付け<br>られている物理メモリーの合計       |
| Available memory for a HPVM     | HPVMハイパーバイザー/vParsコンテナーに関連付け<br>られているHPVMが使用可能なメモリー  |

表13 vParsコンテナーのハードウェア情報

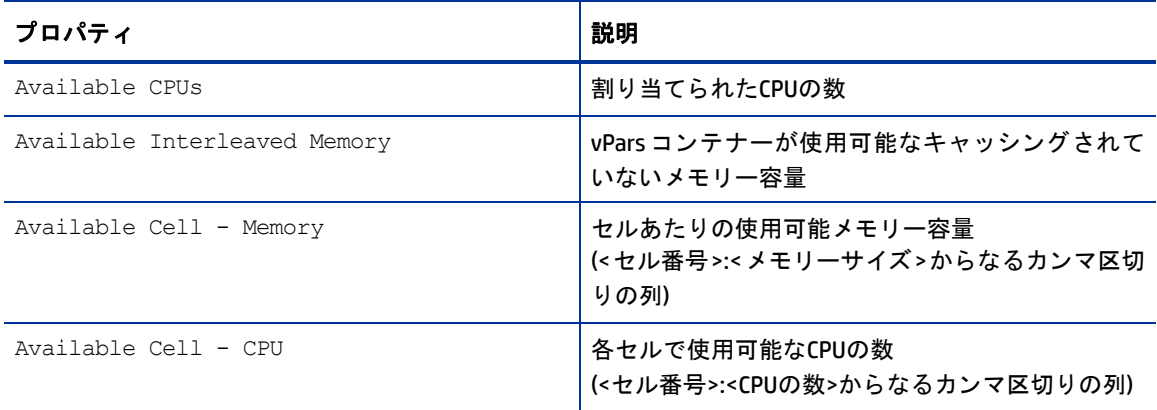

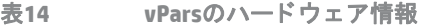

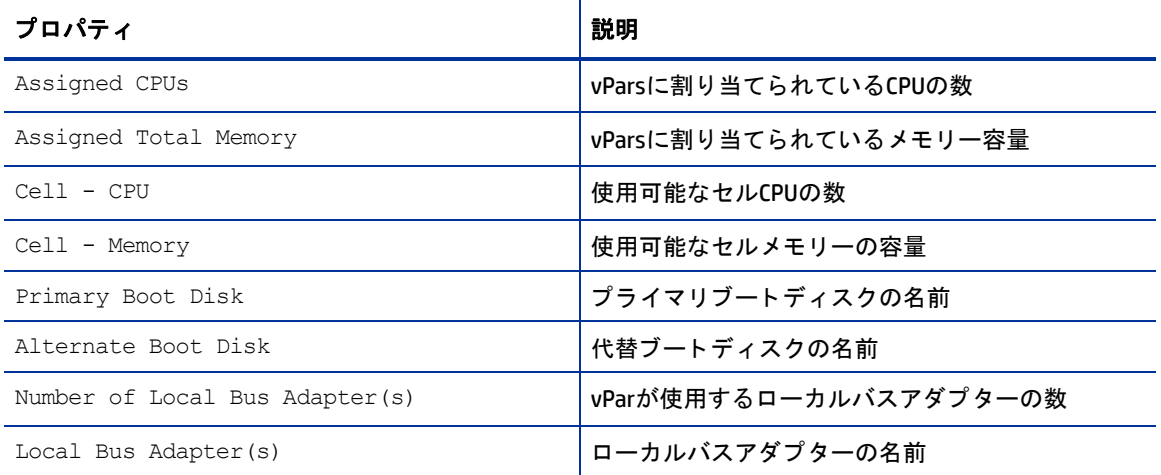

表15 HPVMのハードウェア情報

| プロパティ              | 説明                                                          |
|--------------------|-------------------------------------------------------------|
| Assigned CPUs      | HPVMに割り当てられているCPUの数                                         |
| Assigned Memory    | HPVMに割り当てられているメモリー容量                                        |
| Assigned vSwitches | HPVMに割り当てられているvSwitch<br>(<ポート>- <hpvm>からなるカンマ区切りの列)</hpvm> |
| Assigned Storage   | HPVMに割り当てられているストレージ容量                                       |

表16 vSwitchのハードウェア情報

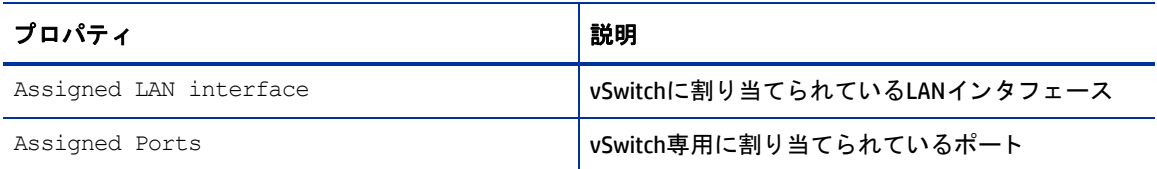

**5** 選択し たHPVMハイパーバイザー /vPars コンテナー /HPVM/vParsマシンに接続されているデバイス (ス ト レージ、 デ ィ スク、 メ モ リー、 プロセ ッサーなど) の情報を表示するには、 [**View**] > [**IO Scan**] を選択し ま す (図[31](#page-84-1)を参照してください)。

IO Scanビ ューでは、選択し たvParsコンテナーまたはHPVMに対するHP-UX ioscan(1M) コ マン ドの出力が表 示されます。

ioScan出力の表示列は、ドラッグアンドドロップで場所を変更できます。列見出しをクリックすると、そ の列でソートされます。ソート列を追加したい場合は、[Ctrl] キーを押しながら列見出しをクリックします。

<span id="page-84-1"></span>

| 図31                          |                            | 10スキャンビュー               |                            |             |                |                                 |                  |                             |                                       |
|------------------------------|----------------------------|-------------------------|----------------------------|-------------|----------------|---------------------------------|------------------|-----------------------------|---------------------------------------|
| Manager SA Price in Manager  |                            |                         |                            |             |                |                                 |                  |                             |                                       |
| <b>HP-UX Virtual Servers</b> |                            |                         |                            |             |                |                                 |                  |                             |                                       |
|                              | <b>Add Virtual Servers</b> | $=$ Remove              | <b>G</b> Refresh           |             | View:          | IO Scan<br>$\blacktriangledown$ |                  |                             |                                       |
| Name                         |                            | <b>Status</b>           | Type                       | Hostname    |                | <b>IP Address</b>               | Facility         |                             | Customer                              |
| 駲<br>Þ                       | hpcpc38.cup.hp.com         | <b>Physical Server</b>  | <b>HPVM Hypervisor</b>     | hpcpc38     |                | 16.89.84.38                     | HPSAS028         |                             | Not Assigned                          |
| 酥<br>Þ                       | hpfcs835.cup.hp.com        | <b>Physical Server</b>  | <b>HPVM Hypervisor</b>     | hpfcs835    |                | 16.92.82.42                     | HPSAS028         |                             | Not Assigned                          |
| $\mathbb{N}$                 | fstklhcp731                | Unreachable             | <b>HPVM Hypervisor</b>     | fstidhcp731 |                | 15.11.134.55                    | HPSAS028         |                             | <b>Not Assigned</b>                   |
|                              |                            |                         |                            |             |                |                                 |                  |                             | $\frac{1}{2}$                         |
| IO Scan                      |                            |                         |                            |             |                |                                 |                  |                             |                                       |
| Class                        | Instance                   | <b>Hardware Path</b>    | Driver                     |             | Software State | Description                     |                  | <b>Device Special Files</b> |                                       |
| root                         | 0                          |                         | root                       |             | <b>CLAIMED</b> |                                 |                  |                             |                                       |
| ioa                          | 0                          | 0                       | sba                        |             | <b>CLAIMED</b> | <b>System Bus</b>               |                  |                             |                                       |
| ba                           | 0                          | 0/0                     | Iba_adapter                |             | <b>CLAIMED</b> |                                 | Local PCI-X Bus  |                             |                                       |
| tty                          | 0                          | 0/0/1/0                 | rmp3f01                    |             | <b>CLAIMED</b> |                                 | PCI class(255,0) |                             |                                       |
| tty                          | 1.                         | 0/0/1/1                 | rmp3f01                    |             | <b>CLAIMED</b> |                                 | PCI SimpleComm   |                             |                                       |
| target                       | 172                        | 0/4/1/0.1.214.0.0.0     | tgt                        |             | NO_HW          |                                 |                  |                             |                                       |
| disk                         | 172                        |                         | 0/4/1/0.1.214.0.0.0 sdisk  |             | NO HW          | <b>HP</b>                       | <b>HSV210</b>    |                             | /dev/dsk/c172t0d1, /dev/rdsk/c172t0d1 |
| ext_bus                      | 171                        |                         | 0/4/1/0.1.214.255.0 fcpdev |             | NO HW          | <b>FCP Device</b>               |                  |                             |                                       |
| target                       | 171                        | 0/4/1/0.1.214.255.0 tgt |                            |             | NO_HW          |                                 |                  |                             |                                       |
| slot                         | 1.                         | 0/1/2                   | pci slot                   |             | <b>CLAIMED</b> | <b>PCI Slot</b>                 |                  |                             |                                       |

**<sup>6</sup>** IOスキャ ン情報 (HPVMハイパーバイザーとvParsコ ンテナーのみ) には、 次の内容が含まれます。

表17 IOスキャン情報

| プロパティ                | 説明                              |
|----------------------|---------------------------------|
| Class                | デバイスクラス                         |
| Instance             | インスタンス                          |
| Hardware Path        | デバイスのハードウェアパス                   |
| Driver               | デバイスに割り当てられているドライバー             |
| Software State       | CLAIMED: デバイスソフトウェアは問題なくバインド    |
| (マシンにアタッチされているデバイスの  | されています                          |
| ステータス)               | NO-HW: デバイスハードウェアは応答していません      |
| Description          | デバイスの説明(アダプターやプロセッサーなどの<br>タイプ) |
| Device Special Files | デバイスファイル名 (システムが識別できる名前)        |

# <span id="page-84-0"></span>**HPVM**ハイパーバイザー **/vPars**コ ンテナーの追加

HPVMハイパーバイザーまたはvParsコンテナーをHP-UX Virtualization Managerの管理対象に追加するには、 次 の手順を実行します。

**1** [HP-UX Virtualization Manager](#page-78-0)の起動の手順に従って、 [HP-UX Virtual Servers] ウ ィ ン ドウを開きます。

- **2** [HP-UX Virtual Servers] ウ ィ ン ドウで、 新しいHPVMに関連付けるHPVMハイパーバイザーを選択し ます。
- 3 + Add Virtual Servers をクリックします。

[Add Virtual Servers] ウィンドウが開きます (図[32](#page-85-0)を参照してください)。

<span id="page-85-0"></span>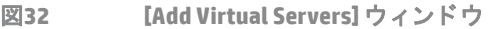

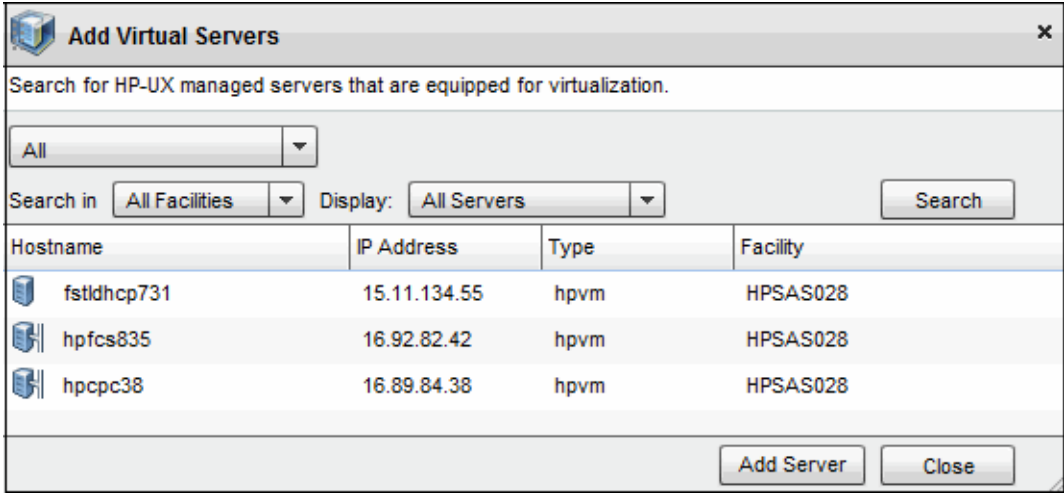

**4** [Add Virtual Servers] ウ ィ ン ド ウで、 次の検索条件を入力し てHPVM を検索し ます (ワイル ド カー ド を使用 できます)。

表**18** 仮想サーバーの追加で使用する検索

| フィールド     | 選択                      | 表示内容                              |
|-----------|-------------------------|-----------------------------------|
| メインフィールド  |                         |                                   |
|           | A11                     | すべてのサーバー (管理対象サー<br>バーと仮想サーバーを含む) |
|           | Explicit IPs/Hostname   | IPアドレスまたはホスト名を持つ<br>HPVMハイパーバイザー  |
|           | Supply IP Address Range | 指定したIPアドレス範囲内の<br><b>HPVM</b>     |
| Search in | All Facilities          | すべてのファシリティ内にある<br><b>HPVM</b>     |
|           | <ファシリティを選択>             | 指定したファシリティにある<br><b>HPVM</b>      |
| Display   | Virtual Servers only    | HPVMのみ                            |
|           | All Servers             |                                   |

**5** [Search] を ク リ ッ ク し ます。

**6** 結果フ ィ ール ド で、 追加するHPVMを選択し ます。

**7** [Add Server] をクリックしてHPVMを追加し ます。

HPVMが管理対象サーバーとして追加され、HPVMハイパーバイザー /vParsコンテナーの下に表示されます。

# サーバータイムアウトの設定

SAは、pingを実行してHP-UX仮想サーバーとの接続を検証します。サーバーがオフラインの場合、pingがタイ ムアウトし、サーバーはオフライン状態であるとみなされます。pingのタイムアウトのデフォルト値は15秒 です。レイテンシーの低いネットワークでは、タイムアウトを短くして応答性を高めることができます。 タイムアウトの値はhpux\_v12n\_timeout という名前のカスタム属性で設定します。デフォルト値は15秒で す。1~120の整数を設定してください。

SAは、各サーバーで次のオブジェクトのカスタム属性を検索します。

- **1** サーバー
- **2** デバイスグループ
- **3** カスタマー
- **4** レルム
- **5** ファシリティ
- **6** OS
- **7** ソフ トウェアポリシー

たとえば、hpux v12n timeout カスタム属性を "HP-UX 11.31" という名前のデバイスグループに追加する と、 サーバーレベルで カス タム属性が明示的に設定されている場合を除き、 HP-UX 11.31に所属するサーバー はすべてこのタイムアウト値を継承します。

特定のファシリティ内にあるすべてのサーバーのタイムアウト値を変更するには、ファシリティにカスタム 属性を追加し ます。

カス タム属性の詳細については、 『SAユーザーガイ ド : Server Automation』 を参照し て く だ さい。

## <span id="page-86-0"></span>**HP-UX Virtualization Manager**によ って生成される カス タム属性

HP-UX Virtualization Managerは、内部管理用に表[19](#page-86-0)で示すカスタム属性を生成します。

表**19 HP-UX Virtualization Manager**のカス タム属性

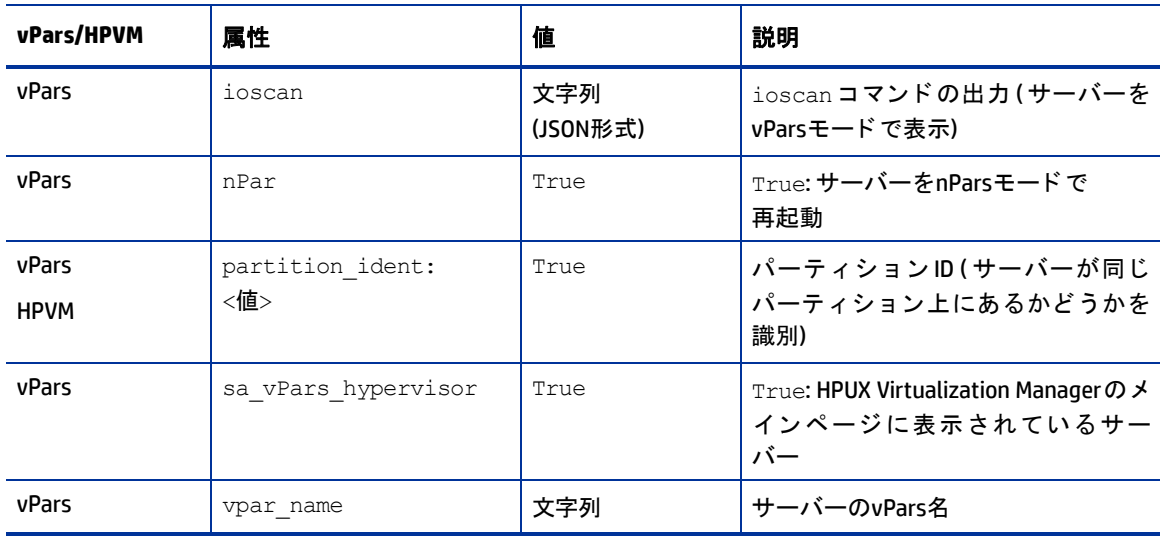

# <span id="page-87-0"></span>**vPars**コ ンテナーの管理

管理対象サーバーでは、 vParsコ ンテナーの作成、 使用、 管理のみを実行できます。 サーバーをSAによる管理 対象に追加する方法については、『SAユーザーガイド: Server Automation』を参照してください。

HP-UX Virtualization Managerを使用するには、 HP-UXサーバーをnParsモー ド またはvParsモー ド で稼働する必 要があります。nParsモード とvParsモードの切り替えには、HP-UXコマンドとツールを使用してください。詳 細については、 HP-UX Virtual Partitionsの ド キュ メ ン ト を参照し て く だ さい。

ここでは、HP-UX仮想パーティションを管理する方法について説明します。ここで説明する操作をvParsで実 行するには、vPar コンテナー内に管理対象サーバーでありオンライン状態であるvPar が存在しなければなり ません。

## **nPars**モード と**vPars**モー ドの切 り替え

#### **HP-UX**シ ェルで**nPars**と**vPars**を切 り替えるには、 次の手順を実行し ます。

次回のnPartition再起動に適用するモー ド を設定し ます。

```
# vparenv [-m mode]
```
modeには、 vParsまたはnParsを指定し ます。 このア クシ ョ ンは、 完了まで数分かかる こ とがあ り ます。

#### 次に例を示します。

- a **モードを設定します**。
	- # vparenv -m vPars
- **b** nPartitionを手動で再起動し ます。

```
# shutdown -r
...
Shell> fs0:
fs0:\> hpux/stand/vpmon
...
MON>
```
#### **vPars**モニターで**nPars**と**vPars**を切 り替えるには、 次の手順を実行し ます。

nPartitionをmodeで指定するモー ド で再起動し ます。

reboot [mode]

modeには、 vParsまたはnParsを指定し ます。

稼働中の仮想パーティションがある状態でこのコマンドを実行すると、仮想パーティションは安全でない方 法でシャットダウンされます。

**EFI**から切 り替えるには、 次のコマン ド を実行し ます。

```
Shell> fs0:
fs0:\. vparconfig reboot [mode]
```
modeには、 vParsまたはnParsを指定し ます。

## **vPar**の作成

HP-UX vParの仮想パーティションを作成するには、次の手順を実行します。

- **1** [HP-UX Virtualization Manager](#page-78-0)の起動 (79ページ) の手順に従って、 HP-UX Virtualization Managerを実行し ます。
- **2** vParsコンテナーであるHP-UXサーバーを選択し ます。
- **3** HP-UXサーバーを右ク リ ッ ク し、[Create vPar] を選択し ます。[Create Virtual Partition] ウ ィ ン ド ウが開きま す (図[33](#page-88-0)を参照してください)。

<span id="page-88-0"></span>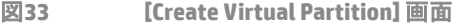

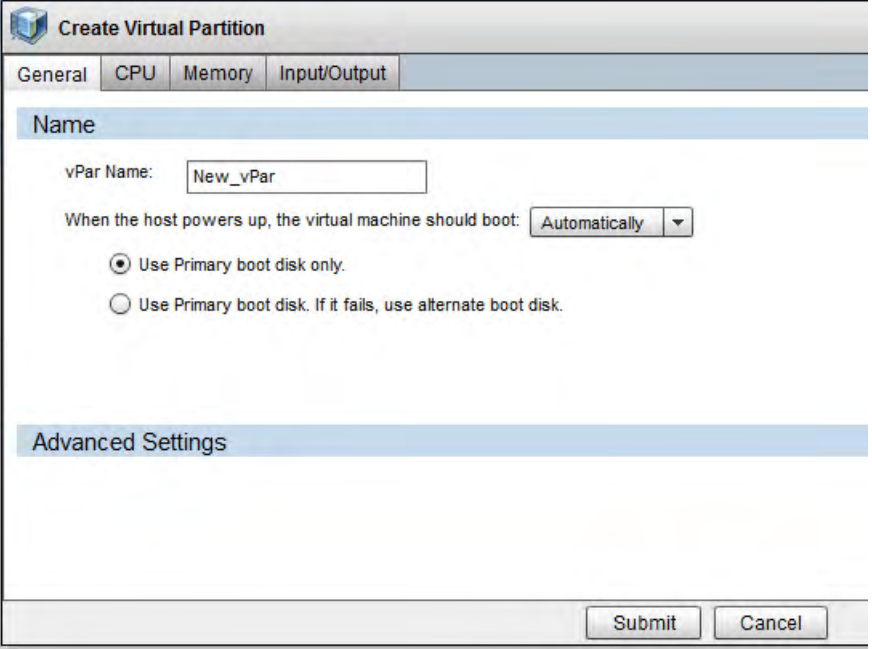

#### **4** [General] タ ブを選択し てvParsの一般的な設定を入力し ます。

表**20 vPars**の一般的な設定

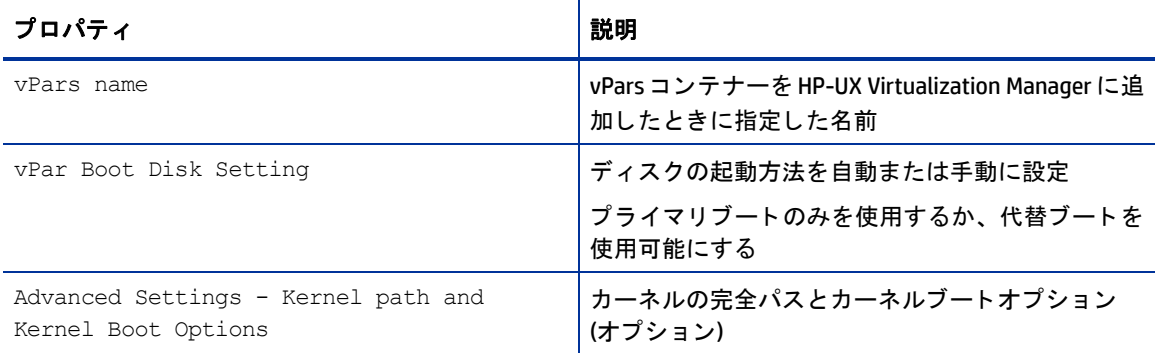

#### **5** [CPU] タ ブを選択し てCPU設定を入力し ます。

表**21 vPars**の**CPU**設定

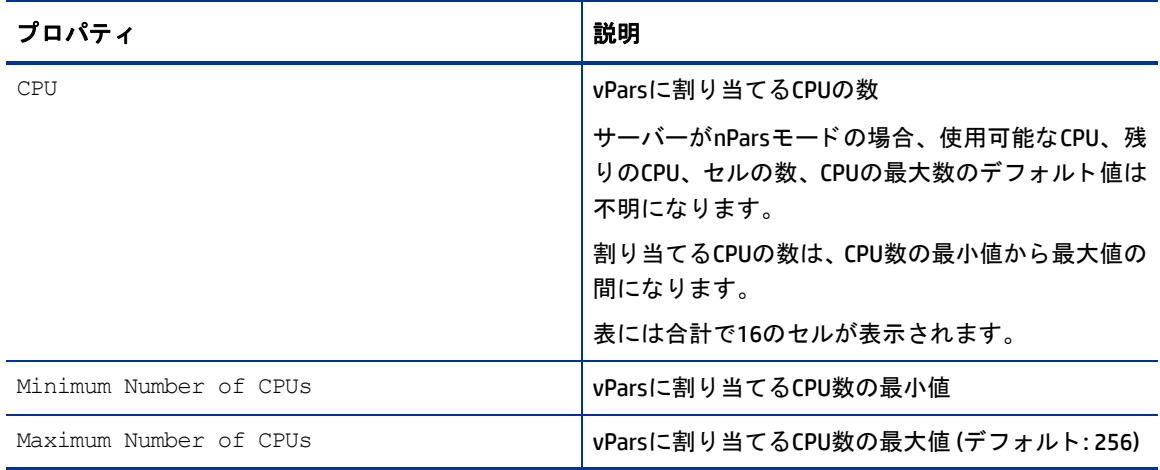

#### [Memory] タブを選択してメモリー設定を入力します。

表22 vParsのメモリ一設定

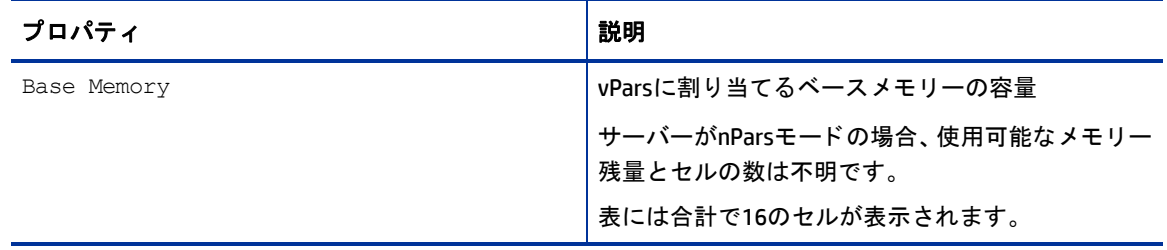

表22 vParsのメモリー設定

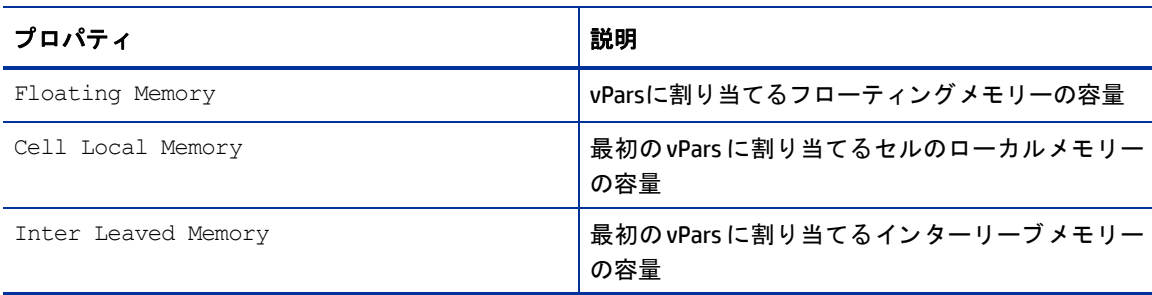

[Input/Output] タ ブを選択し、 vParのI/O設定を行います。

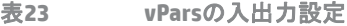

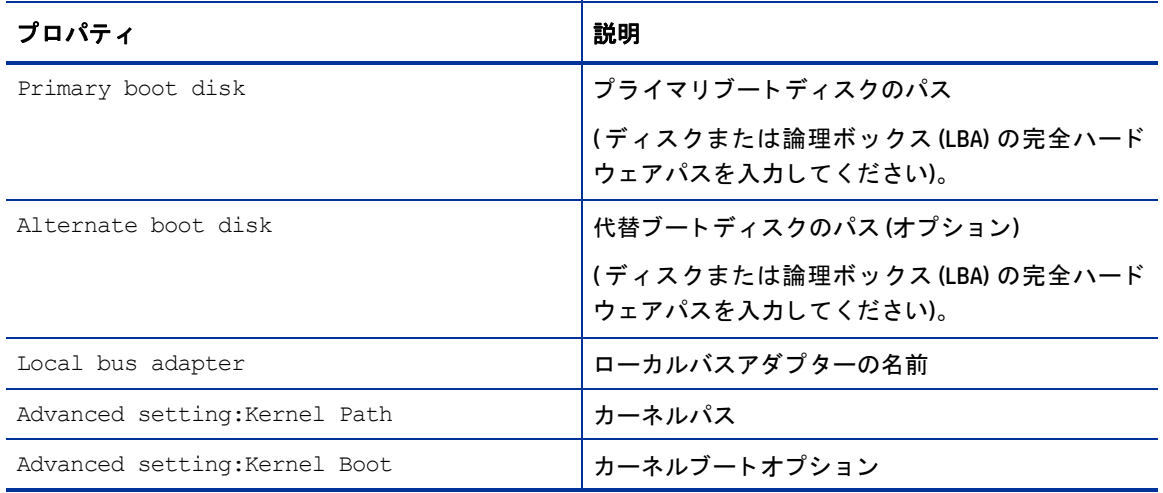

ioScanデー タが生成されていない場合、 [Available Hardware Inventory] パネルには何も表示されません。

**6** [Submit] をク リ ッ クすると、 vPar仮想パーテ ィ シ ョ ンが作成されます。

### **vPar**の変更

vParを変更するには、 vParを右ク リ ッ ク して [Modify vPar] を選択し ます。 [Modify vPar] ウ ィ ン ド ウは、 [Create vPar] ウ ィ ン ド ウ とほぼ同じ ですが、 vParの現在のバージ ョ ンが自動入力される点と、 vParのステー タ スが稼 働中の場合にはメモリー設定とI/O設定の変更ができなくなる点が異なります。

このAPXはvparmodifyコマン ド を複数回数呼び出し、 必要に応じ てvParを変更し ます。 し たがって、 vparmodifyコマン ド には、 1回のコマン ド呼び出し で変更できる内容に制限があ り ますが、 このAPXにはあ りません。

#### **vPar**の起動

vParを起動するには、vParを右クリックして [Start vPar] を選択します (vParを起動すると vparbootコマンド が呼び出されます。これにより、自動起動設定に関係なく、プライマリブートディスクからOSが呼び出され ます)。

## **vPar**のシャ ッ ト ダウン

vPar を安全な方法でシャットダウンするには、vPar を右クリックして [Shutdown vPar] を選択します vPar で HP-UXのshutdown(1M) コマン ドが実行されます。 この操作を実行できるのは、 vParがSA管理対象サーバーで あり、ステータスが稼働中である場合のみです。

## **vPar**の停止

vParを強制終了するには、vParを右クリックして [Halt vPar] を選択します。vParでHP-UXのvparreset -f -h コマン ドが実行されます。 この操作を実行できるのは、 vParのステー タ スが稼働中の場合のみです。

#### **vPar**の削除

稼働中でないvParのみを削除できます。 vParを削除するには、 vParを右ク リ ッ ク して [Delete vPar] を選択し ま す。 この操作は、 vParを右ク リ ッ ク し て も実行できます。

## <span id="page-91-0"></span>**HPVM**ハイパーバイザーの管理

こ こでは、 HPVMハイパーバイザーとHPVMの作成、 追加、 削除、 変更をHP-UX Virtualization Managerを使用し て実行する方法について説明し ます。

Web拡張でHPVMを管理するには、 HPVMホス ト をServer Automationで管理する必要があ り ます。 HPVMを管理 対象サーバーに変換する方法については、『SAユーザーガイド: Server Automation』を参照してください。

#### <span id="page-91-1"></span>**HPVM**の作成

HPVMを作成するには、 次の手順を実行し ます。

- **1** [HP-UX Virtualization Manager](#page-78-0)の起動の手順を実行し ます。
- **2** [HP-UX Virtual Servers] ウ ィ ン ドウで、 HPVMハイパーバイザーを右ク リ ッ ク し ます。

**3** [Create VM] を選択する と、 [Create Virtual Machine] ウ ィ ン ド ウが開きます (図[34](#page-92-0)を参照し て く だ さい)。

<span id="page-92-0"></span>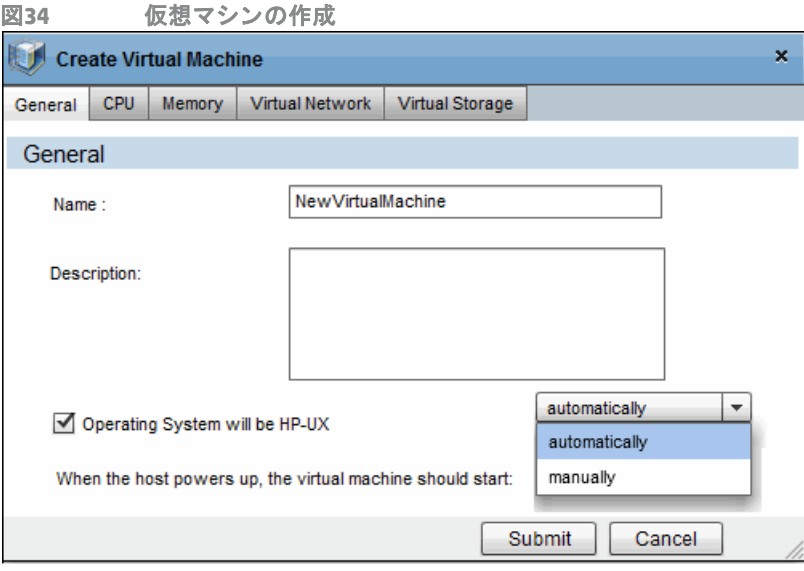

**4** 新しいHPVMに関し て次の情報を入力し ます。 新しいHPVMを作成するには、 名前を入力し て次のデフ ォ ルト値を適用します。

表**24 VM**の作成

| タブとセクション | フィールド<br>またはボタン                      | 選択 | 説明とデフォルト設定                                                                |  |
|----------|--------------------------------------|----|---------------------------------------------------------------------------|--|
| General  |                                      |    |                                                                           |  |
| General  | Name                                 |    | HPVMの名前                                                                   |  |
|          |                                      |    | (最大256文字。 大文字または小文<br>字のアルファベットと数字、ハイ<br>フン(一)、下線(_)、ピリオド(.)<br>を指定できます)。 |  |
|          |                                      |    | 注:先頭にハイフンは指定できま<br>せん                                                     |  |
|          |                                      |    | (必須)                                                                      |  |
|          |                                      |    | デフォルト:<br>NewVirtualMachine                                               |  |
|          | Description                          |    | HPVMの説明                                                                   |  |
|          |                                      |    | (最大256文字。 大文字または小文<br>字のアルファベットと数字、ハイ<br>フン(一)、下線(_)、ピリオド(.)<br>を指定できます)。 |  |
|          | Operating<br>System will<br>be HP-UX |    | このVMにインストールするオペ<br>レーティングシステムがHP-UX<br>かどうかを指定                            |  |
|          |                                      |    | 注: HPVMの作成では、HP-UXオペ<br>レーティングシステムのインス<br>トールは行いません。                      |  |
|          |                                      |    | デフォルト: 選択なし                                                               |  |

表**24 VM**の作成 (続き)

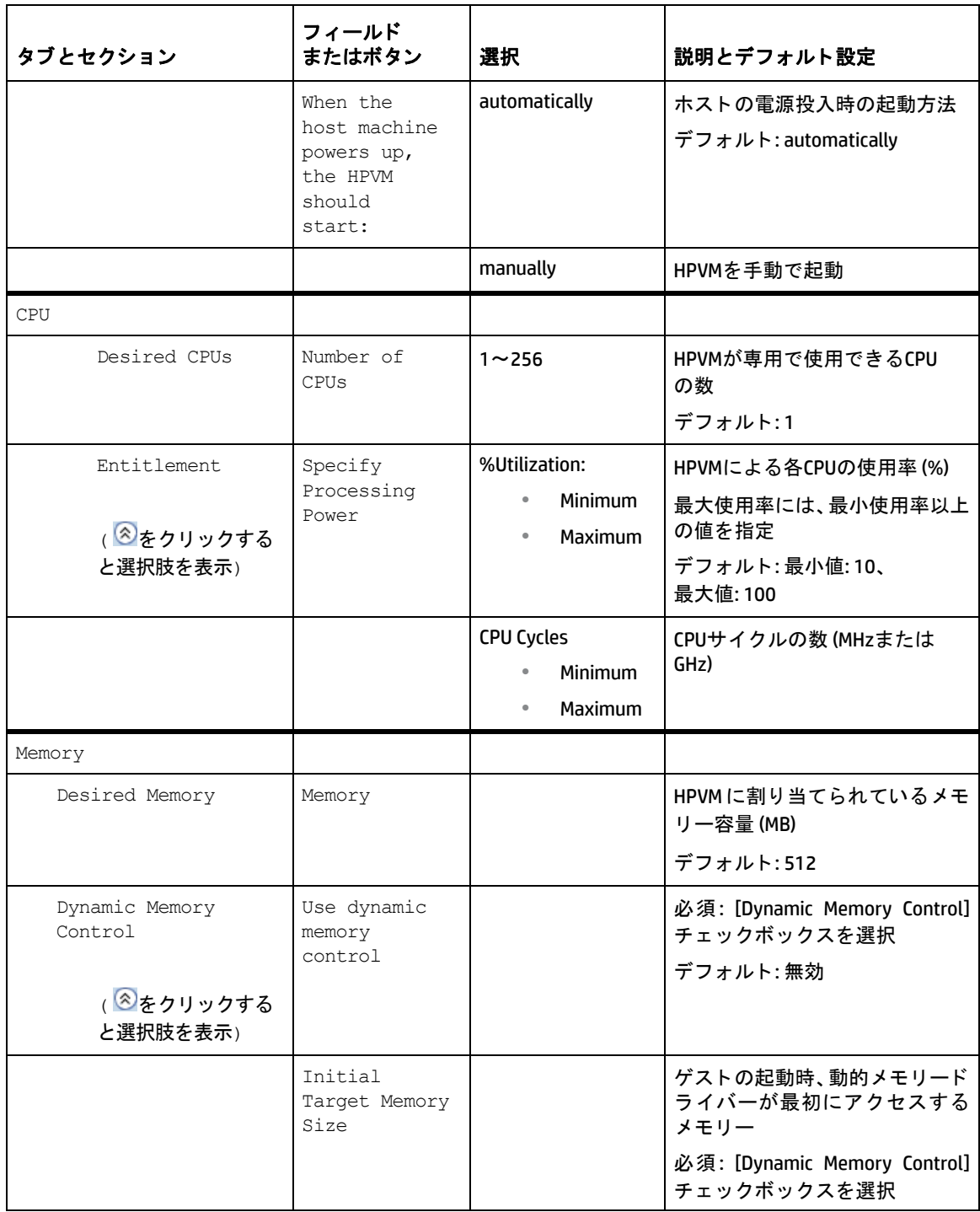

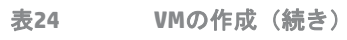

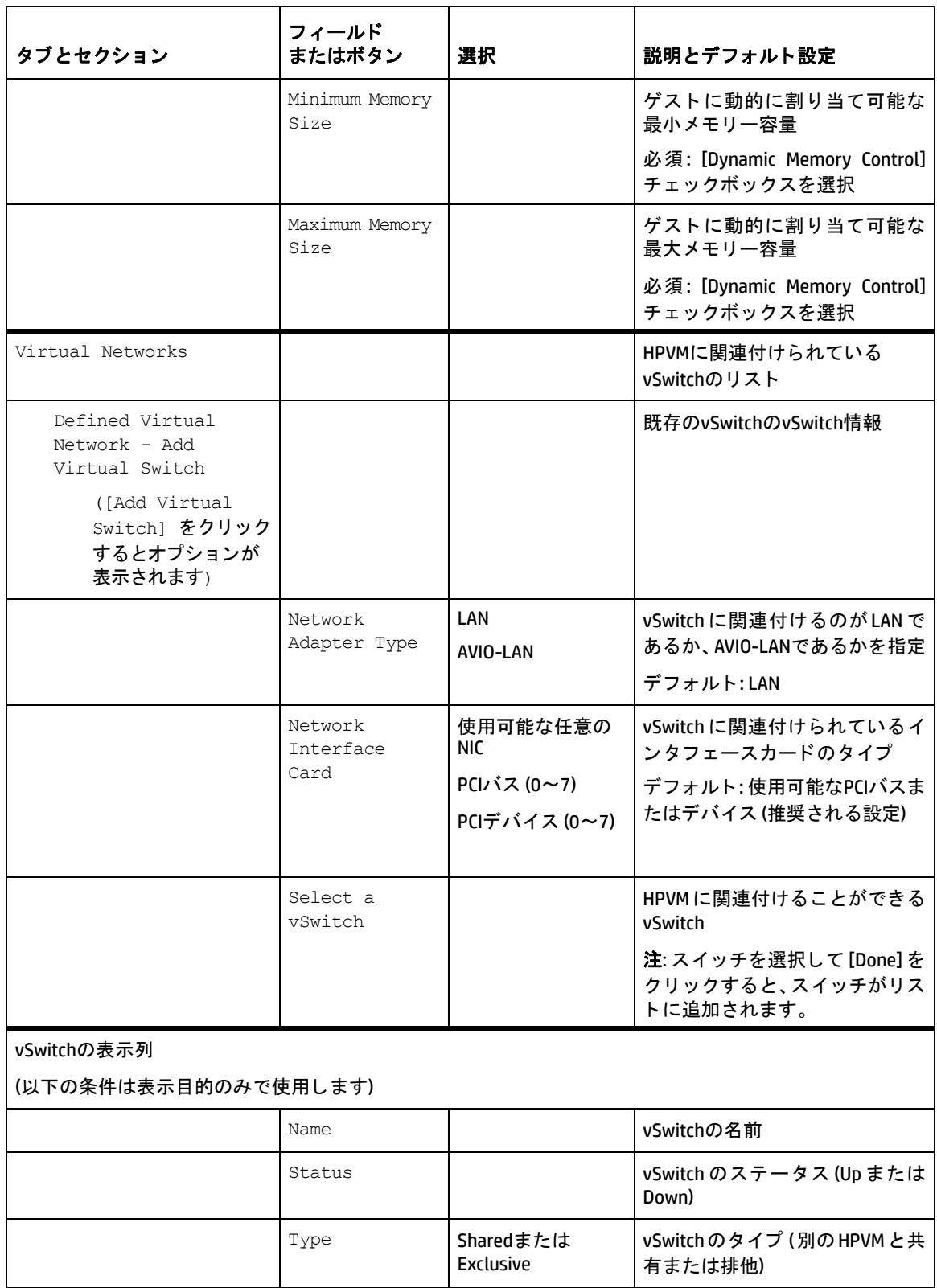

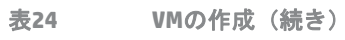

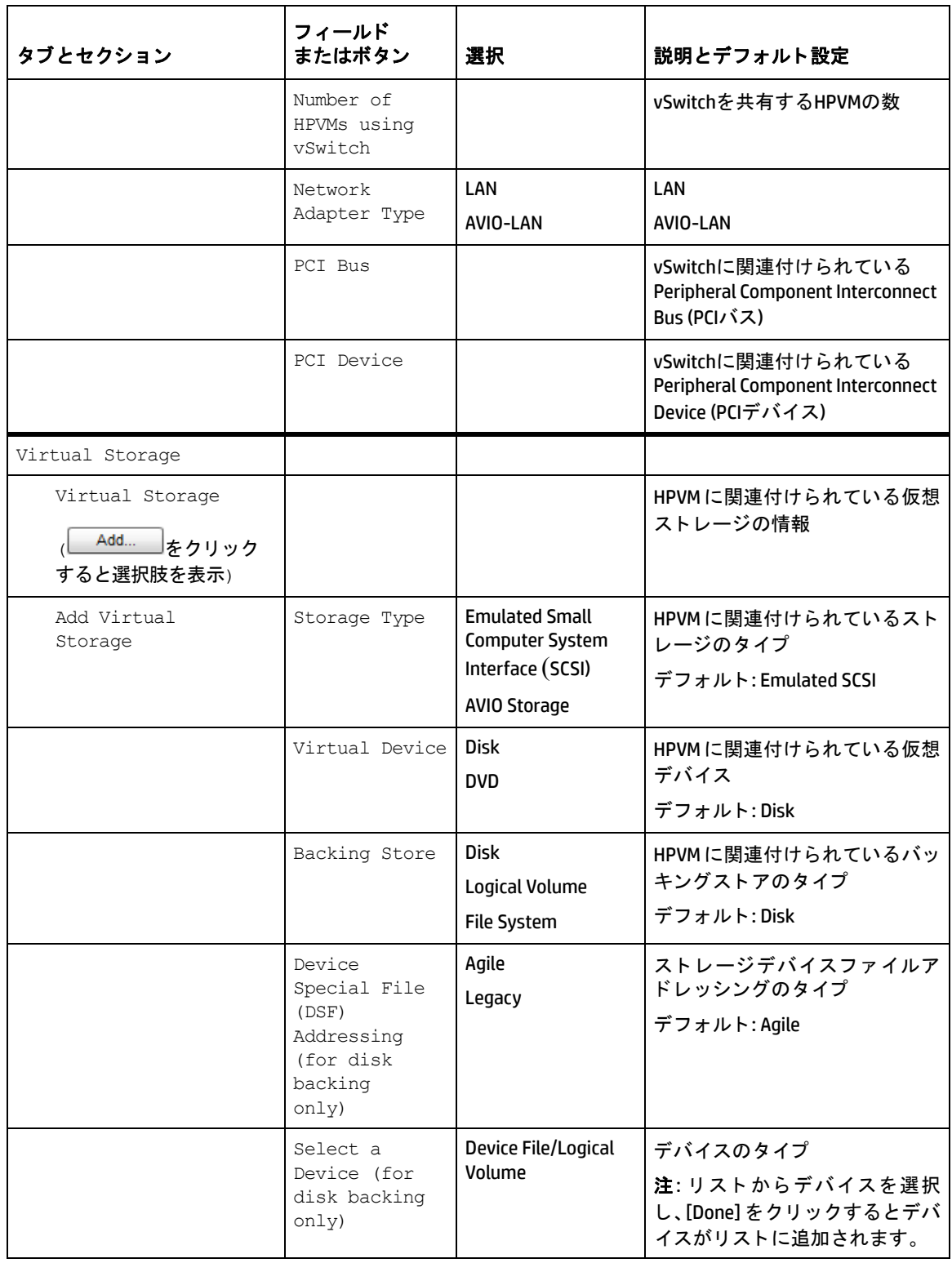

**5** [Submit] をク リ ッ クするとHPVMが作成され、 リ ス ト に追加されます。

#### **HPVM**の変更

HPVMの情報を変更するには、 次の手順を実行し ます。

- **1** [HP-UX Virtualization Manager](#page-78-0)の起動の手順を実行し ます。
- **2** [HP-UX Virtual Servers] ウ ィ ン ドウで、 HPVMを右ク リ ッ ク し ます。
- **3** [Modify VM] を選択し ます。
- **4** HPVMの設定を変更し ます (設定の詳細についてはHPVM[の作成](#page-91-1)を参照し て く だ さい)。

注: [Modify VM] には、HPVMの作成画面にはない設定があります。

[Advance Settings] > [Forced Configuration]

このオプションでは、構成変更を強制的に適用します。リソースの競合チェックを実行せず、警告メッ セージは表示されません。

注: この設定を選択すると、変更が原因で仮想マシンのリソースに問題が発生する可能性がある場合で も、 通知は行われません。

**5** [Submit] を ク リ ッ ク し て変更内容を保存し ます。

#### **HPVM**の起動

HPVMを起動するには、 次の手順を実行し ます。

- **1** [HP-UX Virtualization Manager](#page-78-0)の起動の手順を実行し ます。
- **2** [HP-UX Virtual Servers] ウ ィ ン ドウで、 HPVMを右ク リ ッ ク し ます。
- **3** [Start VM] を選択し ます。

オペレーティングシステムのインストールについては、『HP Integrity仮想マシンのインストール、構成、管理 ガイド』 ([http://docs.hp.com/hpux/11iv3:](http://docs.hp.com/hpux/11iv3) 英語サイ ト ) にアクセスし、 [HP Virtualization Software] > [HP Integrity Virtual Machines and Online VM Migration] を選択し て く だ さい。

#### **HPVM**の停止

HPVMを停止するには、 次の手順を実行し ます。

- **1** [HP-UX Virtualization Manager](#page-78-0)の起動の手順を実行し ます。
- **2** [HP-UX Virtual Servers] ウ ィ ン ドウで、 HPVMを右ク リ ッ ク し ます。
- **3** [Halt VM] を選択し ます。

HPVMを停止すると、HPVMは一時的に動作を停止し、リソースの再割り当てが可能になります。

#### **HPVM**のシャ ッ ト ダウン

- **1** [HP-UX Virtualization Manager](#page-78-0)の起動の手順を実行し ます。
- **2** [HP-UX Virtual Servers] ウ ィ ン ドウで、 HPVMを右ク リ ッ ク し ます。
- **3** [Shutdown HPVM] を選択し ます。

HPVMは30秒以内にシャットダウンします。シャットダウンの完了前にタイムアウトが発生すると、ハー ドシャットダウンが行われます。

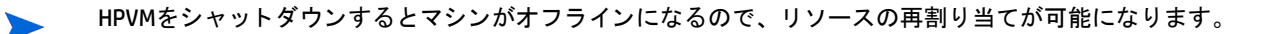

## **HPVM**の削除

HPVM from HP-UX Virtualization Managerを削除するには、 次の手順を実行し ます。

- **1** [HP-UX Virtualization Manager](#page-78-0)の起動の手順を実行し ます。
- **2** [HP-UX Virtual Servers] ウ ィ ン ドウで、 HPVMを右ク リ ッ ク し ます。
- **3** [Delete VM] を選択し、 確認 メ ッ セージが表示された ら [OK] を ク リ ッ ク し ます。
- 4 管理対象サーバーのリストからHPVMが削除されます。

# <span id="page-98-0"></span>**vSwitch**の管理

こ こでは、 vSwitchを作成、 変更、 削除する方法について説明し ます。

vSwitchの管理は、HP-UX Virtualization Managerで行います。HPVMとvSwitchの設定表示については、『HP Integrity  $\blacktriangleright$ 仮想マシンのインストール、構成、管理ガイド』[\(http://docs.hp.com/hpux/11iv3:](http://docs.hp.com/hpux/11iv3) 英語サイト)にアクセスし、 [HP Virtualization Software] > [HP Integrity Virtual Machines and Online VM Migration] を選択し て く だ さい。 LANと VLANの設定方法については、LAN/VLANのドキュメントを参照してください。

## **vSwitch**の作成

vSwitchを作成するには、 次の手順を実行し ます。

- **1** [HP-UX Virtualization Manager](#page-78-0)の起動の手順を実行し ます。
- 2 [HP-UX Virtual Servers] ウィンドウで、HPVMハイパーバイザーを右クリックします。
- **3** [Create vSwitch] を選択する と、 [Create Virtual Switch] ウ ィ ン ド ウが開きます (図[35](#page-98-1)を参照し て く だ さい)。

<span id="page-98-1"></span>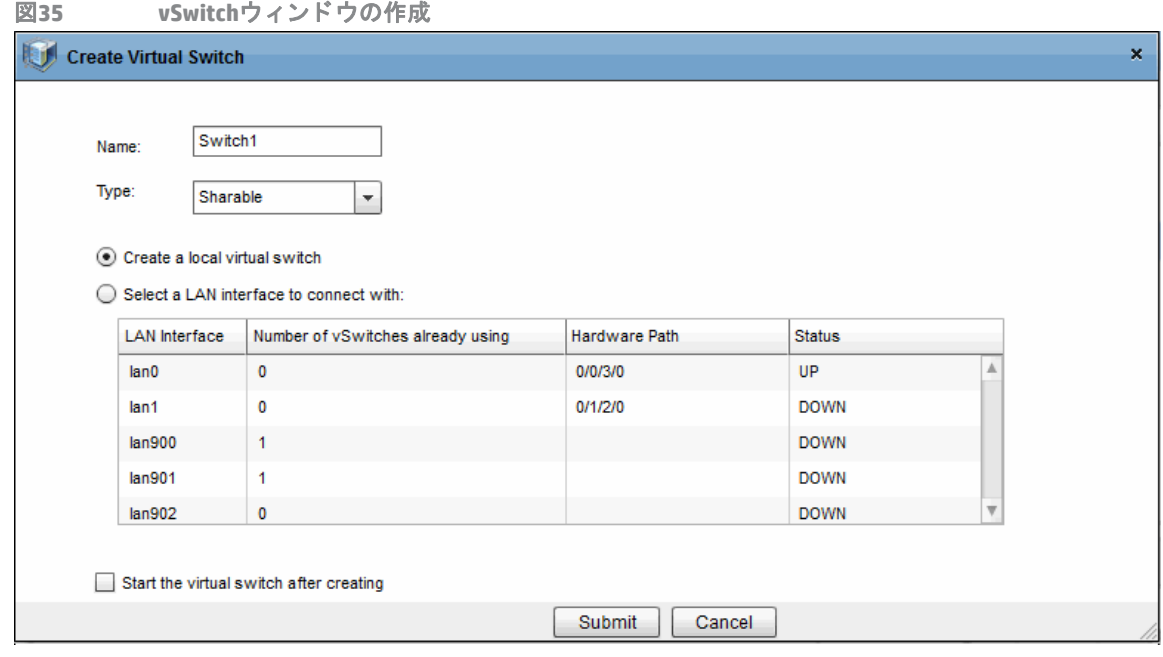

- **4** 新しいvSwitchに関し て次の情報を入力し ます。
- 表**25 vSwitch**の作成

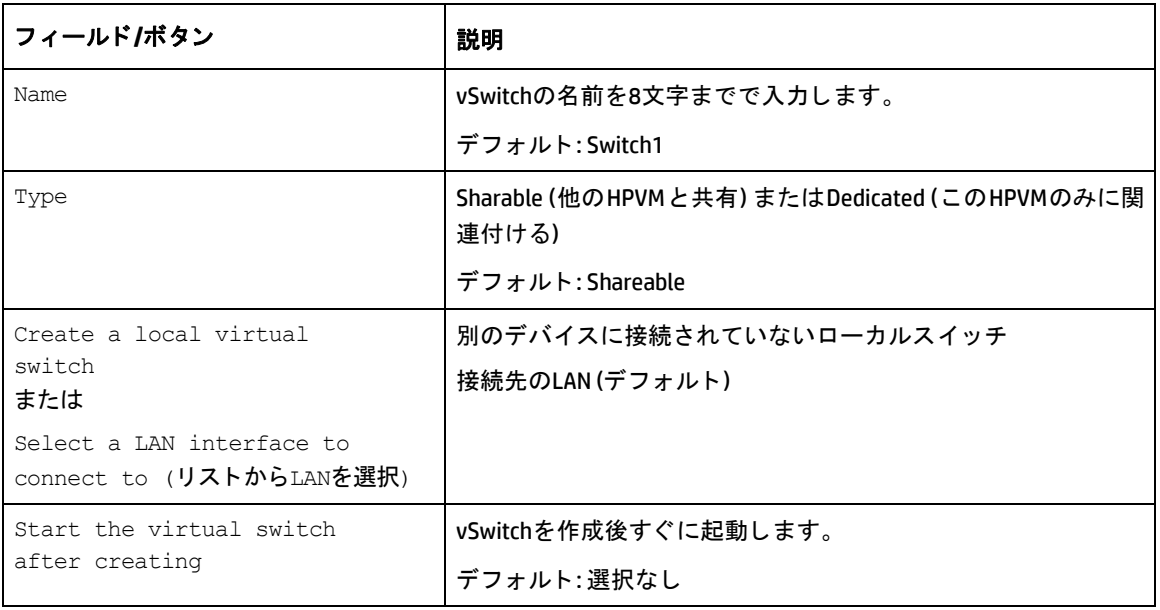

## **vSwitch**の変更

vSwitchを変更するには、 次の手順を実行し ます。

- **1** [HP-UX Virtualization Manager](#page-78-0)の起動の手順に従って、 [HP-UX Virtual Servers] ウ ィ ン ドウを開きます。
- **2** [HP-UX Virtual Servers] ウ ィ ン ドウで、 vSwitchを右ク リ ッ ク し ます。
- **3** [Modify vSwitch] を選択し ます。
- **4** vSwitchの設定を変更し ます。

変更できないフィールドには入力できません。

## **vSwitch**の起動

vSwitchを起動するには、 次の手順を実行し ます。

- **1** [HP-UX Virtualization Manager](#page-78-0)の起動の手順に従って、 [HP-UX Virtual Servers] ウ ィ ン ドウを開きます。
- **2** [HP-UX Virtual Servers] ウ ィ ン ドウで、 vSwitchを右ク リ ッ ク し ます。
- **3** [Start vSwitch] を選択し ます。

#### **vSwitch**の停止

vSwitchを停止するには、 次の手順を実行し ます。

- **1** [HP-UX Virtualization Manager](#page-78-0)の起動の手順に従って、 [HP-UX Virtual Servers] ウ ィ ン ドウを開きます。
- **2** [HP-UX Virtual Servers] ウ ィ ン ドウで、 vSwitchを右ク リ ッ ク し ます。
- **3** [Stop vSwitch] を選択し ます。

vSwitchを停止する と、 vSwitchは一時的に動作を停止し、 リ ソースの再割 り当てが可能にな り ます。

#### **vSwitch**の削除

vSwitchをHP-UX Virtualization Managerから削除するには、 次の手順を実行し ます。

- **1** [HP-UX Virtualization Manager](#page-78-0)の起動の手順に従って、 [HP-UX Virtual Servers] ウ ィ ン ドウを開きます。
- **2** [HP-UX Virtual Servers] ウ ィ ン ドウで、 vSwitchを右ク リ ッ ク し ます。
- **3** [Delete vSwitch] を選択し、 確認 メ ッ セージが表示された ら [OK] を ク リ ッ ク し ます。

#### **VLAN**接続の構成

VLAN接続を構成するには、 次の手順を実行し ます。

- **1** [HP-UX Virtualization Manager](#page-78-0)の起動の手順を実行し ます。
- **2** [HP-UX Virtual Servers] ウ ィ ン ドウで、 vSwitchを右ク リ ッ ク し ます。
- **3** [Configure VLAN] を選択し ます。
- **4** HPVMごとにVLAN IDを選択し ます。

## 問題のトラブルシューティング

問題: HP-UX Virtualization Managerの拡張がSAラ イブ ラ リに表示されません。

**•** Web拡張の表示と実行を許可するア クセス権が割 り当て られている こ と を確認し ます。詳細については、 必要となるフォルダーのアクセス権 (77ページ) を参照してください。

問題:仮想サーバーを追加する際、HP-UXサーバーを検索しようとしても、検索結果にサーバーが表示されま せん。 また、 すべてのサーバーを検索する とサーバーは表示されますが、 IP ア ド レスで検索する と表示され ません。

- **•** [表示] ド ロ ップダウンリス ト で [すべてのサーバー ] を選択し、 再度検索し ます。
- **•** サーバーが管理対象サーバーである こ と を確認し ます。 詳細については、 『SAユーザーガイ ド : Server Automation』 を参照し て く だ さい。
- **•** ハー ド ウ ェ アを登録し ます。 管理対象サーバーで次のSAコマン ド を実行し ます。

/opt/opsware/agent/pylibs/cog/bs\_hardware

問題: 仮想サーバーを追加する際、 [ すべてのサーバー ] を表示する設定を行っ て も、 一部のサーバー しか表 示されません。

- **•** サーバー上に Virtual Partition またはHP VM いずれかのソ フ ト ウ ェ アがイ ンス ト ールされている こ と を確 認します。
- **•** ソ フ ト ウ ェ アを登録し ます。 管理対象サーバーで次のSAコマン ド を実行し ます。

/opt/opsware/agent/pylibs/cog/bs\_software

問題: サーバーでサマリービューを開くと、一部のサーバー情報が表示されません。

- **•** サーバーをSAで管理し ていない場合、 一部表示されない情報があ り ます。 サーバーをSAで管理するよ う にします。手順については、『SAユーザーガイド: Server Automation』を参照してください。
- **•** サーバーが管理対象サーバーである場合、 ハー ド ウ ェ アを登録し ます。 管理対象サーバーで次のSAコ マ ン ド を実行し ます。

/opt/opsware/agent/pylibs/cog/bs\_hardware

#### ログフ ァ イルの確認

ログファイルは、Global File System (OGFS) 内のユーザーの/tmpディレクトリに格納されます。ログファイル にアクセスするには、OGSHにログインして/tmpに移動します。

HP-UX仮想化用のログフ ァ イルの名前は、hpuxvirtlogです。hpuxvirtlog.1やhpuxvirtlog.2など最大3ファイル の輪番であり、最新のログファイルの名前はhpuxvirtlogです。ファイルサイズが5MBに達すると、ログファ イルが切 り替え られます。

ログファイルには、情報メッセージ、警告、エラーが記録されています。情報メッセージとして記録される のは、 管理対象サーバー上で実行するvParsおよびHP VMのコマン ド です。

ほとんどのエラーと警告はHP-UX Virtualization Managerで表示されるので、通常はログファイルを確認する必 要はありません。

#### ログメッセージの例

次に、ログメッセージの例を示します。

2011-05-31 10:53:59 INFO HPUX-V12N(127):Requested operation: modify\_virtual\_machine

2011-05-31 10:54:00 INFO HPUX-V12N.vpar(416): dhcp-184-241: scanning

```
2011-05-31 10:54:03 INFO HPUX-V12N.vpar(462):/usr/sbin/vparmodify -p vpar2 -m 
cell:1:cpu::1
```
Returned:0

2011-05-31 10:54:03 INFO HPUX-V12N.vpar(462):/usr/sbin/vparmodify -p vpar2 -B search

Returned:0

メ ッ セージには、 日付、 時間、 ログレベル (INFO)、 モジュール (HPUX-V12NおよびHPUX-V12N.vpar)、 メ ッセー ジテキス ト が含まれます。 上記は、 vPar (vpar2) で実行し た変更操作の例です。 サーバー dhcp-184-241で変更 を行い、 両方のコマン ドが0を返し たので、 成功し た こ とがわか り ます。

# 第**8**章 **Oracle Solaris**ゾーンの管理

ここでは、Oracle SolarisゾーンをSAクライアントで管理する方法について説明します。

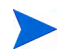

ここに掲載する手順を実行するには、SAからゾーンにアクセス可能な状態にしておく必要があります。

# **Oracle Solaris**ゾーンでの**OS**プロビジ ョ ニングとエージェン トの インストール

図36は、非グローバルゾーンを作成し、SAエージェントで管理するプロセスを示しています。ゾーンの作成 には、SAクライアントまたはSolarisコマンドを使用します。SAクライアントでゾーンを作成する場合、ゾー **ンにはエージェントがインストールされ、SAによるゾーン管理が可能になります。** 

図36 Oracle SolarisゾーンでのOSプロビジョニングとエージェントのインストール

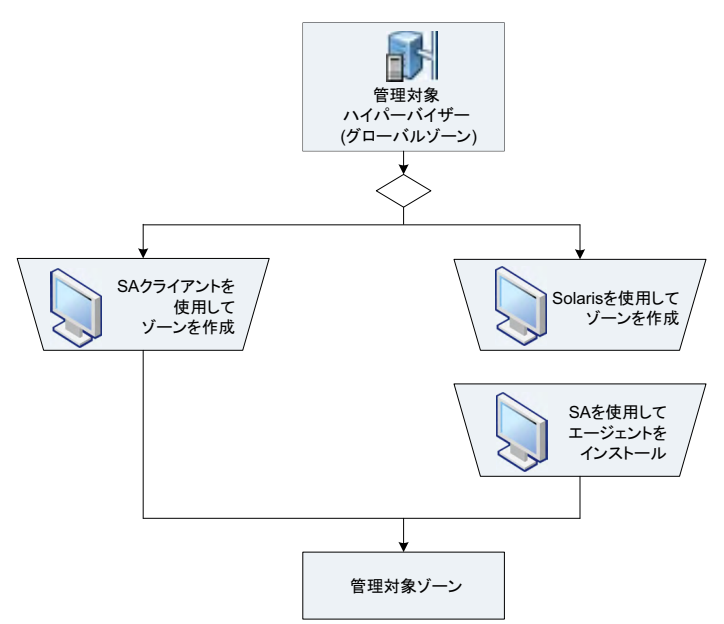

図36で示すタスクの詳細については、表26のドキュメントを参照してください。

表26 ジーンでのOSプロビジョニングとエージェントインストールに関するドキュメント

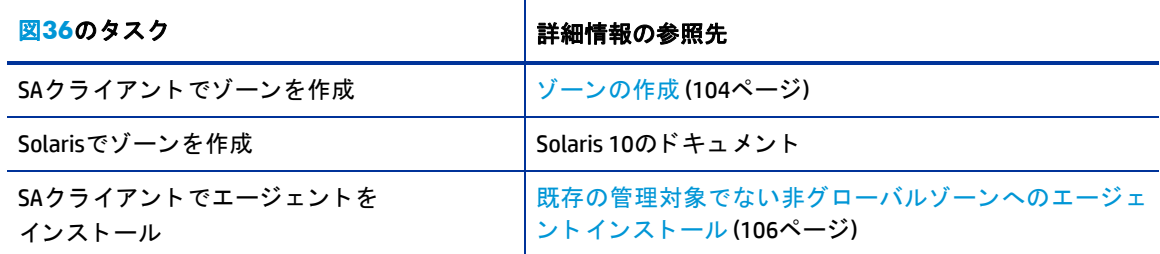

## <span id="page-103-0"></span>ゾーンの作成

SAクライアントでは、Solarisグローバルゾーン (ハイパーバイザー)上に、操作機能を完全装備した非グロー バルゾーン を作成できます。

SAクライアントで非グローバルゾーンを初めて作成する場合は、グローバルゾーンのハードウェアをSAに登 録しておく必要があります。このハードウェア登録は、1回のみ実行が必要です。非グローバルゾーンを作 成すると、ゾーンにエージェントがインストールされ、ゾーンはSAエージェント管理対象になります。エー ジェントのインストールが完了すると、非グローバルゾーンはSAクライアントの[すべての管理対象サー バー ] と [仮想サーバー ] に表示されます。

非グローバルゾーン を作成するには、 次の手順を実行し ます。

- 1 SAクライアントのナビゲーションペインで、[デバイス] タブを選択します。
- **2** [サーバー ] を展開し て [**Oracle Solaris**ゾーン] を選択し ます。
- **3** 内容ペイ ンで、 新しいゾーンのホス ト と なるグローバルゾーン を右ク リ ッ ク し、 [**Oracle Solaris**ゾーン] > [ゾーンの作成] を選択し ます。
- **4** [仮想ゾーンの作成] ウ ィ ン ドウの [ゾーン定義方法] の手順で、 次のいずれかの方法を選択し ます。
	- **•** 手動 **(**データ フ ォームに入力**)**: この方法を選択する場合、[ゾーン定義] ダイアログボッ クスのフ ィー ルドにゾーン構成パラメーターを手動で入力する必要があります。
	- **•** ゾーン作成コマン ド ス ク リ プ ト を入力: この方法を選択する場合、ゾーンの作成および構成コ マン ド が記述された コマン ド ス ク リ プ ト を指定し ます。 このコマン ド ス ク リ プ ト の構文は、 次のSolaris コ マンドで指定するコマンドファイルと同じ構文です。

zonecfg -z ゾーン名 -f コマンドファイル

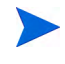

SAではゾーン作成コマンドスクリプトの内容をチェックしないので、コマンドが正しく動作することを確認 しておく必要があります。スクリプトで指定可能なコマンド構文については、Solaris 10のドキュメントの zonecfqに関する説明を参照してください。

- **5** [次へ] をクリックして [ゾーン定義] ステ ッ プに進みます。
- **6** ゾーン作成コマン ド ス ク リ プ ト を使用する場合は、 手順7に進みます。 手順4で手動入力を選択し た場合 は、次のフィールドを入力します。
	- **•** サーバー: 新しい仮想サーバーのSAサーバー名を入力し ます (このフ ィ ール ドの下には、新しい非グ ローバルゾーン をホス ト するグローバルゾーン (ハイパーバイザー ) が表示されます)。
- **•** ゾーン名: 新しい非グローバルゾーンの名前を入力し ます
- **•** ロ ケール: 非グローバルゾーンの言語コー ド を入力し ます。
- **•** ター ミ ナルタ イプ : SA ク ラ イアン ト が非グローバルゾーンでの リ モー ト ター ミ ナルセ ッ シ ョ ンに使 用するターミナルクライアントを指定します。
- **•** 自動再起動: ホス ト するグローバルゾーン を実行し ている物理サーバーが再起動された場合に、非グ ローバルゾーン を自動的に再起動するかど うかを指定し ます。
- **•** タ イムゾーン: 非グローバルゾーンのタ イムゾーン を指定し ます。
- **• root**パスワード : 非グローバルゾーンのrootパスワー ド を入力し ます。
- **•** パス ワー ド の確認: 確認のために、 rootパスワー ド を再入力し ます。
- **• CPU**シ ェ アの予約: CPUリ ソースのシ ェ ア割 り当てを整数で入力し ます。

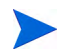

CPU シ ェ アの予約を有効にする場合、 ゾーン を新規作成し ている Solaris 10ハイパーバイザーサーバーで Fair Share Scheduler (FSS) を有効にする必要があります。デフォルトでは、FSSは有効になっていません。

- **• IP**アドレス: [追加] を ク リ ッ ク し、 仮想ネ ッ ト ワーク イ ン タ フ ェースのIPア ド レスの名前を入力し ま す。ネットワーク接続が必要なゾーンには、専用のIP アドレスが1つ以上必要です。このアドレス は、グローバルゾーンの物理ネットワークインタフェースに関連付けられます。
- **•** デバイ ス: (オプシ ョ ン) [追加] を ク リ ッ ク し てデバイスのパス名を入力し ます。 た と えば、 グローバ ルゾーンのハイパーバイザーでは/dev/pts\*と入力し ます。 これによ り、 グローバルゾーン上のデ バイスに対して新しいゾーンがアクセス可能になります。
- **•** 継承されたパ ッ ケージデ ィ レ ク ト リ : ( オプシ ョ ン ) [ スパースルー ト デ ィ レ ク ト リ の追加] をクリッ クし、新しいゾーンがグローバルゾーンからデフォルトで継承するパッケージディレクトリを入力 します。または、[追加]をクリックし、ゾーンが継承するパッケージディレクトリのパス名を入力 します。このパッケージディレクトリは、読み取り専用です。
- **•** マウン トディレク ト リ : (オプシ ョ ン) [追加] を ク リ ッ ク し、 ゾーン用にマウン トする フ ァ イルシステ ムタイプとパスを指定します。これによって、非グローバルゾーンの物理ディスクまたはファイル システムに対するゾーンアクセスが可能になります。ufs ファイルシステムは、ゾーン内にファイ ルシステムマウントを作成します。lofsタイプは、グローバルゾーンに対するループバックファイ ルシステムマウン ト です。
- **7** ゾーン作成コマン ド ス ク リ プ ト を使用し ている場合は、 [ゾーン構成コマン ド ] セ クシ ョ ンが表示されま す。ゾーン作成コマンドスクリプトを手動入力する方法、他のファイルからカット&ペーストで貼り付 ける方法、 [ファイルのインポート] を選択して別のファイルからスクリプトを直接インポートする方法 のいずれかを実行し、 [次へ] を選択し ます。
- 8 スケジュール設定: ゾーン作成ジョブをいつ実行するかを選択して、「次へ] を選択します。
- **9** 通知: ジ ョ ブが終了し た と きに通知を受け取る電子 メ ールア ド レスを入力し ます。必要な通知のタ イ プを 選択します。オプションで、ジョブに関連付けるチケットIDを入力して、[次へ]を選択します。
- 10 ジョブステータス: [ジョブの開始] ボタンと [ジョブのスケジュール] ボタンのいずれかを選択します。こ れにより、ジョブが即時実行されるか、スケジュールが設定されます。ウィンドウのバナーにジョブ ID が表示されます。このジョブIDは、[ジョブとセッション] タブでジョブを検索する際に使用します。

ジ ョ ブが実行される と、 ゾーンが作成され、 結果が表示されます。

# <span id="page-105-0"></span>既存の管理対象でない非グローバルゾーンへのエージェント インストール

ゾーンをSAで管理するには、まずSAサーバーエージェントのインストールが必要です。エージェントをイン ストールする前に、次の前提条件が満たされていることを確認してください。

- **•** 非グローバルゾーンが稼働中である こ と。
- **•** 非グローバルゾーン上にあるすべてのサービスが実行中である こ と。サービスが実行されていない場合、 ゾーンのsysconfig で必要な情報が指定 されていない可能性があ り ます。 この情報は、 非グローバル ゾーンの初回起動時に取得されます。 詳細については、 Sun Solaris 10の ド キュ メ ン ト のゾーン構成に関 する説明を参照してください。

非管理対象のOracle Solarisゾーンには、次の2つの方法でエージェントをインストールできます。

- **•** SA を使用し て イ ンス ト ールし ます。 手順は、 『SAユーザーガイ ド :Server Automation』 の 「ユーザーエー ジェントのインストールと管理」を参照してください。
- sAゾーン管理インタフェースを使用してインストールします。

SAゾーン管理インタフェースを使用して、管理対象でない非グローバルゾーンにエージェントをインストー ルするには、次の手順を実行します。

- **1** ナビゲーシ ョ ンペインで [デバイ ス] を選択し ます。
- **2** [サーバー ] を展開し て [**Oracle Solaris**ゾーン] を選択し ます。
- 3 内容ペインで、エージェントのインストール先となる非グローバルゾーンをホストしているグローバル ゾーン を展開し ます。
- **4** 非グローバルゾーン を右ク リ ッ ク し、 [**Oracle Solaris** ゾーン ] > [エージ ェ ン ト のイ ン ス ト ール] を選択し ます。

## 非グローバルゾーンの変更

非グローバルゾーンの作成時に定義したゾーンパラメーターの一部は変更が可能です。たとえば、ゾーン上 で稼働するHTTPサーバーの使用率が増大し て処理速度が低下し た場合、 CPUシ ェ アの予約パラ メ ー ターに大 きな値を設定できます。SAクライアントでゾーンを変更すると、そのゾーンは自動的に再起動します。

非グローバルゾーンのパラメーターを変更するには、次の手順を実行します。

- **1** SAク ラ イアン トのナビゲーシ ョ ンペインで、 [デバイ ス] タ ブを選択し ます。
- **2** [サーバー ] を展開し て [**Oracle Solaris**ゾーン] を選択し ます。
- 3 内容ペインで、変更したいゾーンをホストしているグローバルゾーンを展開します。
- **4** 非グローバルゾーン を右ク リ ッ ク し、 [**Oracle Solaris**ゾーン] > [ゾーンの変更] を選択し ます。

[仮想ゾーンの変更] ウィンドウが開きます。仮想ゾーンの変更ウィンドウの [ゾーン定義] ステップで変 更するパラ メ ー ターを編集し、 [次へ] を選択し ます。

- **5** スケジ ュール設定:ゾーン変更ジ ョ ブをいつ実行するかを選択し て、 [次へ] を選択し ます。
- **6** 通知:ジ ョ ブが終了し た と きに通知を受け取る電子 メールア ド レスを入力し ます。必要な通知のタ イ プを 選択します。オプションで、ジョブに関連付けるチケットIDを入力して、[次へ] を選択します。

7 ジョブステータス:[ジョブの開始] ボタンと[ジョブのスケジュール] ボタンのいずれかを選択します。こ れにより、ジョブが即時実行されるか、スケジュールが設定されます。ウィンドウのバナーにジョブ ID が表示されます。このジョブIDは、[ジョブとセッション] タブでジョブを検索する際に使用します。 ジ ョ ブが実行される と、 ゾーンの変更後に再起動し、 結果が表示されます。

## 非グローバルゾーンの開始と停止

- 1 ナビゲーションペインで、「デバイス1タブを選択します。
- **2** [サーバー ] を展開し て [**Oracle Solaris**ゾーン] を選択し ます。
- 3 内容ペインで、非グローバルゾーンをホストしているグローバルゾーンを展開します。
- **4** 非グローバルゾーン を右ク リ ッ ク し て [**Oracle Solaris**ゾーン] を選択し、[ゾーンの開始] または [ゾーンの 停止] を選択し ます。

または

**5** [Oracle Solarisゾーン] で、 ハイパーバイザーを開きます。 [仮想化] ビ ューでゾーン を選択し、 [開始] また は [停止] をクリックします。

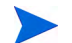

稼働していない非グローバルゾーンは、インストール済みという状態が表示されます。

## 非グローバルゾーンの削除

非グローバルゾーン を完全にSAから削除し ます。

- 1 SAクライアントのナビゲーションペインで、[デバイス] タブを選択します。
- **2** [サーバー ] を展開し て [**Oracle Solaris**ゾーン] を選択し ます。
- 3 内容ペインで、削除したいゾーンをホストしているグローバルゾーンを展開します。
- **4** 非グローバルゾーン を右ク リ ッ ク し、 [**Oracle Solaris**ゾーン] > [ゾーンの削除] を選択し ます。

## **Oracle Solaris**ゾーン情報の再ロード

Oracle Solarisゾーンの作成や管理はSA以外で も実行でき るので、 仮想サーバー情報は24時間ご とにSAに自動 的に再ロードされます。

Oracle Solarisゾーン情報を手動で再ロードするには、次の手順を実行します。

- **1** SA ク ラ イアン トのナビゲーシ ョ ンペインの [デバイス] タブで、 [サーバー ] > [**Oracle Solaris**ゾーン] を選 択し ます。 SAの管理対象にな っているOracle Solarisゾーンがすべて表示されます。
- 2 情報を再ロードするハイパーバイザーを選択します。右クリックするか [アクション] メニューを選択 し、 [**Oracle Solaris**ゾーン] > [デー タの再ロー ド ] を選択し ます。
## 付録**A** 仮想化の概念と用語

ここでは、このガイドで使用する用語について説明します。詳細については、仮想化ベンダーが提供してい るドキュメントを参照してください。

エージェント – SAエージェント。サーバー上で稼働するソフトウェアです。SAは、エージェントを使用して サーバーを管理 し ます。 サーバーに関するすべての管理機能を使用するには、 SA エージ ェ ン ト を物理サー バーと仮想サーバーにインストールする必要があります。

複製-(名詞)仮想マシンをコピーして作成した仮想マシン。複製したマシンのオペレーティングシステム、ソ フトウェア、パッチ、CPU、メモリー、ネットワークリソースは、コピー元のマシンと全く同じになります。 (動詞)仮想マシンのコピーを作成する操作。

クラスター-同じリソースを共有する複数のホストをまとめたグループであり、クラスター単位での管理が 可能です。クラスター内のリソース上で稼働し、リソースを共有する仮想マシンを作成できます。ホストを クラスターに追加すると、そのホストのリソースはクラスターのリソースの一部になります。クラスターは、 ホストグループのリソースを管理する方法の1つであり、高可用性や負荷分散にも利用できます。

データセンター – VMware仮想化リソースの最上位レベルにあるコンテナーです。データセンターには、ホス ト、クラスター、リソースプール、データストア、仮想マシンが含まれ、これらのアイテムはフォルダーを 使用し て整理できます。

データストア – VMware コンテナーの1つであり、ストレージを仮想マシンに割り当てる際に使用するスト レージ要素が含まれています。

フォルダー – 仮想化インベントリ内の場所であり、 コンテナーです。 仮想化オブジェクトの格納場所であり、 オブジェクトにはフォルダーからアクセスできます。また、フォルダーにアクセス権を割り当てることによっ てア クセス制御も可能です。

SAライブラリでは、パッチ、パッチポリシー、ソフトウェアパッケージなどの他のアイテムへのアクセスを フォルダーを使用して整理し、制御できます。

ゲストのカスタマイズ – 新しい仮想マシンを一意に識別するための変更プロセス。ホスト名、ドメイン名、 タ イムゾーン、 静的IPア ド レスを設定し ます。 ゲス ト のカス タ マ イズは、 通常VMをVMテンプレートからデプ ロ イする手順、 またはVMを複製する手順で行います。

ゲストオペレーティングシステム – 仮想マシンで稼働するオペレーティングシステムを示す設定。設定内容 は、VMで実際に稼働するオペレーティングシステムによって異なります。

ゲストツール – VM の統合やパフォーマンスを向上する目的で仮想化ベンダーが提供するソフトウェアであ り、仮想マシン上で実行されます。ゲストツールには、システムクロックの同期や、ハートビートを仮想化 サービスに送信する機能などが含まれます。VMwareでは**VMware**ツール、SCVMMでは**Virtual Machine Additions** と も呼ばれます。

ベス ト プラクテ ィス **:**最適な統合環境を実現するために、 すべてのVMにゲス ト ツールを インス ト ールして く ださい。

ホスト – 仮想化ソフトウェアを使用してVMを実行するサーバー。ホストは、CPUとメモリーリソース、およ びス ト レージ とネ ッ ト ワークへのア クセスをVMに提供し ます。

ホストグループ-SCVMMでは、仮想マシンホストをグループ化するコンテナーであり、これによって管理作 業が簡単になります。ホストグループは階層構造を持つので、下位に他のホストグループを作成できます。

ハイパーバイザー-VMを実行する機能を提供するソフトウェアプログラムであり、通常は物理サーバーで実 行されます。ホストとも呼ばれます。

IaaS - サービスとしてのインフラストラクチャーとは、ストレージ、ハードウェア、サーバー、ネットワー クコンポーネントなどを含む運用のサポートに使用する機器を、組織がアウトソースするプロビジョニング モデルです。 サービスプロバイダーは機器を所有し、 そのハウジング、 稼働、 管理の責任を負います。 一般 的に、 ク ラ イアン ト は利用回数に基づいて支払います。

管理パス – SAがサーバーを管理する方法であ り、 エージ ェ ン ト による管理、 VSによる管理、 iLOによる管理の 3つの管理パスがあります。複数の管理パスでサーバーを管理することも可能です。

- **•** エージ ェ ン ト 管理 SAエージ ェ ン ト でサーバーを管理し ます。 SAエージ ェ ン ト は、 ほとんどの管理機能 を備えています。
- **•** VS管理 仮想化サービス (VMware vCenter ServerやMicrosoft SCVMM) を使用し て管理し ます。
- **•** iLO管理 HP Integrated Lights Outでサーバーを管理し ます。 詳細については、 www.hp.com/go/iLO (英語サ イト)を参照してください。

**NIC** – ネ ッ ト ワークイン タ フ ェースカー ド。

**OpenStack** - OpenStack は、 IaaS の提供を目的としたクラウドコンピューティングプロジェクトです。無償で 提供され、オープンソースのソフトウェアがApacheライセンスの条件に基づいてリリースされます。このプ ロジェクトは、OpenStackソフトウェアとそのコミュニティを推進するために2012年9月に設立された非営利 団体、 OpenStack Foundationが管理し ています。

**OpenStack** コン ト ローラーノード - OpenStack コン ト ローラーと Keystoneサービスがインス ト ールされている サーバー。

プロジェク ト – OpenStackのプロジェ ク トはVMの論理的なグループで、 これによ り ク ォー タ を定義し、 VMイ メージにアクセスします。

**PXE** - **P**reboot E**x**ecution **E**nvironmentの略です。デー タ ス ト レージデバイスやイ ンス ト ールされているオペレー ティングシステムに関係なく、ネットワークインタフェースを使用してコンピューターを起動する環境です。 リソースプール – VMwareでは、ホストやクラスターのリソース全体をより小さなプールに分割する方法を指 します。リソースプールに含まれる CPU とメモリーなどのリソースは、リソースプール内で稼働するすべて のVMが共有し ます。 また、 リ ソースプール内で負荷を分散する機能も備えています。

**SCVMM** – System Center Virtual Machine Managerの略であ り、 Microsoftが提供するハイパーバイザー と仮想マシ ンの管理ツールです。

**vCenter**サーバー – VMwareの仮想化サービスであ り、 ESXおよびESXiハイパーバイザー と仮想マシン を管理し ます。

仮想化コンテナー – クラスター、データセンター、フォルダー、ホストグループ、ハイパーバイザー、リソー スプール、仮想化サービスなどの仮想化リソースを含むコンテナーを指します。

仮想化サービス-ハイパーバイザーや仮想マシンなどの仮想リソースを一元管理するためのプラットフォー ムです。 VMware vCenterサーバーやMicrosoft System Center Virtual Machine Managerがその例です。

**仮想マシン (VM) – 1** つのコンピューターをソフトウェアで実現するもの。物理コンピューターと同様に、オ ペレーテ ィ ングシステム、 ス ト レージ、 ネ ッ ト ワーク、 アプ リ ケーシ ョ ンで構成されます。 OpenStackでは、 VMは "インスタンス" と呼ばれる場合もあります。

**VM**テンプレート – 仮想マシンの仕様です。VMテンプレー ト から仮想マシン を作成する こ とができ、仮想マシ ンからVMテンプレー ト を作成する こ と もできます。 一般的にVMテンプレー ト には、 OSビル ド計画 (オペレー ティングシステムのインストールに使用)、パッチポリシー (インストールするパッチを指定)、ソフトウェア ポリシー (インストールするソフトウェアを指定)、アプリケーション構成(ソフトウェアの構成方法を指定)、 SAエージェント (仮想マシンを管理) が含まれます。 VMテンプレートにより、作成する仮想マシンのタイプを 管理し、仮想マシンのコンプライアンスを維持することができます。

## 付録B 仮想化セキュリティ

注**:** 使用するアーキテ クチ ャーに1つのマス ターコア と 1つ以上のセカ ンダ リ コ アが含まれる場合は、 この項 の手順をマスターコアと各セカンダリコアに対して実行してください。同様に、使用するSAコンピューター に、1つ以上のスライスがあるスライスコアインストールがある場合は、スライスごとに手順を繰り返して く ださい。

HP Server Automationは、FIPS (Federal Information Processing Standards) Publication 140-2に準拠し ています。 こ のセキュリティ標準は、政府機関が検証済みの暗号モジュールを使用した機器を調達する際に使用されます。

SAの仮想化のセキュリティ保護モードを使用して、セキュアな通信用のCA証明書をVSにアップロードできま す。セキュリティ保護モードが有効な場合、カスタマーが非FIPSのキーストアにアップロードした証明書を 認証することによって、VS との通信がセキュリティ保護されます。SA 10.1 の新しいインストールでは、デ フォルトでセキュリティ保護モードが有効 (真) に設定され、 SA 10.1へのアップグレードでは無効 (偽) に設定 されています。

- **•** FIPSが有効な場合、 仮想化のセキュ リ テ ィ 保護モー ドはオーバーラ イ ド されます。 この場合、 VS証明書 をFIPSキース ト アへア ッ プロー ド する必要があ り ます。
- **•** FIPSが無効な場合、 セキュ リ テ ィ 保護モー ド に真または偽を指定できます。
	- **—** セキュ リ テ ィ 保護モー ドが真の場合、 非FIPSのキース ト アに証明書をア ッ プロー ド する必要があ り ます。 この場合、 VSとの通信と証明書の検証にはSSLが使用されます。
	- **—** Falseの場合、 証明書をア ッ プロー ド する必要はあ り ません。

FIPSの詳細については、 『SA Installation Guide』 の第5章 「SA Core Installation」 および付録G 「HP SA FIPS 140-2 Compliance Statement」 を参照し て く だ さい。

## セキュリティ保護モードの編集とCA証明書のインポート

FIPSが有効に設定されたOpenStackは、適切にセキュリティ保護されたSA環境でのみ使用できます。詳細につ いては、 『SA Installation Guide』 の第5章を参照し て く だ さい。

- 1 SAクライアントで [管理] タブを選択します。
- 2 ナビゲーションペインで [システム構成] を選択します。
- **3** SAコンポーネン トのリス ト で、 [Server Automation Webサービスデータアクセスエンジン] を選択し ます。 これにより、そのコンポーネントのシステム構成パラメーターが表示されます。
- 4 セキュリティ保護モードのフラグ (twist.v12n.ssl.secure) に移動し、値を真から偽に変更します。
- 5 rootのCA証明書を各コアとスライスにインポートします。

/opt/opsware/twist/importV12nCert.sh ~/<ソース証明書フ ァ イル> <タイプ> <証明書エイリアス>

ここで、

- **•** <タイプ> はVMwareまたはOpenStackです。
- **•** <証明書エイ リアス> にはCA証明書を識別するための一意のエ イ リ アス名を指定し ます。

例:

/opt/opsware/twist/importV12nCert.sh ~/tmp/rui.crt vmware vcenter\_cert

インポート機能により、CA証明書がFIPS NSSストアと仮想非FIPSストアの両方に自動的にインポートされ ます。

**6** 証明書がイ ンポー ト された、 コ アのすべてのサーバー上でWebサービスデータアクセスエンジン (Twist) を再開し ます。

/etc/init.d/opsware-sas restart twist

## **CA**証明書の削除

CA証明書を仮想FIPSキース ト アから削除するには、 次の手順を実行し ます。

1 次のコマンドを入力して、CA証明書のリストを表示します。証明書は、ランダムに生成されたエイリア ス名で表示されます。

export LD\_LIBRARY\_PATH=/opt/opsware/nss/lib/;/opt/opsware/nss/bin/certutil -d /var/opt/opsware/crypto/nss/twist/db -L

2 証明書の詳細を表示するには、一意のエイリアス名を入力します。

export LD\_LIBRARY\_PATH=/opt/opsware/nss/lib/;/opt/opsware/nss/bin/certutil -d /var/opt/opsware/crypto/nss/twist/db -L -n <証明書エイリアス>

例:

export LD\_LIBRARY\_PATH=/opt/opsware/nss/lib/;/opt/opsware/nss/bin/certutil -d /var/opt/opsware/crypto/nss/twist/db -L -n vcenter\_cert

**3** 証明書を削除するには、 次のコマン ド を入力し ます。

/opt/opsware/nss/bin/certutil -d /var/opt/opsware/crypto/nss/twist/db -D -n <証明書エイリアス>

例:

/opt/opsware/nss/bin/certutil -d /var/opt/opsware/crypto/nss/twist/db -D -n vcenter cert

CA証明書を仮想非FIPSキース ト アから削除するには、 次の手順を実行し ます。

**1** 次のコマン ド を入力し て、 イ ンポー ト し た証明書を表示し、 証明書エ イ リ アスを特定し ます。

/opt/opsware/twist/v12nCertUtil.sh <タイプ> list

引数は次のとおりです。

**—** <タイプ> はVMwareまたはOpenStackです。

2 次のコマンドを入力して、証明書を削除します。

opt/opsware/twist/v12nCertUtil.sh <タイプ> delete <証明書エイリアス>

引数は次のとおりです。

- **—** <タイプ> はVMwareまたはOpenStackです。
- **—** <証明書エ イ リ アス> は証明書のエ イ リ アスです。

例:

opt/opsware/twist/v12nCertUtil.sh vmware delete vcenter\_cert